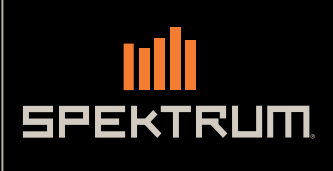

**R TRIM** 

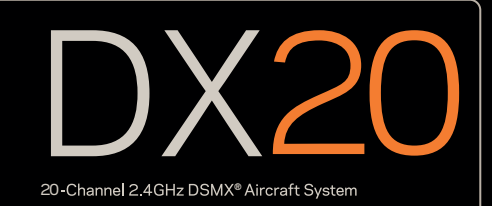

Instruction Manual/Bedienungsanleitung/ Manuel d'utilisation/ Manuale di Istruzioni/ Manual de instrucciones

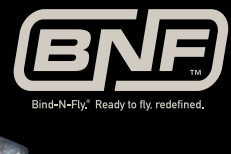

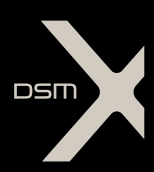

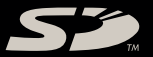

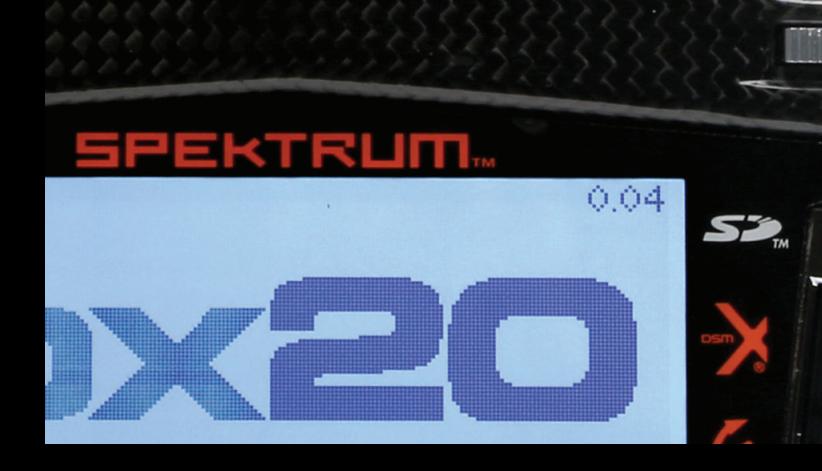

**SPEKTRUM** 

## **HINWEIS**

Alle Anweisungen, Garantien und anderen zugehörigen Dokumente können im eigenen Ermessen von Horizon Hobby, LLC jederzeit geändert werden. Die aktuelle Produktliteratur finden Sie auf horizonhobby.com unter der Registerkarte "Support" für das betreffende Produkt.

## Spezielle Bedeutungen

Die folgenden Begriffe werden in der gesamten Produktliteratur verwendet, um auf unterschiedlich hohe Gefahrenrisiken beim Betrieb dieses Produkts hinzuweisen:

HINWEIS: Wenn diese Verfahren nicht korrekt befolgt werden, können sich möglicherweise Sachschäden UND geringe oder keine Gefahr von Verletzungen ergeben.

ACHTUNG: Wenn diese Verfahren nicht korrekt befolgt werden, ergeben sich wahrscheinlich Sachschäden UND die Gefahr von schweren Verletzungen.

WARNUNG: Wenn diese Verfahren nicht korrekt befolgt werden, ergeben sich wahrscheinlich Sachschäden, Kollateralschäden und schwere Verletzungen ODER mit hoher Wahrscheinlichkeit oberflächliche Verletzungen.

WARNUNG: Lesen Sie die GESAMTE Bedienungsanleitung, um sich vor dem Betrieb mit den Produktfunktionen vertraut zu machen. Wird das Produkt nicht korrekt betrieben, kann dies zu Schäden am Produkt oder persönlichem Eigentum führen oder schwere Verletzungen verursachen.

Dies ist ein hochentwickeltes Hobby-Produkt. Es muss mit Vorsicht und gesundem Menschenverstand betrieben werden und benötigt gewisse mechanische Grundfähigkeiten. Wird dieses Produkt nicht auf eine sichere und verantwortungsvolle Weise betrieben, kann dies zu Verletzungen oder Schäden am Produkt oder anderen Sachwerten führen. Dieses Produkt eignet sich nicht für die Verwendung durch Kinder ohne direkte Überwachung eines Erwachsenen. Versuchen Sie nicht ohne Genehmigung durch Horizon Hobby, LLC, das Produkt zu zerlegen, es mit inkompatiblen Komponenten zu verwenden oder auf jegliche Weise zu erweitern. Diese Bedienungsanleitung enthält Anweisungen für Sicherheit, Betrieb und Wartung. Es ist unbedingt notwendig, vor Zusammenbau, Einrichtung oder Verwendung alle Anweisungen und Warnhinweise im Handbuch zu lesen und zu befolgen, damit es bestimmungsgemäß betrieben werden kann und Schäden oder schwere Verletzungen vermieden werden.

# Warnung zu gefälschten Produkten

Bitte kaufen Sie Ihre Spektrum Produkte immer von einem autorisiertem Händler um sicherzu stellen, dass Sie ein authentisches hochqualitatives original Spektrum Produkt gekauft haben. Horizon Hobby lehnt jede Unterstützung, Service oder Garantieleistung von gefälschten Produkten oder Produkten ab die von sich in Anspruch nehmen kompatibel mit Spektrum oder DSM zu sein.

HINWEIS: Dieses Produkt ist ausschließlich für die Verwendung in unbemannten ferngesteuerten Fahrzeugen und Fluggeräten im Hobbybereich vorgesehen. Horizon Hobby lehnt jede Haftung und Garantieleistung ausserhalb der vorgesehen Verwendung ab.

# *Nicht geeignet für Kinder unter 14 Jahren. Dies ist kein Spielzeug.*

# Garantie Registrierung

Registrieren Sie bitte Ihr Produkt unter www.spektrumrc.com/registration.

HINWEIS: Obwohl DSMX den Betrieb von mehr als 40 Sendern gleichtzeitig erlaubt sollte bei Verwendung von DSM2 Empfängern, DSMX Empfänger im DSM2 Mode oder Sendern im DSM2 Mode nicht mehr als 40 Sender gleichzeitig verwendet werden.

# ALLGEMEINE HINWEISE

- Der Betrieb von ferngesteuerten Modellen bietet ihnen abwechslungsreiche Herausfordungen und die Möglichkeit ihre Fähigkeit als Pilot zu verbessern.
- Bei nicht sachgemäßer Benutzung oder mangehalfter Wartung können Modelle eine Gefährdung darstellen.
- Steuern Sie ein Modell immer so, dass Sie es zu jeder Zeit unter voller Kontrolle haben.
- Bitte suchen Sie sich die Hilfe oder Unterstützung eines erfahrenen Piloten.
- Suchen Sie den Kontakt zu regionalen Clubs oder Organistionen die ihnen Informationen zu Flugplätzen geben können.
- Schalten Sie den Sender immer zuerst ein und dann zuletzt aus wenn Sie mit einem Modell arbeiten.
- Bitte binden Sie erneut das Modell an den Empfänger, wenn Sie alle Einstellungen vorgenommen haben damit die Failsafeeinstellungen übernommen werden.

# PILOTEN SICHERHEIT

- Stellen Sie vor dem Flug sicher, dass die Akkus vollständig geladen sind.
- Aktivieren Sie vor dem Flug die Stopuhr, dass Sie den Flug unter Kontrolle haben.
- Führen Sie stets einen Reichweitentest mit dem Sender durch bevor Sie ein Modelll fliegen.
- Stellen Sie vor dem Fliegen sicher, dass alle Ruder in die richtige Richtung arbeiten.
- Fliegen Sie nicht in der Nähe von Zuschauern, Parkplätzen oder anderen Plätzen wo Menschen oder Gegenstände verletzt oder beschädigt werden können.
- Fliegen Sie nicht bei ungünstigen Wetterbedingungen. Schlechte Sicht kann zu Desorientierung und Kontrollverlust führen. Wind kann zu Kontrollverlust führen. Feuchtigkeit und Eis kann das Modell beschädigen.
- Sollte bei einem Flug das Modell nicht einwandfrei reagieren, landen Sie bitte unverzüglich und beseitigen Sie die Ursache des Problems.

# DX20 FEATURES

- Zuweisung von 5 Flugzuständen an eine Kombination von bis zu zwei Schaltern.
- • Multi-Motor Unterstützung
- Multi-Rotor Airware
- Pro Trimm Funktion zur Feineinstellung von Werten, Expos, Differential und Mischern während des Fluges.
- Einfacher Wechsel vom Telemetrie, zu Monitor- und Hauptdisplay ohne Aktivierung der Systemeinstellung.
- Einstellbares Soundmenü mit spezifischen DX20 Sounds
- Schneller Wechsel zwischen Funktionsliste und Systemeinstellungen ohne Ausschalten des Senders.
- Fast unbegrenzter Modellspeicher (250 Modelle).
- Sprachausgabe für Telemetrie, Warnungen und andere Informationen
- Wireless Trainer (Kabel-lose Trainerfunktion)

## BEVOR SIE DEN SENDER VERWENDEN:

Bitte besuchen Sie vor Verwendung des Senders die community.spektrumrc.com Website um Ihren Sender zu registrieren und das aktuellste AirWare Update zu laden. Bis zur Registrierung Ihres Senders erscheint im Menü eine Erinnerung. Nach der egistrierung wird diese nicht mehr angezeigt.

# LIEFERUMFANG

- DX20 Sender
- 4000mAh LiPo Senderakkupack (eingebaut im Sender)
- Internationaler Netzstecker
- Trageriemen
- • Dekorbogen
- Bedienungsanleitung

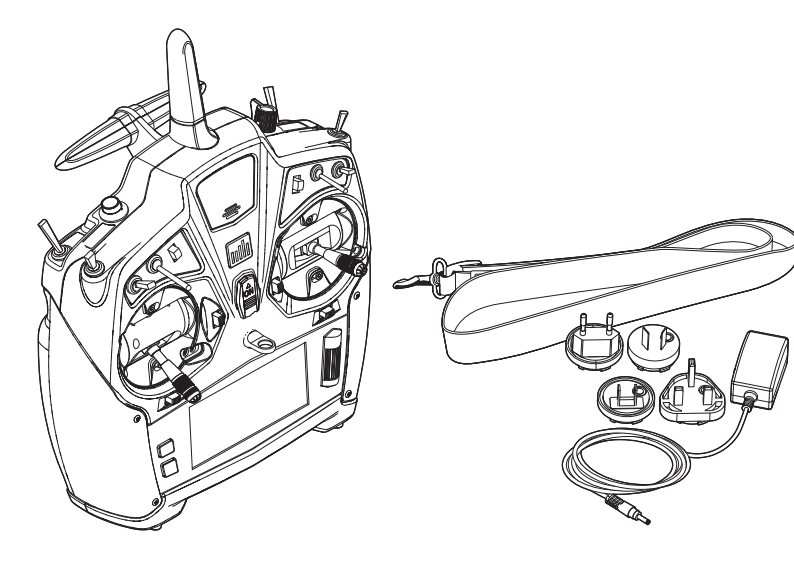

# **INHALTSVERZEICHNIS**

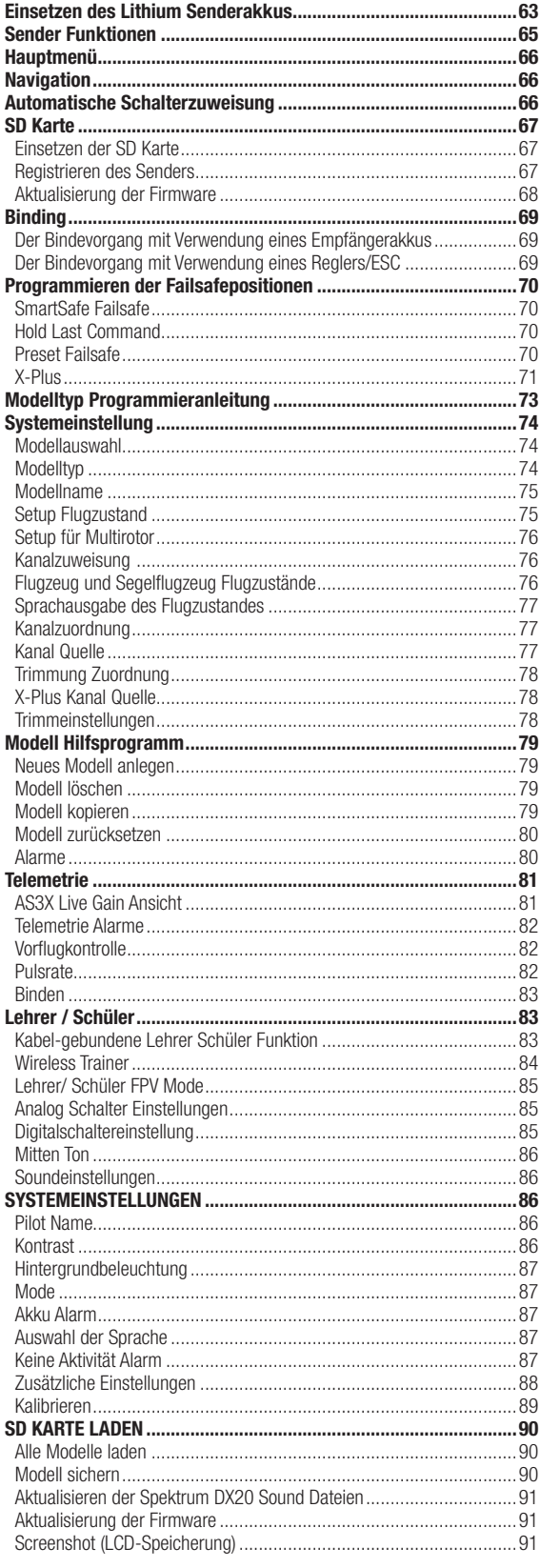

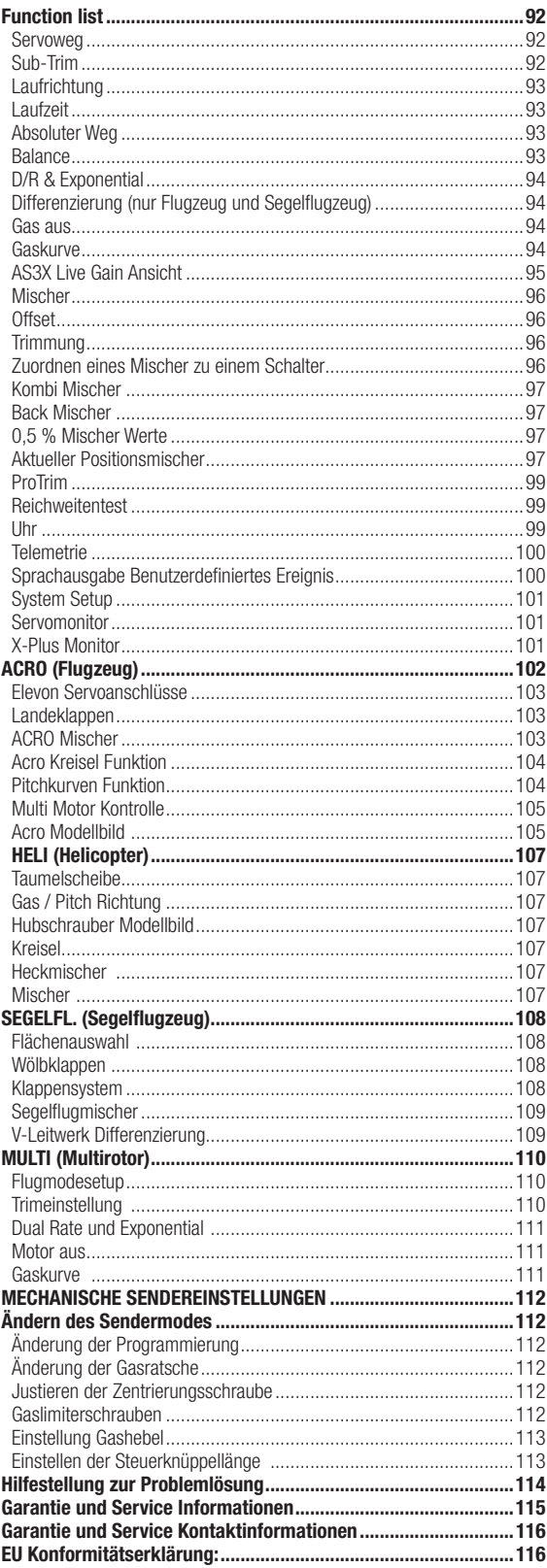

# DE

# Warnungen und Sicherheitshinweise zum Laden von Akkus

Mangelnde Aufmerksamkeit bei der Nutzung des Produktes in Verbindung mit den folgenden Warnungen könnten zu Fehlfunktionen, elektrischen Problemen, großer Hitze, FEUER, Verletzungen und/oder Sachschäden führen.

- Lesen Sie vor Inbetriebnahme alle Sicherheitshinweise und Produktliteratur.
- Erlauben Sie es niemals Minderiährigen Akkus zu laden.
- Lassen Sie niemals das Ladegerät oder Akkus fallen.
- Versuchen Sie niemals beschädigte Akkus zu laden.
- Versuchen Sie niemals einen Akkupack zu laden der aus verschiedenen Zelltypen besteht.
- Laden Sie niemals einen Akku dessen Kabel punktiert oder gekürzt ist.
- Lassen Sie zu keiner Zeit Akkus in Kontakt mit Feuchtigkeit kommen.
- Laden Sie niemals Akkus in extrem heißen oder kalten Platzen (empfohlener Temperaturbereich 10 27°) oder in direktem Sonnenlicht.
- • Trennen Sie immer den Akku nach dem Laden vom Ladegerät und lassen das Ladegerät vor weiterem Gebrauch abkühlen.
- Überprüfen Sie einen neuen Akku vor dem Laden.
- • Beenden Sie bei Fehlfunktionen des Produktes sofort alle Prozesse und kontaktieren Horizon Hobby.
- • Halten Sie Akkus und das Ladegerät immer von Materialien fern die durch Hitze beeinflusst oder warm werden können (z.B. Keramik und Kacheln).
- • Beenden Sie sofort den Ladevorgang wenn das Ladegerät oder der Akku zu heiß zum Anfassen wird.

# Einsetzen des Lithium Senderakkus

Die DX20 ist mit einem wiederaufladbaren LiPo Akku ausgestattet. Die Ladegerät für den 2 S LiPo Akku ist im Sender eingebaut und lädt mit 200mA Ladestrom. Der Ladestecker befindet sich auf der Rückseite des Senders und ist nicht polaritäts-belegt.

HINWEIS: Schließen Sie niemals ein externes Ladegerät an den DX20 Sender an. Sollten Sie den LiPo Akku mit einem LiPo-Akku Ladegerät laden wollen, müssen Sie den Akku vor dem Laden aus dem Sender entfernen.

Laden Sie für den ersten Gebrauch den im Lieferumfang enthaltenen LiPo Akkupack für 12 - 15 Stunden bis er vollständig geladen ist. Laden Sie Akkus auf einer hitzebeständigen Oberfläche.

- 1. Schalten Sie den Sender aus.
- 2. Schließen Sie den Anschluss des Netzteiles an die Ladebuchse des Senders an.
- 3. Stecken Sie das im Lieferumfang enthaltene Netzteil mit den passenden Länderadapter in die Steckdose.
- 4. Die blaue LED auf der Vorderseite des Senders leuchtet während des Ladevorganges. Ist der Ladevorgang abgeschlossen, ist die blaue LED aus.
- 5. Trennen Sie nach erfolgter Ladung den Ladestecker des Netzteiles von der Ladebuchse des Senders und trennen Sie den Netzstecker von der Steckdose.

ACHTUNG: Lassen Sie ein ladendes Akku niemals unbeaufsichtigt.

# LED Indikatoren

Die blaue LED zeigt an, dass der Senderakku geladen wird. Die orange LED zeigt an, dass der Sender eingeschaltet ist und das HF Teil aktiv.

## Akku Alarm

Das Menü der Systemeinstellung bietet ihnen die Möglichkeit den Akkutyp und die Akkuwarnungen zu ändern. Bitte sehen Sie in den Systemeinstellungen für mehr Informationen nach.

• Sie hören einen Alarm wenn der Akku die Spannungsgrenze (4.3V für NiMH, 6.4V für LiPo/Li-Ion) erreicht hat.

ACHTUNG: Ändern Sie niemals die Spannungsgrenze von 6,4 Volt für LiPo/Li-Ion Akkus. Eine Änderung würde den Akku tiefentladen und den Akku und Sender beschädigen.

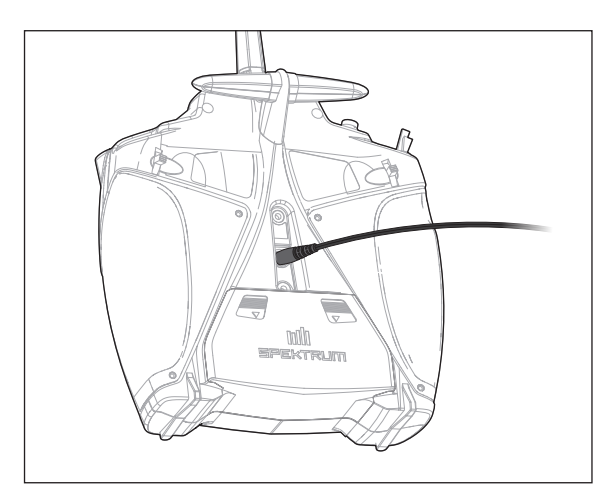

# Sender Funktionen

DE

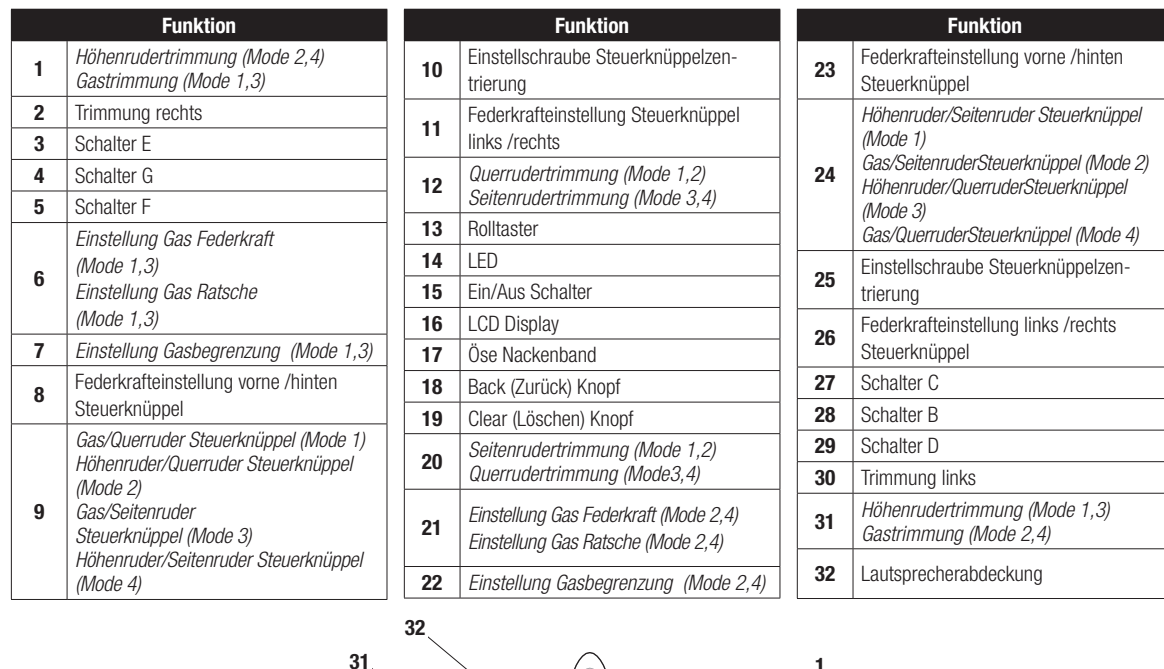

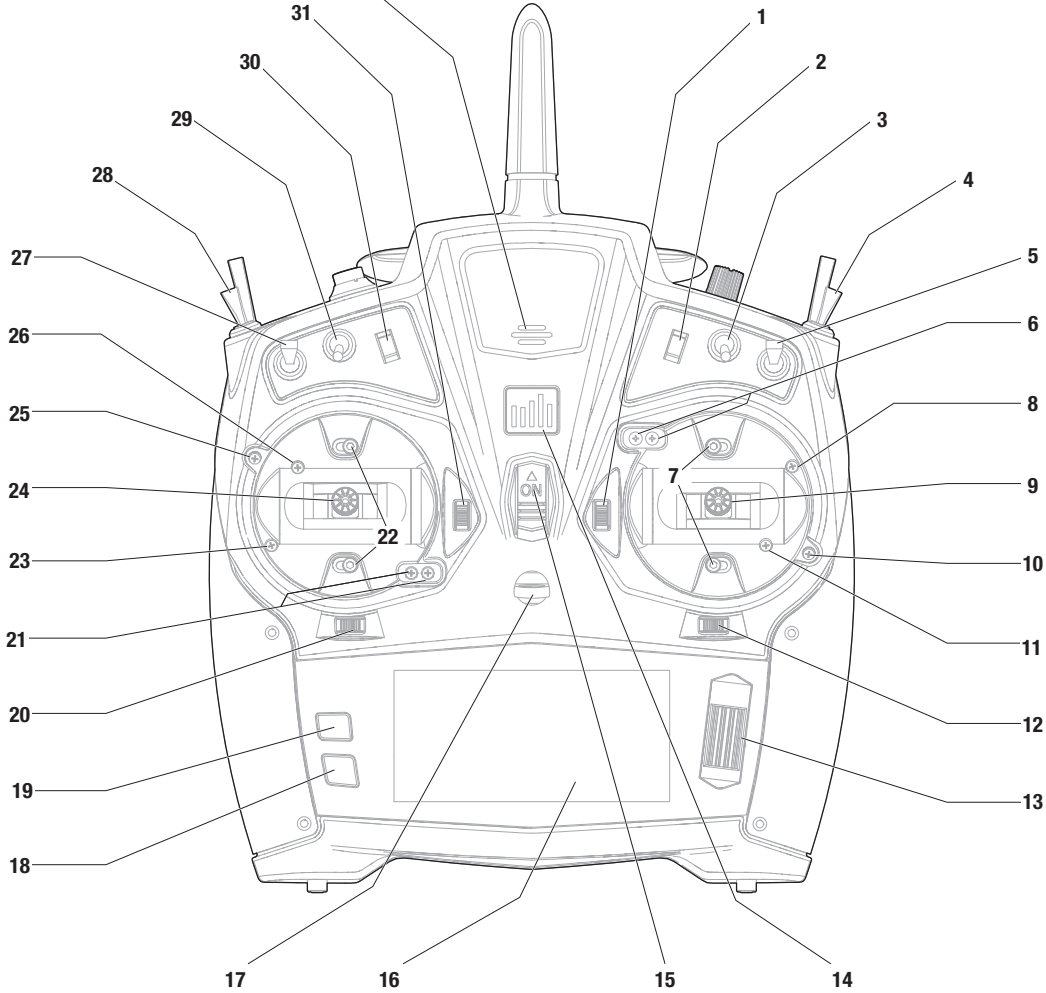

# Sender Funktionen

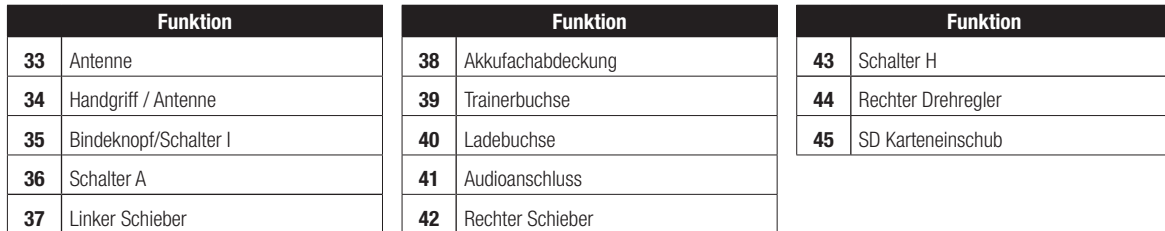

Der Sender wird zum Schutz während des Versandes mit einer dünnen transparenten Kunststofffolie auf den Frontpanelen geliefert. Luftfeuchtigkeit kann dafür sorgen dass sich diese Folie etwas abhebt. Entfernen Sie die Folie wenn gewünscht.

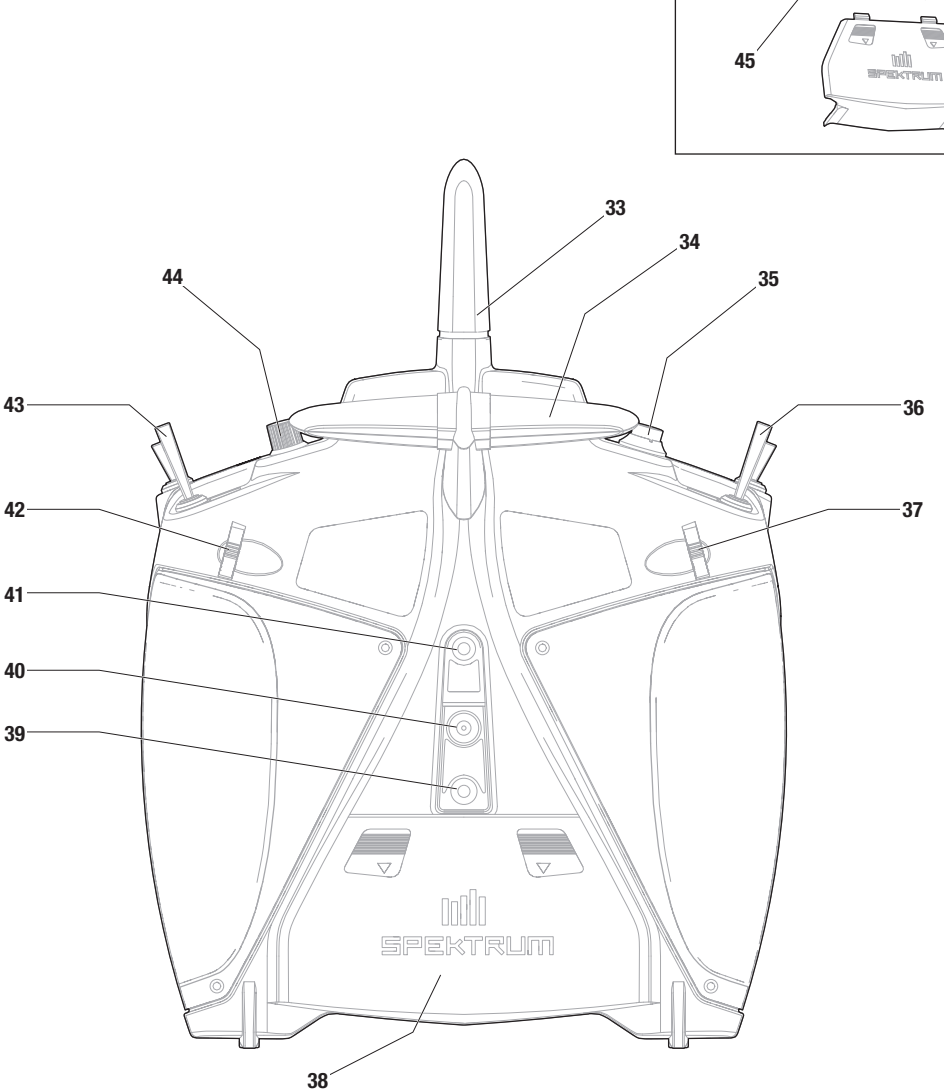

# Hauptmenü

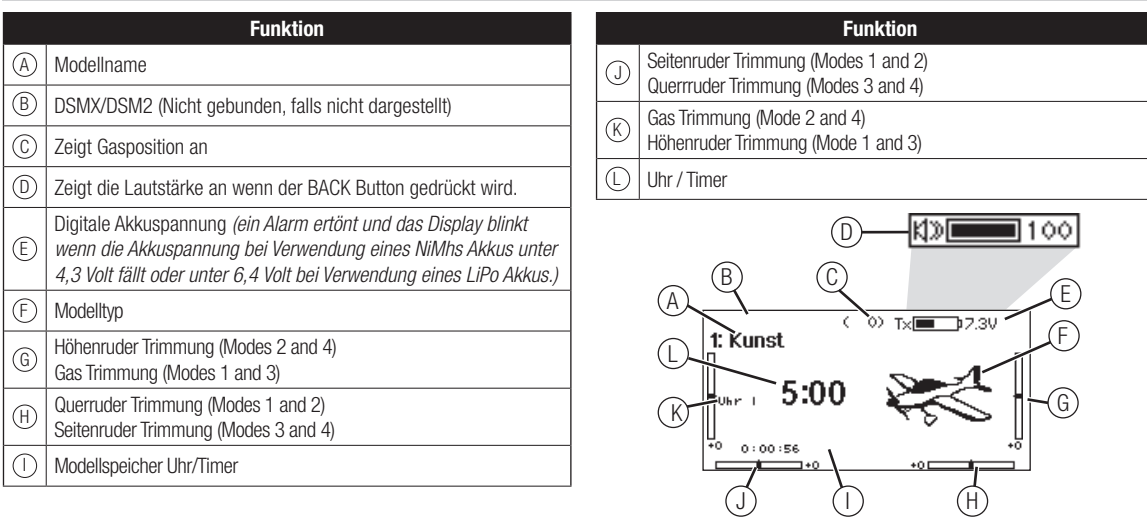

# **NAVIGATION**

- Drehen oder drücken Sie den Rolltaster um durch Menüs zu navigieren, auswählen oder zu ändern.
- Verwenden Sie den Back (Zurück) Knopf um wieder in das vorherige Menü zu wechseln, so zum Beispiel vom Mischer in die Funktionsliste.
- Verwenden Sie den Clear (Löschen) Knopf um einen gewählten Wert im Menü auf den Standardwert zurückzusetzen. (Einige Werte haben keinen Standardwert wie zum Beispiel im Alarm/ Uhr Menü).
- • Drücken Sie beim eingeschalteten Sender auf die Clear und Back Knöpfe gleichzeitig haben Sie direkten Zugriff auf das Modellauswahlmenü, ohne dafür den Sender aus und wieder einzuschalten.

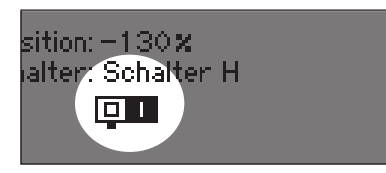

Tipp: Der schwarze Punkt unter dem Kästchen zeigt die aktuelle Schalterposition. Drehen und drücken den Rolltasters markiert die Box schwarz und zeigt damit an, dass der Wert oder die Bedienung auf dieser Position liegt.

# Automatische Schalterzuweisung

Um einen Schalter einer Funktion oder Mischer zu zuordnen, drehen Sie den Rolltaster auf die Auswahlbox und drücken ihn dann. Die Auswahlbox des Schalters sollte nun blinken. Schalten Sie nun den Schalter dem Sie diese Funktion zuweisen möchten und überprüfen ob er im Display korrekt dargestellt wird. Ist die Auswahl korrekt drücken Sie den Rolltaster zur Bestätigung.

• Drücken und halten Sie bei dem Einschalten den Rolltaster wird ihnen das Systemmenü angezeigt.

- Während Sie sich im Systemmenü befinden ist das HF Teil inaktiv um eine Beschädigung an Servos oder Verbindungen/ Gestängen bei der Programmierung zu vermeiden.
- Schalten Sie den Sender ohne Berührung eines Bedienelementes ein sehen Sie das Hauptmenü mit aktivem Modellspeicher. Drücken Sie den Rolltaster aus dem Hauptmenü sehen Sie das Menü der Funktionsliste.
- Wenn Sie den Wert in einem Menü für eine bestimmte Kontrollposition ändern möchten, bewegen Sie die Kontrolle in die gewünschte Richtung, markieren damit den Wert den Sie ändern möchten wie zum Beispiel 0/1/2, Rauf, Runter oder links/rechts.

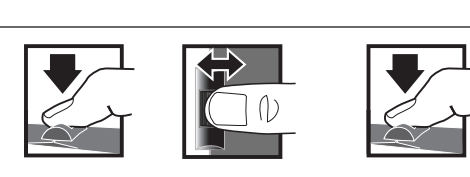

*Eingabe, Wählen Wechseln zwischen Halten Sie für drei oder Beenden Optionen oder ändern von Werten in einer Option* Drücken Drehen Halten

*Sekunden um in das Hauptmenü zu wechseln*

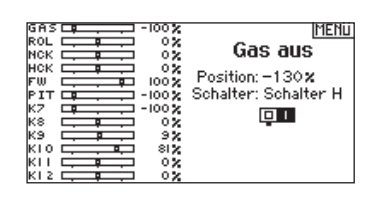

# SD Karte

# Einsetzen der SD Karte

Mit der im Lieferumfang enthaltenen Karte können Sie :

- Importieren (kopieren) von jedem kompatiblen\* Spektrum AirWare Sender.
- Exportieren zu jedem kompatiblen\* Spektrum AirWare Sender.
- Die AirWare Software im Sender aktualisieren
- Installieren / updaten von Sounddateien

## So setzen Sie die SD Karte ein:

- 1. Schalten Sie den Sender aus.
- 2. Nehmen Sie die Akkufachabdeckung ab.
- 3. Schieben Sie SD Karte mit dem Etikett nach oben in den Kartenschlitz.

\*DX20, DX18SE, DX18G2, DX18G1, DX18QQ, DX9Black, DX9, DX18t, DX10t, DX7G2 and DX6G2

# Registrieren des Senders

Mit dem Export der Seriennummer können Sie diese einfach mit Paste & Copy in das Registrierungsmenü unter www.spektrumrc.com eintragen.

#### So exportieren Sie die Seriennummer:

- 1. Drücken und halten Sie den Rolltaster gedrückt während Sie den Sender einschalten und das Menü Systemeinstellungen erscheint.
- 2. Scrollen Sie durch die Systemeinstellungen. Drücken Sie den Rolltaster einmal um ein Menü zu öffnen.
- 3. Wählen Sie WEITER in den Systemeinstellungen und scrollen weiter durch zusätzliche Einstellungen.
- 4. Wählen Sie EXPORT wenn die Seriennummer erscheint.

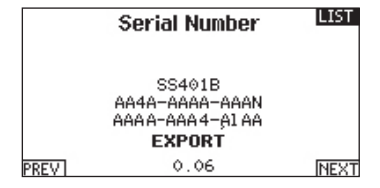

5. Schalten Sie den Sender aus und entnehmen die SD Karte aus dem Sender.

## Upload der Seriennummer auf www.spektrumrc.com:

- 1. Schieben Sie die SD Karte in den Computer und öffnen die My\_DX20.xml Datei auf der Karte.
- 2. Navigieren Sie mit ihrem Browser zu spektrumrc.com und klicken auf den Produktregstrierungslink.

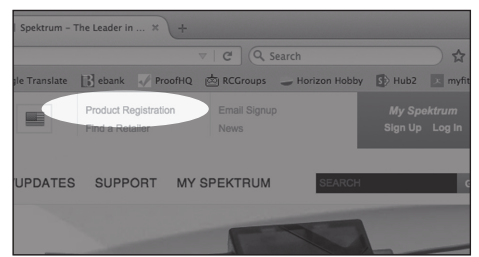

3. Sollten Sie noch kein Kundenkonto haben können Sie jetzt eines erstellen. Haben Sie ein Kundenkonto können sich mit dem geschützten Login anmelden.

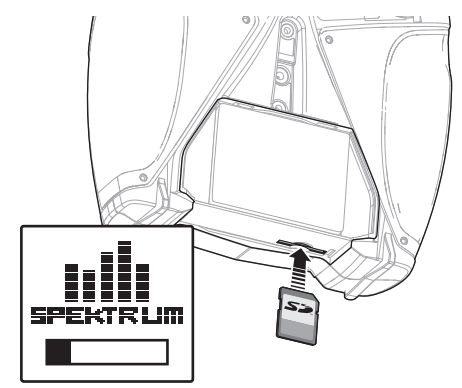

- 4. Gehen Sie nach dem Einloggen auf die My Spektrum Seite . Füllen Sie alle relevanten Infromationen aus. Nach Auswahl ihres Sendermodells aus dem Menü mit dem Auswahlpfeil werden Sie aufgefordert die Seriennummer einzugeben.
- 5. Klicken Sie auf den Select Button um die My\_DX20.xml" Datei über den Kartenleser von der SD Karte des Senders auszuwählen.

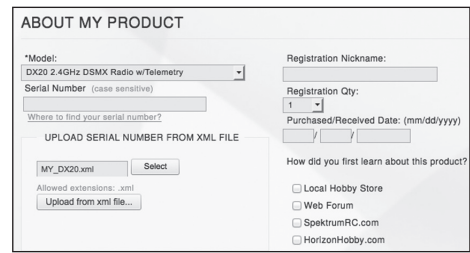

- 6. Klicken Sie auf den Upload from XML file Button und die Serienummer erscheint im Feld der Serienummer.
- 7. Klicken Sie auf REGISTRIEREN um die Registrierung ihres neuen Senders zu beenden.

Alternativ können Sie die Seriennummer auch mit der Paste & Copy Funktion direkt in das Eingabefeld kopieren.

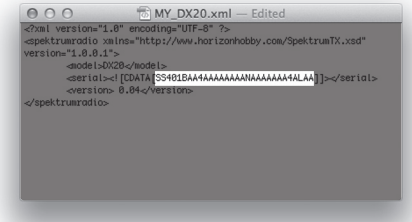

Die Screenshots der der ww.spektrumrc.com Seite entsprechen dem Zeitpunkt der Drucklegung der Anleitung und können sich in Zukunft ändern.

# **SD CARD**

# Aktualisierung der Firmware

HINWEIS: Bei dem Update blinken die orangen LED Spektrum Balken und auf dem Display erscheint ein Statusbalken. Schalten Sie den Sender während der Update Aktualisierung nicht aus. Dieses könnte die Systemdateien beschädigen.

HINWEIS: Exportieren Sie vor der Installation der AirWare Dateien immer alle Modelle auf eine separate SD Karte auf der das Update nicht enthalten ist, da das Update diese Dateien löschen könnte.

Bitte besuchen Sie www.spektrumrc.com für mehr Informationen.

## Automatische Installation der AirWare Software Aktualisierung

1. Navigieren Sie in ihrem Browser auf www.spektrumrc.com und suchen nach dem Firmware Update unter dem Reiter Setups/ Updates wie oben auf der Seite abgebildet.

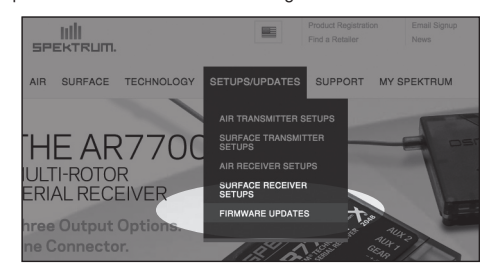

2. Sie finden ihren Sender unter der MY PRODUCTS Liste und klicken dann auf Download Updates. Folgen Sie den Anweisungen das Update auf dem Rechnern zu speichern und dann auf die SD Karte zu laden.

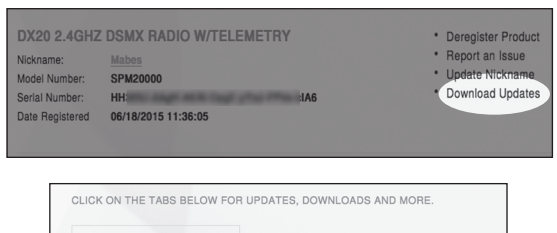

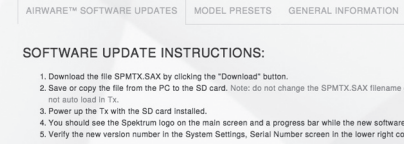

```
Note: All software files are unique to the serial number registered online and will only work with the transmitter. Using an SAX file created from a different account or serial number will fail.
```
- 3. Nehmen Sie die SD Karte aus dem Rechner.
- 4. Stellen Sie sicher, dass der Sender ausgeschaltet ist und schieben die SD Karte in den Sender.
- 5. Schalten Sie den Sender ein und das Update wird automatisch installiert.

#### Manuelles Installieren der Firmware Aktualisierungen

- 1. Sichern Sie die gewünschte AirWare Version auf einer SD Karte.
- 2. Schieben Sie die SD Karte in den Sender.
- 3. Wählen Firmware Aktualisieren in den SD Karten Menü Op- tionen. Das Verzeichnis wird ihnen angezeigt.

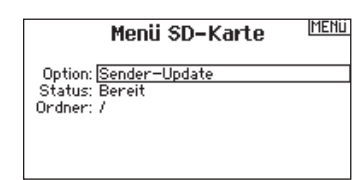

4. Wählen Sie aus dem Verzeichnis die gewünschte Airware Version. Bei der Installation ist das Display dunkel. Die orangen Spektrum LED Balken blinken und der Status wird ihnen angezeigt.

HINWEIS: Schalten Sie den Sender während des Updates nicht aus da dieses den Sender beschädigen könnte.

Die Screenshots der der ww.spektrumrc.com Seite entsprechen dem Zeitpunkt der Drucklegung der Anleitung und können sich in Zukunft ändern.

# **BINDING**

Binden ist der Prozess der Übermittlung eines senderspezifischen Signals (GUID) an den Empfänger. Sie müssen den Empfänger neu binden wenn Sie die Modellprogrammierung vollständig durchgeführt haben, damit die Failsafeeinstellungen übernommen werden können.

3

# Der Bindevorgang mit Verwendung eines Empfängerakkus

2

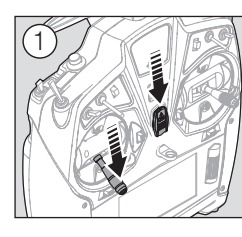

4

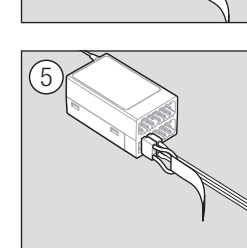

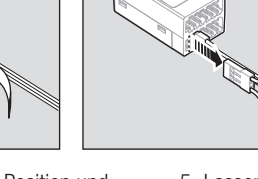

6

- 1. Bringen Sie den Gasknüppel auf die niedrigste Position und versichern sich, dass der Sender ausgeschaltet ist.
- 2. Stecken Sie den Bindestecker in die BIND/DATA Buchse.
- 3. Stecken Sie den Empfängerakku polrichtig in eine beliebige andere Buchse.
- 4. Schalten Sie mit gedrückten Bindeknopf den Sender ein.
- 5. Lassen Sie den Bindeknopf los wenn die Empfänger LED aufgehört hat schnell zu blinken und diese LED leuchtet. Dieses zeigt die erfolgte Bindung an. Auf dem Display erscheint eine Bindeinformation.
- 6. Entnehmen Sie den Bindestecker aus dem Empfänger.

# Der Bindevorgang mit Verwendung eines Reglers/ESC

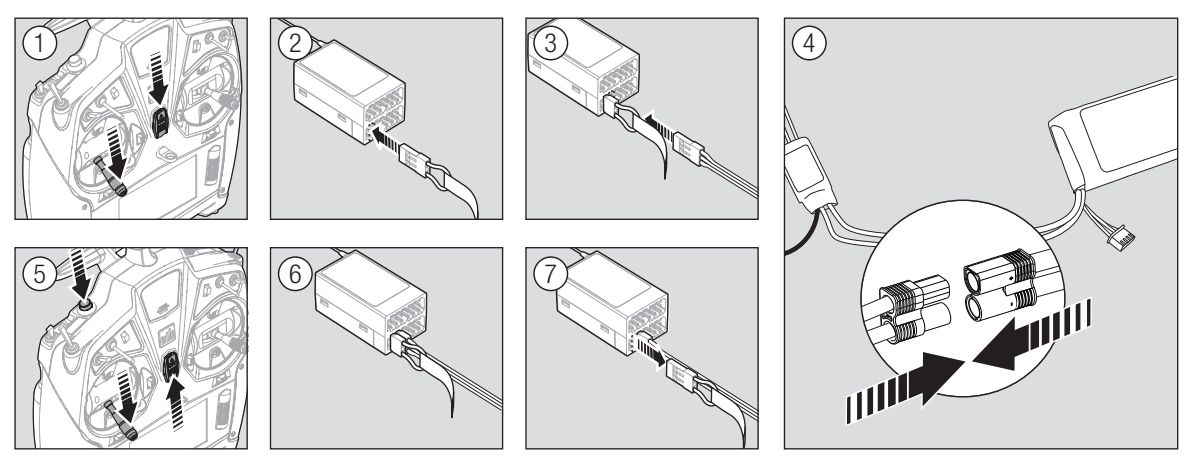

- 1. Bringen Sie den Gasknüppel auf die niedrigste Position und versichern sich, dass der Sender ausgeschaltet ist.
- 2. Stecken Sie den Bindestecker in die BIND/DATA Buchse.
- 3. Stecken Sie den Reglerstecker in die THRO Buchse.
- 4. Schließen Sie den Akku am Regler an und schalten ihn falls möglich ein. Die Empfänger LED blinkt schnell wenn der Empfänger bereit zum binden ist.
- 5. Schalten Sie mit gedrückten Bindeknopf den Sender ein.
- 6. Lassen Sie den Bindeknopf los wenn die Empfänger LED aufgehört hat schnell zu blinken und diese LED leuchtet. Das zeigt die erfolgte Bindung an. Auf dem Display erscheint eine Bindeinformation.
- 7. Entnehmen Sie den Bindestecker aus dem Empfänger.

# Programmieren der Failsafepositionen

Bei dem Bindevorgang programmieren Sie den Empfänger mit den Failsafeeinstellungen. Sollte die Verbindung zwischen Sender und Empfänger verloren gehen, stellt der Empfänger Servos und Regler unverzüglich auf die vorprogrammierten Positionen.

Sollten Sie den Gaskanal einem anderem Kanal als Kanal 1 zugewiesen haben, ist es empfohlen Preset Failsafe mit einer niedrigen Gaseinstellung zu nutzen.

Einige Empfänger unterstützen die Gas-Failsafefunktion ausschließlich auf dem Gaskanal. Diese Empfänger halten dann Last Command (Letzter Steuerbefehl) als Failsafefunktion.

# SmartSafe Failsafe

SmartSafe ist ein Sicherheitsfeature auf dem Gaskanal, dass ihnen die folgenden Vorteile bietet:

- Verhindert das Anlaufen des elektrischen Motors wenn nur der Empfänger eingeschaltet wird. (kein Sendersignal).
- Verhindert das Armieren des Reglers bis der Gasknüppel nach Herstellen der Verbindung in die unterste Position gebracht wird.
- Schaltet bei Signalverlust den elektrischen Motor ab und reduziert bei Verbrennermotoren auf Leerlauf.

Um das Smartsafe Failsafe zu programmieren bringen Sie bitte den Gasknüppel in die unterste Position bevor Sie den den Bindemode des Senders aktivieren.

# Hold Last Command

Bei einem Verbindungsverlust halten alle Kanäle bis auf den Gaskanal ihre letzte Position und das Luftfahrzeug bleibt so auf Kurs. Sollte der Verbindungsverlust in einer Kurve aufgetreten sein, fliegt das Luftfahrzeug die Kurve weiter. Um das Last Command Failsafe zu programmieren folgen Sie bitte den Bindeanweisungen in dieser Bedienungsanleitung.

## So testen Sie das Hold Last Command Failsafe:

- 1. Schalten Sie den Sender und Empfänger ein.
- 2. Bringen Sie einen Steuerknüppel in die gewünschte Hold Last Command Postion und halten den Knüppel fest.
- 3. Schalten Sie während Sie die Ruderposition halten (z.B. etwas Seitenruder) den Sender aus. Das Ruder sollte auf dieser Postion bleiben.

# Preset Failsafe

Bei Signalverlust fahren alle Kanäle in die bei dem Binden gespeicherte Position. Preset Failsafe ist ideal für Segelflieger, da eine Klappenfunktion die ein Wegfliegen verhindert, programmiert werden kann.

## Programmieren des vordefinierten Failsafes:

- 1. Stecken Sie den Bindestecker in den Bindeport des Empfängers ein und schalten den Empfänger ein.
- 2. Zeigt der Empfänger durch Blinken den Bindemode an, entfernen Sie den Bindestecker.
- 3. Bringen Sie die Steuerknüppel und Schalter in die gewünschte Failsafe-Positionen. Schalten Sie den Sender ein und aktivieren den Bindevorgang.

HINWEIS: Die Failsafearten sind unterscheiden sich nach Empfängertyp. Bitte lesen Sie dazu immer die Bedienungsanleitung des Empfängers.

Bitte überprüfen Sie IMMER vor dem Flug ob das Failasafe so wie erwartet arbeitet.

## So testen Sie das SmartSafe Failsafe

- 1. Schalten Sie den Sender und Empfänger ein.
- 2. Schalten Sie den Sender aus. Das Gas sollte unverzüglich auf niedrige Einstellung gehen.

ACHTUNG: Stellen Sie sicher, dass das Luftfahrzeug am Boden gesichert ist. Sollte die Failsafeeinstellung nicht richtig programmiert sein, könnte der Motor auf Halb- oder Vollgas drehen.

ACHTUNG: Stellen Sie sicher, dass das Luftfahrzeug am Boden gesichert ist. Sollte die Failsafeeinstellung nicht richtig programmiert sein, könnte der Motor auf Halboder Vollgas drehen.

4. Die Failsafeprogrammierung ist durchgeführt wenn die orange LED auf dem Sender und allen Empfängern leuchten.

ACHTUNG: Stellen Sie sicher, dass das Luftfahrzeug am Boden gesichert ist. Sollte die Failsafeeinstellung nicht richtig programmiert sein, könnte der Motor auf Halb- oder Vollgas drehen.

WICHTIG: Nicht alle Empfänger unterstützen die Preset Failsafefunktion. Lesen Sie bitte dazu die Bedienungsanleitung des Empfängers.

# X-Plus

Das X-Plus 8 Modul wurde entwickelt um die Erweiterung von bis zu 8 Zusatzfunktionen (keine Steuerfunktionen) wie zum Bespiel Bombenabwurf, Beleuchtung, Winden, Einziehfahrwerke und vieles mehr entwickelt. Das X-Plus 8 Modul ist kompatibel mit Spektrum X-Plus Sendern und Empfängern. Mit dem X-Plus Modul können Sie die angeschlossenen Servos über einen AUX Akku Anschluß mit separaten Akkus und Schaltern unabhängig vom Empfänger versorgen. Das X-Plus Modul kann auch über den Empfänger mittels der Batt/JMPR Ports versorgt werden.

## Features

- 8 Kanal Erweiterung
- • Duale Akku Ports
- Jumperoption für Empfängerstromversorgung
- Erlaubt die Feineinstellung / Kontrolle von 8 Servos in unkritischen Funktionen (Bombenabwurf, Beleuchtung, Winden, Fahrwerk etc.)

#### Anwendungen

Scale Modellbauer mit komplexen Luftfahrzeugen, Schiffen oder anderen Anwendungen im Funktionsmodellbau werden die einfache Programmierung des X-Plus 8 Modul mit der X-Plus kompatiblen AirWare Software sehr begrüßen. Der Modellbauer kann eine 2-fach, 3-fach oder Potentiometereinstellung über den

# Einbau

In Verbrenner angetriebenen Luftfahrzeugen wickeln Sie das X-Plus Modul in Schaumstoff ein und befestigen Sie es mit Gummibändern oder Klettband. In Elektro- angetriebenen Flugzeugen oder Hubschraubern verwenden Sie zur Befestigung geschäumtes doppelseitiges Klebeband.

Wenn Sie ein X-Plus Modul verwenden ist es empfohlen, dass Sie es so nah wie möglich am Empfänger platzieren. Verwenden Sie das Jumperkabel zur Stromversorgung des Modul verringert eine nahe Montage mögliche Leistungsverluste.

Servoverlängerungen können mit jedem Servo verwendet werden, wir empfehlen ein 22 Gauge Kabel mit Goldkontaktsteckern.

Wird das Modul vom Empfänger über den SRXL Port mit Strom versorgt muß ein Power Jumper Stecker in einen der BATT/JMPR gesteckt werden. Entnehmen Sie immer den Jumper wenn wenn Sie einen separaten Akku verwenden. Wird die die optionale separate Stromversorgung verwendet, kann das X-Plus Modul weg vom Empfänger nah an den angeschlossenen Servos montiert werden.

## Anforderung an die Stromversorgung

Nicht ausreichende Stromversorgungen sind eine der Hauptursachen von Zwischenfällen während des Fluges. Einige der beeinflussenden Hauptkomponenten sind:

- Empfängerakkupack (Anzahl Zellen, Kapazität, Zelltyp, Ladezustand)
- • BEC Leistung an den Empfänger
- Schalterkabel, Akkukontakte, Servokabel, Spannungsregler etc.

Das X-Plus Modul hat eine Mindestbetriebsspannung von 3,5 Volt. Es ist dringend empfohlen die Empfängerstromversorgung nach den folgenden Richtlinien zu testen.

ACHTUNG: Verwenden Sie ausschließlich für das X-Plus System die Jumper des X Plus Systems. Verwenden Sie keine Bindestecker als Jumper.

Sender vornehmen. Nach Auswahl des Schalters oder Anschlusses erlaubt die AirWare Software eine individuelle Servoeinstellung jedes X-Pluskanals Weg (Travel Adjust), Sub Trim, Reverse oder Geschwindigkeit.

#### Spezifikationen

Typ: X-Plus Modul Kanale: 8 Abmessungen: 23 x 41 x20 Gewicht: 11,9g Betriebsspannung: 3,5 bis 9,6 Volt Auflösung: 512 Kompatibilität: Alle X- Sender und Empfänger

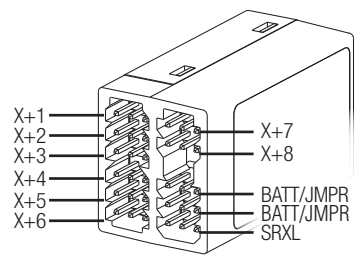

## Empfohlene Richtlinien zum Test der Empfängerstromversorgung

Sollten Sie eine fragwürdige Stromversorgung verwenden (mit kleinem oder altem Akku, einem Regler der evtl. zu wenig Leistung hat) führen Sie bitte den Test mit einem Voltmeter durch. Das Hangar 9 Voltmeter (HAN172) oder Spektrum Flight Log (SPM9540) sind dafür sehr gut geeignet.

Schließen Sie das Voltmeter bei eingeschalteten System an einem freien Servoausgang an und bewegen Sie die Servos. Geben Sie per Hand etwas Haltekraft auf die Servos und beobachten dabei die Voltangabe. Die Spannung (Volt) sollte auch bei stärkerer Last nicht unter 4.8 Volt fallen.

CAUTION: When charging Ni-MH batteries, make sure the **11** battery fully charges. Ni-MH batteries charged with peak detection fast chargers have a tendency to false peak (i.e. not fully charge), which could lead to a crash.

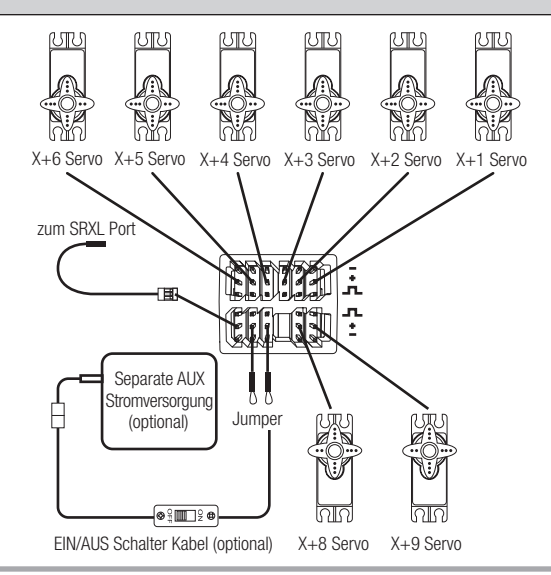

# X-Plus

# X-Plus Kanäle und Failsafe

Die Failsafefunktion wird nicht bei an das X-Plus Modul angeschlossenen Servos unterstützt. Im Falle einer Failssafeauslösung halten diese Servos dann den letzten Steuerbefehl.

# So aktivieren Sie X-Plus:

- 1. Wählen Sie das Pulsratemenü in der Systemeinstellung an.
- 2. Scrollen Sie auf das X-Plus Feld und wählen es mit Druck auf den Rolltaster an. Das X-Plus Eingabe Menü ist nun aktiv in der Kanalzuordnung.

Sollten Sie vor der X-Plusaktivierung eine 11ms Pulsrate gewählt haben, ändert der Sender die Pulsrate wieder auf 22ms wenn X-Plus aktiv ist.

ACHTUNG: Schließen Sie KEINEN Gaskanal oder andere Hauptsteuerruder an das X-Plus Modul an. Die X-Plus Kanäle sind nur für AUX Funktionen vorgesehen. X-Plus Kanäle haben eine Auf ösung von 512 Schritten und eine variable Latenzzeit von 22ms bis 88ms. Ist X-Plus aktiv ist die Standardeinstellung der ersten 10 Kanäle 22ms.

Bitte sehen Sie auf *www.spektrumrc.com* für mehr Informationen über die X-Plus Optionen nach.

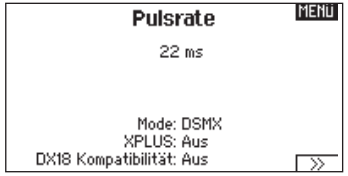

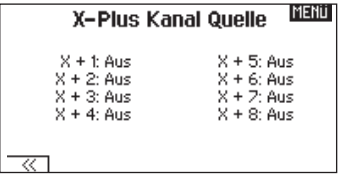

*über Menü Kanalzuordnung*

# Model Type Programming Guide

.<br>Die Menüoptionen sind nach Modelltypauswahl dargestellt. Diese Optionen können je nach Modelltypen variieren. (Flugzeug, Hubschrauber und Segelflugzeug sind aber im gewählten Typ identisch. Nachfolgende Luftfahrzeugtypen (Luftfahrzeug, Taumelscheibe oder Segelflugzeug) eröffnen weitere Menüoptionen. onen können je nach Modelltypen variier Reichweitentest

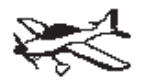

Systemeinstellung: Modellauswahl Modelltyp Modellname Flächenauswahl Flugzustand Kanalzuordnung Trimmschritte Modell kopieren Modell zurücksetzen Alarme Telemetrie Vorflug-Kontrolle Pulsrate **Binden** Lehrer/Schüler Einstellung Systemeinstellung SD Karte laden Funktionsliste: Servoeinstellung D/R und Expo Differenzial V-Leitwerks Gas aus Gaskurve Gyro1  $\longrightarrow$  Gyro2 n ├─> Gyro3  $\longmapsto$  Pitch Kurve  $\Box_{\triangleright}$  Klappensystem Mischer Sequenzer **Scholars** ProTrim Reichweitentest Uhr Telemetrie **Einstellung Klaubs** Systemeinstellung Servomonitor  $\longrightarrow$  X-Plus Monitor  $\overline{\phantom{0}}$ Gyro1 Gyro2 Gyro3 Mischer

Telemetrie

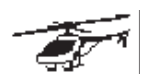

Pulsrate

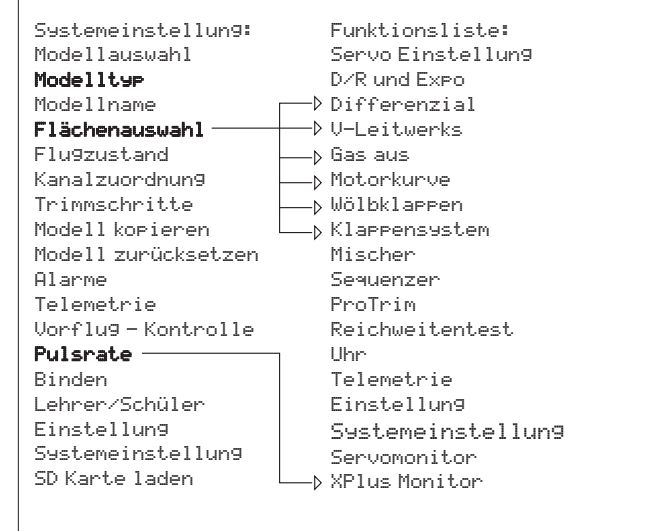

Sequenzer

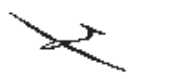

Systemeinstellung

Modellauswahl

Systemeinstellung: Modell zurücksetzen Modellauswahl Modellauswahl Alarme Modelltyp Modelltyp Modellname Modellname<br>**Taumelscheibentyp** <sup>-</sup> Pulsrate Flugzustand Flugzustand Binden Kanalzuordnung Kanalzuordnung Lehrer/Schüler Trimmschritte Trimmschritte Einstellung Modell kopieren Modell kopieren Modell zurücksetzen Alarme i Laden Telemetrie Telemetrie Vorflug - Kontrolle Vorflug - Kontrolle Pulsrate Pulsrate Binden Lehrer/Schüler Lehrer/Schüler Einstellung Einstellung Systemeinstellung Systemeinstellung SD Karte laden SD Karte laden Gas aus Uhr

: Funktionsliste: Mischer Servo Einstellung Servo Einstellung D/R und Expo ProTrim Gas aus Differenzial  $\Box$ Gaskurve Pitchkurve  $\longrightarrow$  Taumelscheibe Kreisel († 18 Drehzahlregler Heckmischer Mischer Sequenzer e ProTrim Reichweitentest **Telemetries Einstellung Telemetrie Einstellung** | Systemeinstellung **XPlus Servomonitor** X-Plus Monitor

Servo Einstellung

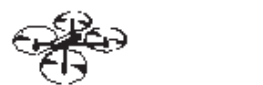

Systemeinstellung

Systemeinstellung: Fu Modellauswahl S Modelltyp Modellname Vorflug-Kontrolle Flugzeugtyp Pulsrate Flugzustand Kanalzuordnun<mark>g</mark> Trimmschritte Model Hilfs<mark>programm</mark> Modell zurücksetzen Misch Systemeinstellungen hie Ph Vorflug-Kontrolle Alarme Telemetrie Pulsrate Binden Lehrer/Schüler Analoge Schaltereinstellungen Systemeinstellungen Model Hilfsprogramm

SD-Karte laden

Modellauswahl

Funktionsliste: Servoeinstellu<mark>n</mark>g D/R und Expo Reichweitentest Pitchkurve Kamera Gimbal Einstellung Sprachausgabe Servoeinstellung XPlus Monitor Gas aus Gaskurve Motor Aus Motorkurve Mischer **Sequenzer** ProTrim Reichweitentest Uhr Telemetrie Einstellung Sprachausgabe Servoeinstellung Servomonitor XPlus Monitor

Service Service Service Service Service

Systemeinstellung

Drücken und halten Sie den Rolltaster bei dem Einschalten um in die Systemeinstellung zu gelangen. Während dieses Menü aktiv ist, sendet die Fernsteuerung nicht um Beschädigungen der Anlenkungen während der Programmierung zu vermeiden.

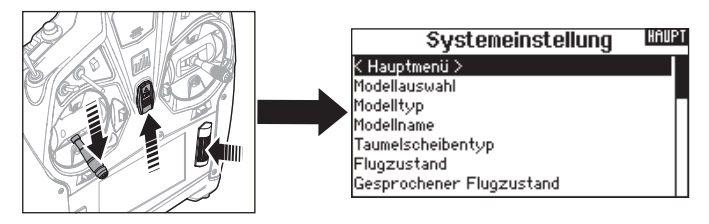

Sie haben ebenfalls direkten Zugang zum Systmemü aus der Funktionsliste ohne dafür den Sender ausschalten zu müssen. Sie sehen dann einen Hinweis, dass der Sender nicht länger sendet. Drücken Sie -Ja- wenn Sie wechseln möchten. Sind Sie sich nicht sicher, drücken Sie -Nein- und verlassen damit das Hauptmenü.

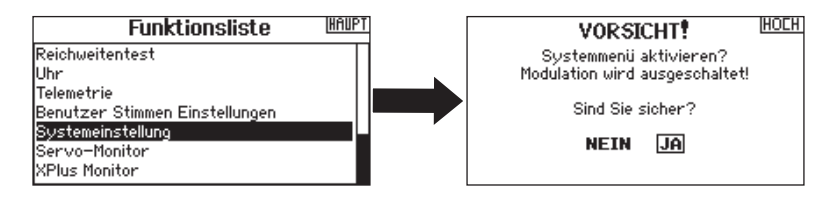

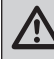

WARNUNG: Drücken Sie nicht -JA- bis das Modell ausgeschaltet oder gesichert ist.

## Modellauswahl

Mit der Modellauswahlfunktion wechseln Sie zwischen den 250 verfügbaren Modellspeichern.

- 1. Scrollen Sie für die Auswahl zum gewünschten Modell in der Modellauswahl.
- 2. Ist das gewünschte Modell unterlegt drücken Sie den Rolltaster um das Modell auszuwählen. Das Menü wechselt wieder in die Systemeinstellung.
- 3. Scrollen Sie nach in der Auswahlliste nach unten und wählen Neues Modell anlegen. Alternativ können Sie hier auch -Abbrechen-. wählen, Sie gelangen dann wieder in die Modellauswahl. Wählen Sie Neues Modell anlegen wird das Modell dem Speicherplatz zugewiesen und erscheint dann in der Auswahlliste.

# Modelltyp

Mit der Auswahl des Modelltyps wählen Sie zwischen der Flugzeug (ACRO), Hubschrauber (Hub) oder Segelflugzeug (Segelfl .) Programmierung.

WICHTIG: Ändern Sie den Modelltyp, gehen alle bisherigen Einstellungen verloren und werden auf Werkseinstellungen zurück gestellt.

#### So wechseln Sie den Modelltyp:

- 1. Scrollen Sie zum zum gewünschten Modelltyp und drücken den Rolltaster. Das Bestätigungsmenü zum Wechseln erscheint.
- 2. Wählen Sie -Ja- und drücken den Rolltaster. Alle bisherigen Daten auf diesem Speicherplatz werden gelöscht. Wählen Sie -Nein- gelangen Sie wieder in das Modelltypmenü.

#### Direkter Modellzugriff

Drücken Sie aus dem Hauptmenü den Clear und Back Knopf gleichzeitig um in das Modellauswahlmenü zu gelangen.

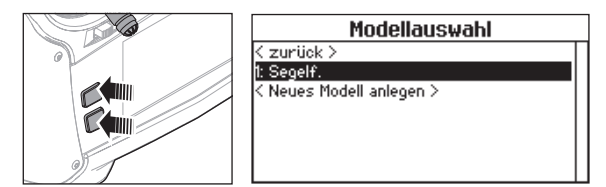

#### <u>list</u> **Flight Mode Setup**

Suitch 1: Suitch B Switch 2: Switch G

Enabled Flight Modes: 5

PREVI Mode: 1 FLIGHT MODE 1 **NFXT** 

# Modellname

Die Eingabe des Modellnamen wird normalerweise während der ersten Einstellungen vorgenommen. Der Name kann aus bis zu 20 Zeichen bestehen (große oder kleine Buchstaben, Zahlen und Symbole).

## So geben Sie einen Namen ein:

- 1. Scrollen Sie auf die gewünschte Buchstabenposition und drücken den Rolltaster einmal. Ein blinkendes Kästchen erscheint.
- 2. Scrollen Sie nach Links oder Rechts bis der gewünschte Buchstabe erscheint. Drücken Sie zur Auswahl des Buchstaben den Taster.
- 3. Scrollen Sie weiter bis nächsten Buchstabenposition, wiederholen Sie Schritt 1 und 2 bis der Modellname vollständig ist.
- 4. Wählen Sie ZURÜCK um in die Systemeinstellung zu gelangen.

## Um einen Buchstaben zu löschen:

- 1. Drücken Sie CLEAR (Löschen) wenn Sie den Buchstaben (oder Zahl) gewählt haben.
- 2. Drücken Sie CLEAR ein zweites Mal um alle Buchstaben rechts vom Cursor zu löschen.

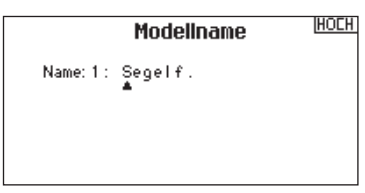

- Flugzeugtyp ▶ Dieses Menü ist nur im Flugzeugmode (Kunst) verfügbar. Lesen Sie dazu im Flugzeug Abschnitt zur Programmier ung nach.
- Segelflugzeugmode > Dieses Menü ist nur im Segelflugzeugmode (Segelfl) verfügbar. Lesen Sie dazu im Segelflugzeug Abschnitt zur Programmierung nach.
- Taumelscheibentyp > Dieses Menü ist nur im Hubschraubermode (Hub) verfügbar. Lesen Sie dazu im Hubschrauber Abschnitt zur Programmierung nach.
- **Optionale Luftfahrzeuge ▶** Dieses Menü ist nur im Multirotormode verfügbar. Lesen Sie dazu im Multirotor (KOPTER) Abschnitt zur Programmierung nach.

# Setup Flugzustand

Verwenden Sie die Setup Funktion der Flugzustände um diese zu aktivieren. Sie können bis zu zehn Flugmodes mit bis zu drei beliebigen Schaltern in Abhängigkeit des Modelltyps zuweisen.

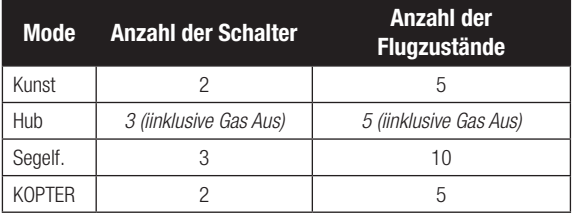

## Flugzustandsassistent

Der Flugzustandsassistent stellt die Flugzustände auf den Standard zurück ohne die Schalterzuordnungen zu verändern.

## Um die Flugzustände zurück zu stellen:

- 1. Wählen Sie im Menü zurück << bevor Sie den Flugzustandsassistenten aktivieren.
- 2. Basierend auf der Anzahl der aktiven Flugzustände wählen Sie Flugzustand löschen. Nach Ausführung ist der Flugzustand gelöscht.

## Einstellung der Flugzustände für ein Flugzeug

Sie können bis zu 5 Flugzustände in einer Kombination von bis zu zwei Schaltern programmieren. Sie können Schalterprioritäten vergeben, so dass wenn sich ein Schalter in der Prioritätsposition befindet dieser Flugzustand aktiv ist, unabhängig davon in welcher Position die anderen Schalter sind.

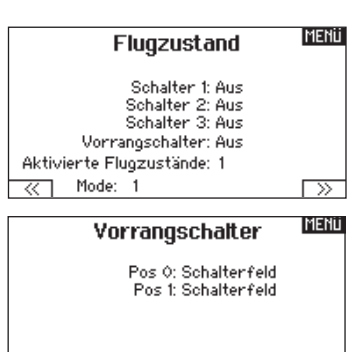

2/3 Flugzustände 4/5 Flugzustände wo ringzustande<br>maßgeschneidert<br>maßgeschneidert (Zuordnungen löschen)

Mode: ਕ

#### Setup Flugzustände Hubschrauber

Im Setup können bis zu fünf Flugzustände inklusive - Gas aus - in einer Kombination von bis zu drei Schaltern programmiert werden.

#### Setup für Segelflugzeuge

Im Flugzustands Setup können Sie bis zu 10 verschiedene Flugzustände zu einem Schalter und einer Kombination von bis zu drei Schaltern zuordnen. Sie können Schalterprioritäten vergeben, so dass wenn sich ein Schalter in der Prioritätsposition befindet dieser Flugzustand aktiv ist, unabhängig davon in welcher Position die anderen Schalter sind

#### Setup für Multirotor

Als Standard sind über den Schalter B 3 Flugzustände zugeordnet. Sie können bis zu fünf Flugzustände in einer Kombination von bis zu zwei Schalter programmieren.

#### Kanalzuweisung

Scrollen und wählen Sie die Kanalzuweisung für jeden Flugzustand. Jeder Kanal kann jedem Schalter auf dem Sender zugeordnet werden.

Beispiel: Wählen Sie Flugzustand 1 als ihren hauptsächlichen Flugzustand bei denen die Steuerknüppel die Haupsteuerfunktionen übernehmen. Schalten Sie auf Flugzustand 2 kontrollieren Sie mit den Steuerknüppeln die Kameraachsen und die Trimmbuttons übernehmen die Kontrolle der Haupsteuerfunktionen.

**Tipp:** Sie können dieses Menü auch aus der Systemeinstellung heraus aktivieren.

# Flugzeug und Segelflugzeug Flugzustände

Sie können die verfügbaren Flugzustände (bis zu 5 für Flugzeug, bis zu 10 für Segelflugzeuge) auf jeden der Schalterpositionen (es können bis zu drei Schalter für Segelflugzeuge und zwei Schalter Motorflugzeuge verwendet werden) zuordnen.

Drücken Sie >> Weiter aus dem Menü Flugzustand um in die Auswahl zu gelangen wenn Sie benutzerdefinierte Flugzustände gewählt haben. Die Kombination von 2 bis 3 Schaltern kann verwendet werden um alle verfügbaren Flugzustände zu erreichen.

Schalter 1: Schalter B<br>Schalter 2: Aus Autorot Schalter: Schalter H  $\Box$ मिलागरा Mode: FZ Autorot **MENU** Flugzustand Schalter 1: Aus Schalter 2: Aus<br>Schalter 3: Aus Vorrangschalter: Aus Aktivierte Flugzustände: 1 Mode: 1  $\overline{\alpha}$ ⌒

Flugzustand

**MENU** 

**MENU** 

**MENU** Flugzustand Schalter 1: Schalter B Schalter 2: Aus Aktivierte Flugzustände: 3 Kanal: Aus Mode: 1 FZ 1  $-100x$ 

Kanalzuordnung

1 THRO: Höhe 2 AILE:Dreh. 3 ELEV:Nick 4 RUDD: Yaw

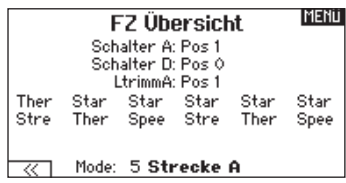

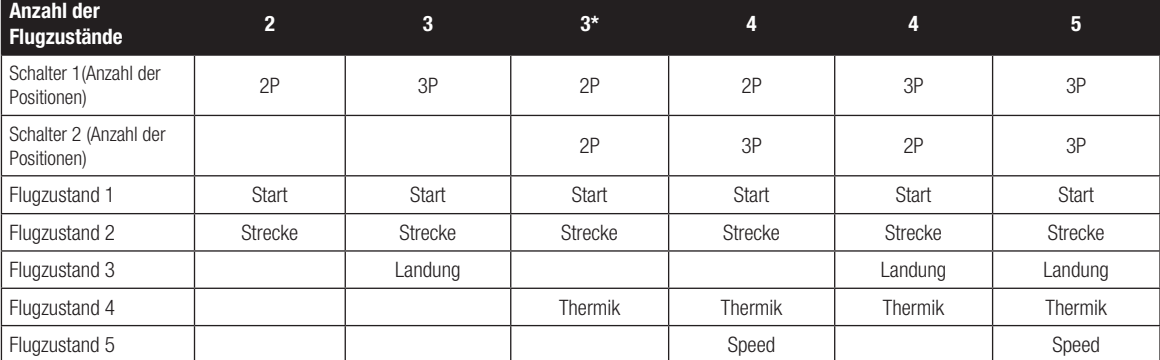

*\*Muss auf einen 4/5 Flugzustand eingestellt werden.*

# Sprachausgabe des Flugzustandes

In dem Menü Gesprochener FZ. können Sie dem Flugzustand einen individuellen Namen mit bis zu 20 Zeichen inkl. Leerzeichen geben.

- 1. Scrollen Sie auf die gewünschte Flugzustandsnamen den Sie ändern möchten und drücken den Rolltaster einmal.
- 2. Scrollen Sie auf die Position die Sie ändern möchten. Ein blinkendes Kästchen erscheint.
- 3. Scrollen Sie nach links oder rechts bis der gewünschte Buchstabe erscheint. Drücken Sie zur Auswahl des Buchstaben den Taster.
- 4. Scrollen Sie weiter bis nächsten Buchstabenposition, wiederholen Sie Schritt 2 und 3 bis der Flugszustandsname vollständig ist.
- 5. Wählen Sie ZURÜCK um in die Systemeinstellung zu gelangen.

#### Sprachausgabe des Flugzustandes:

Die Sprachausgabe ermöglicht bei dem Wechsel der Flugzustände eine gesprochene Information über den aktuellen Flugzustand. Sie können den Flugzustand mit einem Wort oder Phrase benennen.

#### Aktivieren der Sprachausgabe des Flugzustandsnamen:

- 1. Gehen Sie in das Menü Gesprochener FZ.
- 2. Scrollen Sie zu <Lautlos> (Standard) und drücken dann den Rolltaster.
- 3. Scrollen Sie nach links oder rechts durch die Optionen.
- 4. Drücken Sie den Rolltaster erneut um die Auswahl zu sichern.

# Kanalzuordnung

In der Kanalzuordnung ordnen Sie alle Ausgangskanäle zu, inklusive Schalter, Schieber, Knöpfe oder Steuerknüppel. So kann zum Beispiel der Fahrwerkskanal geändert zu dem Gaskanal werden.

- 1. Wählen Sie weiter in der Kanalzuordnung um in das Kanal Quelle Menü zu gelangen.
- 2. Scrollen Sie zu dem Senderkanal den Sie zuordnen möchten und drücken den Rolltaster.
- 3. Scrollen Sie nach links oder rechts um den gewünschten Schalter oder Steuerknüppel zu wählen. Drücken Sie den Rolltaster um die Auswahl zu sichern.

WICHTIG: Sie können keinen Mischer erstellen auf einen Kanal den Sie verschoben haben. Erstellen Sie zuerst den Mischer und verschieben dann den Kanal.

## Kanal Quelle

In der Kanalzuordnung ordnen Sie alle Ausgangskanäle, inklusive Schalter, Schieber, Knöpfe oder Steuerknüppel zu.

- 1. Wählen Sie weiter in der Kanalzuordnung um in das Kanal Quelle Menü zu gelangen.
- 2. Scrollen Sie zu dem Senderkanal den Sie zuordnen möchten und drücken den Rolltaster. Das Feld um : Aus blinkt.
- 3. Scrollen Sie nach links oder rechts um den gewünschten Schalter oder Steuerknüppel zu wählen.
- 4. Drücken Sie den Rolltaster um die Auswahl zu sichern.

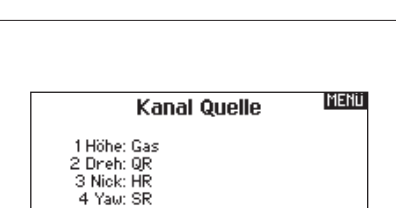

 $\overline{\ll}$  Mode: 1 FZ 1

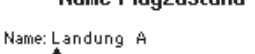

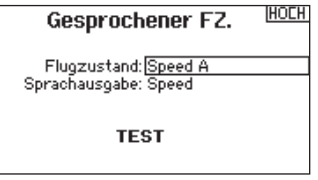

Für Gasbegrenzungen lesen Sie bitte den Abschnitt Failsafe Programmierung auf Seite 70.

**Name Flugzustand** 

HOCH

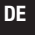

# X-Plus Kanal Quelle

Im X Plus Kanalquellen Menü können Sie jeden X Plus Kanal zu jeder Kanalquelle / Sendereingabe programmieren.

- 1. Wählen Sie im Menü Kanalquelle den Doppelpfeil um in das X-Plus Menü zu gelangen.
- 2. Scrollen Sie zu dem X-Plus Kanal den Sie ändern möchten.
- 3. Drücken Sie das Scrollrad einmal und drehen es dann nach links oder rechts um die Quelle für den X-Plus Kanal zu ändern.

ACHTUNG: Schließen Sie KEINEN Gaskanal oder andere ⁄!\ Hauptsteuerruder an das X-Plus Modul an. Die X-Plus Kanäle sind nur für AUX Funktionen vorgesehen. X-Plus Kanäle haben eine Auflösung von 512 Schritten und eine variable Latenzzeit von 22ms bis 88ms. Ist X-Plus aktiv ist die Standardeinstellung der ersten 10 Kanäle 22ms.

# **Trimmeinstellungen**

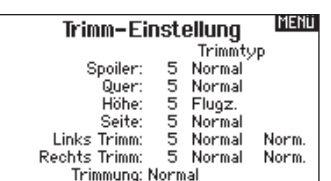

Die Trimmeinstellungen erlaubt es den Trimmbereich der Servos in unterschiedlich große oder kleine Trimmschritte einzuteilen und den Trimmtyp zu ändern.

#### Mit dem

Einstellen legen Sie fest wieviel Trimmklicks Sie eingeben wenn sie die Trimmung drücken. Ändern Sie den Wert auf Null deaktivieren Sie die Trimmung für den Kanal.

## Um den Trimmschrittwert zu ändern:

- 1. Scrollen Sie zu dem Trimmschrittkanal den Sie ändern möchten.
- 2. Drehen Sie den Rolltaster nach links oder rechts auf den gewünschten Wert.
- 3. Drücken Sie den Rolltaster um den Wert zu speichern.

## **Trimmtvo**

Sie können den *Trimmtyp Normal* und *Flugzustand* wählen.

*Normal Trimmtyp:* Hier gelten die Trimmwerte für alle Flugzustände.

*Flugzustand Trimmtyp:* ermöglicht Ihnen die Speicherung von Trimmwerten für individuelle Flugzustände. So zum Beispiel eine Querrudertrimmung die nur in Flugzustand aktiv ist und in Flugzustand 2 nicht.

## Trimmung Zuordnung

In einigen Fällen können Sie die Trimmungen auf andere Schalter / Schieber legen

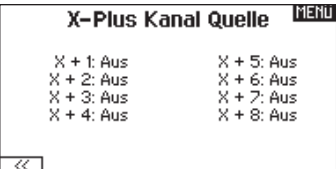

#### *Flugzeugmode* Gas

• Digitaler Trimmknopf Gas (Standard)

# *Gas Trimmtyp*

- Normal
- Flugzustand

# **Trimmtypen**

Es sind normale und gekreuzte Trimmtypen verfügbar. Die Normale Trimmung ist immer dem Steuerknüppel zugeordnet. So befindet sich die Gastrimmung neben dem Gasknüppel.

Die gekreuzte Trimmung reversiert die Position der Trimmung. So befindet sich dann die Gastrimmung neben dem Höhenruderknüppel und umgekehrt.

Um die Trimmposition von normal auf gekreuzt zu ändern wählen Sie neben dem Trimmung Feld und drehen den Rolltaster.

WICHTIG: Die gekreuzte Trimmung ändert die Trimmung beider Steuerknüppel.

## Digitale Trimmungen links/rechts

Die linken und rechten Digitaltrimmer können als gemeinsame, im F-Mode oder Normal, 2-Pos oder 3-Positionstrimmer eingesetzt werden.

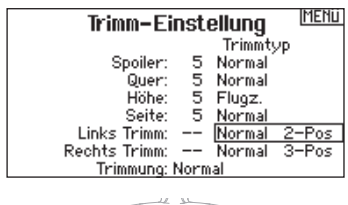

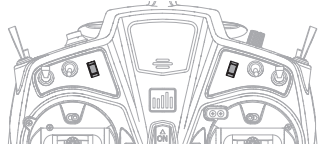

## Modell Hilfsprogramm

In diesem Menü können Sie ein neues Modell anlegen, ein Modell löschen, kopieren, es auf Standardeinstellungen zurücksetzen und die Modelliste sortieren.

#### **MENU** Modell Hilfsprogramm

Neues Modell anlegen Modell löschen Modell kopieren Modell zurücksetzen Modell Liste sontieren

## Neues Modell anlegen

In diesem Menü legen Sie ein neues Modell für die Auswahlliste an. Beim Hinzufügen eines neuen Modells in diesem Menü oder über das Modell Hilfsprogramm ist der Modelltyp der gleiche wie der aktuelle. Die Modelltypfunktion kann aber noch verwendet werden um den Modelltyp zu ändern.

- 1. Wählen Sie Neues Modell anlegen. In diesem Menü haben Sie die Möglichkeit das Modell neu anzulegen oder abzubrechen.
- 2. Wählen Sie Abrechen wechselt das System zurück in die Modellauswahlfunktion.
- 3. Wählen Sie Neues Modell anlegen wir das Modell angelegt und ist in der Auswahlliste verfügbar.

## Modell löschen

Mit dieser Funktion können Sie ein Modell dauerhaft aus der Modellliste löschen. Sollten Sie das nicht vorhaben wählen Sie Abbruch um das Menü zu verlassen.

- 1. Markieren Sie mit Druck auf den Rolltaster das Modell was Sie löschen wollen.
- 2. Wählen Sie löschen um das Modell zu löschen.

## Modell kopieren

Mit dieser Funktion kopieren ein Modell an einen anderen Speicherplatz.

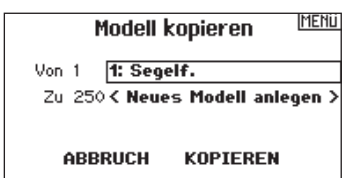

Nutzen Sie die Modell kopieren Funktion für:

- Das Sichern einer Programmierung bevor Sie mit den Werten experimentieren.
- • Kopieren Sie einen Modellspeicher als Basis für ein ähnliches Modell.
- WICHTIG: Das Kopieren eines Modellspeichers überschreibt und löscht ein auf diesem Speicherplatz bestehendes Modell.

# So kopieren Sie eine Modellprogrammierung:

- 1. Bitte stellen Sie sicher, dass das Modell welches Sie programmieren möchten aktiv ist. Sollte das gewünschte Modell nicht aktiv sein, wählen Sie Abruch und wechseln den Modellspeicher auf das gewünschte Modell.
- 2. Wählen Sie den Modellspeicherplatz Zu: und sichern mit Druck auf den Roll Druck Taster die Auswahl.
- 3. Wählen Sie kopieren und die Kopierbestätigung wird im Menü angezeigt.
- 4. Wählen Sie zur Bestätigung kopieren. Wählen Sie Abbruch gelangen Sie zurück in die Systemeinstellungen.
- 5. Wählen Sie das kopierte Modell als aktives Modell und binden den Sender mit dem Empfänger. Bitte beachten: Mit dem Kopieren des Modells kopieren Sie nicht automatisch die Bindung des Originalmodells.

Sie können mit diesem Menü keine Modellprogrammierung auf eine SD Karte übertragen. Um einen Modellspeicher auf eine SD Karte zu programmieren sehen Sie bitte unter SD Karte exportieren. section on page 9.

# Wollen Sie ein neues Modell anlegen?

**ANLEGEN** 

**BACK** 

Neues Modell anlegen

Model: 2 Acro

**ARRRUCH** 

DELETE THIS MODEL?

**Delete Model** 

CANCEL **DELETE** 

# Modell zurücksetzen

Nutzen Sie die -Modell zurücksetzen Funktion- um die gesamte Programmierung eines Modellspeichers zu löschen. Alle Werte auf dem spezifischen Speicherplatz werden damit auf Standardwerte zurückgesetzt.

Nach dem zurücksetzen ist es erforderlich das Modell neu zu binden.

# Modelliste sortieren

Mit dieser Funktion können Sie die Reihenfolge der Modelle nach ihrer Funktion kopieren. Das ist hilfreich wenn Sie die Modelle in Gruppen zusammenfassen möchten um Sie leichter zu finden. Um ein Modell zu sortieren markieren Sie es mit dem Rolltaster. Scrollen Sie dann zu der gewünschten Position und drücken dann den Rolltaster erneut.

Alarme

Mit der Alarmfunktion können Sie einen Audio- oder Vibrationsalarm bestimmten kritischen Schalterpositionen zuordnen, die dann ertönen wenn Sie bei dem Einschalten des Sender aktiv sind. Tritt diese kritische Bedingung ein, ertönt ein Alarm und auf dem Display erscheint eine Warnung so lange bis der Knüppel oder Schalter wieder zurück in die sichere Position gebracht wird.

Aus Sicherheitsgründen ist der ab Werk eingestellte Alarm für die Gasposition aktiv wenn die Gasposition über 10% geht.

- Die Alarme Center (Mitte) Innen ±10 und Center (Mitte) Aussen ±10 wurden hinzugefügt. Die Alarme können auf jeden Wert zwischen 1 und 99 programmiert werden. Dieser Wert kann für eine abweichende Servoposition innerhalb oder außerhalb der Mitte stehen.
- Bei dem Hinzufügen eines Alarmes können Sie nun Positionen von bis zu 150% statt des bisherigen Limits von 100%.

Zurücks. bestätigen HOCH Modell-1

1: Segelf.

Daten werden zurückgesetzt ABBRUCH ZURÜCKSETZEN

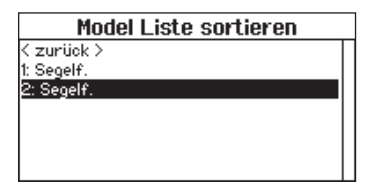

**MENU** Alarme Alarm: Sprache/Vib. Störklappe: In Mitte  $± 10x$ Fahrw: **[0]** Flugzustand: Motor: Kanal: Aus Kanal: Aus

# **TELEMETRIE**

Mit dem Einbau der optionalen Telemetriemodule und Sensoren können Sie Echtzeitleistungsdaten des Modells auf dem Senderdis-

#### Telemetrieeinstellungen

#### **Display**

Optionen der Telemetrieanzeige:

- *Tele:* Mit Druck auf den Rolltaster wechselt das Display auf Telemetrieanzeige.
- *Haupt:* Telemetriealarme werden auf dem Hauptdisplay angezeigt, andere Telemetriemenüs sind deaktiviert.
- *Rolle: (Standard)* Erlaubt es mit drehen des Tasters zwischen dem Haupt- und Telemetriedisplay zu wechseln.
- *Auto:* Die Telemetrieanzeige wird automatisch aktiv wenn Daten empfangen werden.

#### Einheit

Hier können Sie zwischen US und Metrischen Einheiten wählen.

## Auto-Konfiguration der Telemetrie

WICHTIG: Diese Funktion ist aus dem Menü Systemeinstellung > Telemetrie nicht verfügbar, da ein HF Signal zur Einrichtung vorhanden sein muß. In der Systemeinstellung ist das HF Signal abgeschaltet.

Der DX20 ist mit einer Auto Konfiguration der Telemetrie ausgestattet, die es dem Sender ermöglicht neue Telemetriesensoren zu erkennen.

#### So nutzen Sie die Auto Konfiguration:

- 1.Make sure all telemetry components are installed on the transmitter and receiver.
- 2. Schalten Sie den Sender ein und dann den Empfänger.
- 3. Wählen Sie aus der Funktionsliste Telemetrie und dann Autokonfiguration. Das Wort Konfiguration blinkt für 5 Sekunden und sämtliche neuen gefundenen Sensoren erscheinen in der Liste.
- 4. Programmieren Sie die Alarmwerte der Sensoren wie gewünscht.

# ▶ AS3X Live Gain Ansicht

Bei der Verwendung eines AS3X Empfängers (AR636, AR6335, AR9350 etc) ist möglich:

- Eine Echtzeitangabe der Gainwerte für Roll, Pitch und Gier
- Gainwerte können über den Rolltaster, Knopf oder Schalter eingestellt werden.
- Eine Auswahl der Kanäle die für die Gaineinstellungen genutzt werden (müssen mit der Anwendung übereinstimmen)
- Die Auswahl des Schalters der den Flightmode schaltet

#### So aktivieren Sie die AS3X Live Gain Ansicht:

- 1. Wechseln Sie von der Systemeinstellung oder der Funktionsliste in das Telemetriemenü.
- 2. Scrollen Sie zu dem gewünschten freien Kanal für die Gaineinstellung.
- 3. Drücken und halten Sie den Rolltaster um AS3x auszuwählen. Das AS3X Gainmemu ist nun in der Funktionliste verfügbar.

Lesen Sie für mehr Information den Abschnitt AS3X Gain Livesicht auf Seite 95.

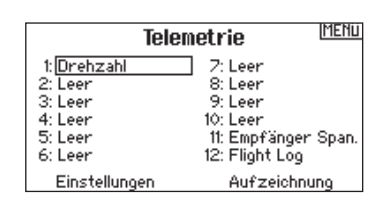

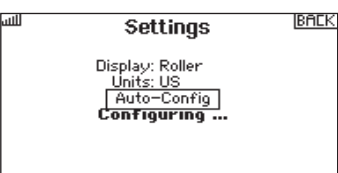

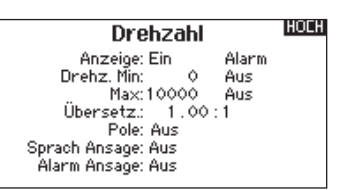

#### Sprachansagen:

Die Einstellung der Sprachansage legt fest in welchen Abständen die auf dem Display angezeigten Daten aktualisiert werden.Jeder Sensor kann dabei einzeln eingerichtet werden. So wird zum Beispiel der Drehzahlstatus alles 10 Sekunden aktualisiert, während der Höhensensor alle 15 Sekunden aktualisiert wird.

#### Alarm Ansage:

Diese Funktion legt fest wie häufig ein Alarm erscheint wenn er aktiv ist.

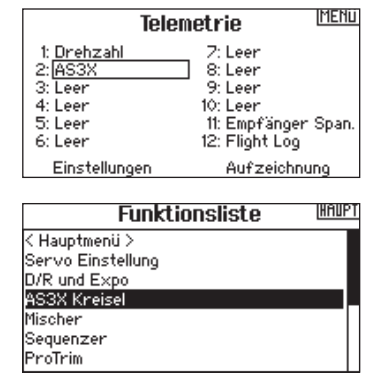

# ▶ Telemetrie Alarme

Unter dem Feld Alarmtyp -Aus- können Sie den gewünschten Alarm einstellen. Sie können wählen zwischen Aus, Ton, Sprache.

## **Sprachansage**

- 1. Scrollen Sie zu Aus in der Telemetrieeinstellung und wählen dann Sprachansage.
- 2. Scrollen Sie wie häufig Sie die Sprachansage hören möchten.

## Alarm Ansage

- 1. Scrollen Sie zu Aus in der Telemetrieeinstellung und wählen dann Sprachansage.
- 2. Scrollen Sie wie häufig Sie die Alarm Ansage hören möchten.

## Dateieinstellungen

In diesem Menü wählen Sie die Daten die geloggt werden sollen. Aufzeichnung Dateiname

- 1. Wählen Sie Name Daten: um einen einen eigenen Datenamen zu vergeben.
- 2. In den Name Daten Feld können Sie einen eigenen Dateinamen eingeben der bis zu 8 Zeichen lang sein darf.
- 3. Drücken Sie Hoch um den Namen zu sichern.

# Vorflugkontrolle

Mit der Vorflugkontrolle können Sie eine Checkliste programmieren die jedes Mal bei dem Einschalten des Senders erscheint oder wenn Sie einen neuen Modellspeicher wählen. Jeder Punkt der Checkliste muß bestätigt werden bevor Sie das Hauptdisplay sehen.

# Pulsrate

Im Pulsratemenü können Sie die Pulsrate und Modulation wechseln. Wählen Sie die gewünschte Option und drücken den Rolltaster.

Bei einer Pulsrate von 11ms müssen Sie digitale Servos verwenden. Bei einer Pulsrate von 22ms können Sie analoge oder digitale Servo verwenden.

## Modulation

Wir empfehlen DSMX als Standard Modulation. Ist diese Modulation aktiv arbeitet der Sender mit DSMX Empfängern im DSMX Mode und mit DSM2 Empfängern im DSM2 Mode. Der Sender erkennt bei dem Binden automatisch die Modulation des Empfängers und stellt sich darauf ein.

Wählen Sie DSM2 arbeitet der Sender im DSM2 Mode unabhängig ob er an einem DSM2 oder DSMX Empfänger gebunden ist. \*DSM2 ist in der EU nicht verfügbar.

# DX20 Kompatibilitätsmode

Aktivieren Sie den Kompatibilitätsmode wenn Sie Modelle importieren die für oder auf einer DX20 erstellt worden sind. Der DX20 Kompatibilitätsmode ändert die Kanäle 11, 12 und X-Plus 1 und 2 Einstellungen (Servoweg, Subtrim, etc.)

Ist der Kompatibilitätsmode auf der DX20 deaktiviert stehen 20 Kanäle zur Verfügung.

## **Start**

1. Wählen Sie Start um einen bestimmten Schalter oder Schalterposition zu zuordnen der die Datenaufzeichnung aktiviert.

2. Drücken Sie den Rolltaster einmal um die Auswahl zu sichern.

## Aktiviert

Steht im Feld hinter aktiviert - Nein- ist die SD Karte gesperrt und der Sender hat keinen Zugriff darauf.

Schalten Sie Aktiviert auf -Ja- um Telemetriedaten auf die Karte zu sichern. Dazu muß die SD Karte im Sender eingesteckt sein. Sie können auch einen Schalter zuordnen um die Datenaufzeichnung zu aktivieren.

ACHTUNG: Wechseln Sie NICHT in das Telemetriemenü während des Fluges. Gehen Sie von der Funktionsliste in das Telemetriemenü, können Sie Frame Losses bei dem Verlassen des Menüs bemerken. Diese Frame Losses sind keine Fehler, sie stehen aber für einen vorübergehenden Verlust des Signals bei Verlassen des Menüs.

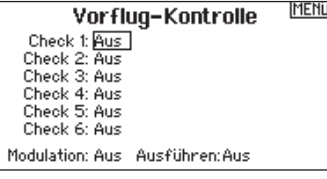

**IMENU** Pulsrate  $11 ms$ Bei 11 ms müssen Digitalservos eingesetzt wenden. Mode: DSMX XPLUS: Aus DX18 Kompatibilität: Aus ञ

**HINWEIS:** Die DSMX Modulation erlaubt die Verwendung von mehr als 40 Sendern gleichzeitig. Werden DSMX Empfänger im DSM2 Mode oder DSM2 Sender betrieben, dürfen nicht mehr als 40 Sender gleichzeitig betrieben werden.

HINWEIS: Bei EU Versionen ist der Betrieb mit DSM2 und 11ms Pulsweite nicht möglich.

## **Bindevorgang**

Wählen Sie weiter um in das Bindemenü zu wechseln. Hier können Sie die Einstellungen zur Sprache, Modulation, Telemetrie oder der Fehlermeldung wählen.

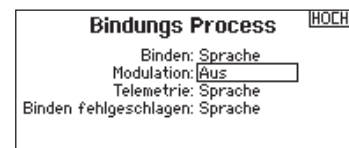

# Binden

Das Binden Menü ermöglich die Bindung von Sender und Empfänger ohne den Sender auszuschalten. Dieses Menü ist hilfreich wenn Sie Modell programmieren und den Empfänger mit den Failsafepostionen binden wollen.

Mehr Informationen lesen Sie unter dem Kapitel *Programmieren der Failsafepositionen.*

# Lehrer / Schüler

Die DX20 ist mit einer programmierbaren Lehrer /Schülerfunktion mit 4 Kabelgebundenen , 2 Kabellosen (wireless) und einem FPV Trainer Mode ausgestattet.

Die Lehrer /Schülerfunktion ist dem Schalter I zugeordnet.

# Kabel-gebundene Lehrer Schüler Funktion

Die 4 Kabel gebundenen Lehrer Schüler Modes beinhalten:

#### Aus

Ist Aus gewählt muß der Schülersender die gleiche Programmierung wie der Lehrersender aufweisen (Servoreverse, Servoweg, Sub-Trimm, Trimmungen).

#### Lehrer Konfiguration

In der Lehrer Konfiguration können Sie programmieren ob bei der Aktivierung des Schalters einige oder alle Kanäle übergeben werden. Diese Funktion ist ideal für die Anfängerschulung, da der Schüler das Beherrschen des individuellen Kanals/Funktion lernt, während der Lehrer die Kontrolle über alle andere Kanäle/ Funktionen behält. Der Schülersender sollte falls verfügbar im Menü auf den Aus Mode (Inh) programmiert werden. Wichtig ist, dass Lehrer und Schülersender beide gleich programmiert sind.

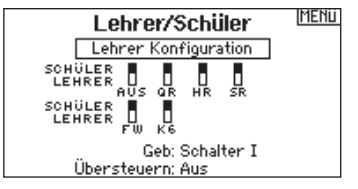

## Pilot Link Lehrer

Ist der Pilot Link Lehrer (Master) gewählt, hat der Schülersender die Kontrolle über die Knüppelfunktionen (Querruder, Höhenruder, Seitenruder und Gas) während der Lehrersender die Kontrolle aller anderen Kanäle/Funktionen (inklusive Dual Rate und Schalter) behält. Das ist ideal für komplexe Modelle, da der Lehrer die Kontrolle über alle Zusatzfunktionen und anderen Kanäle behält. Bei dieser Funktion ist es nicht notwendig dass der Schülernsender die gleiche Programmierung hat. Es könnte allerdings für den Schülersender nützlich sein im im Menü auf Aus programmiert zu werden damit Trimmänderungen vom Lehrersender übernommen werden.

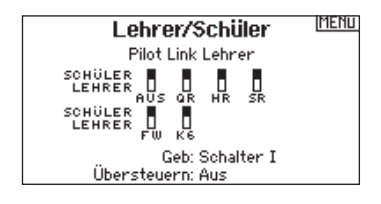

## Schüler

Nutzen Sie den Schüler Mode wenn Sie die DX20 als Schülersender verwenden und der Lehrersender den Pilot Link Lehrer aktiviert hat.

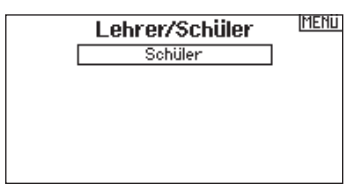

#### DX20 Kabel - Lehrer/Schüler Betrieb

- 1. Binden Sie den Sender an das Modell.
- 2. Schließen Sie das Trainerkabel (SPM6805) in der Trainerbuchseauf der Rückseite des Lehrersenders an.
- 3. Stellen Sie sicher, dass die Akkus beider Sender geladen sind.
- 4. Stellen Sie sicher, dass der Schülersender ausgeschaltet ist. Der Schülersender schaltet sich bei dem Anschluß des Trainerkabels ein.
- 5. Schließen Sie das Trainerkabel an den Schülersender an.
- 6. Das Display des Schülersenders schaltet sich ein, das HF Teil sendet aber nicht.
- 7. Drücken Sie den Trainerschalter um den Schülersender die Kontrolle des Modells zu übergeben.
- 8. Bitte achten Sie bei dem Drücken des Trainerschalters ob sich die Ruderflächen bewegen. Justieren Sie die Trimmung falls notwendig.
- 9. Lassen Sie den Trainerschalter los um wieder Kontrolle über das Modell zuerhalten.

#### Übersteuern

Die Übersteuern Funktion ermöglicht es dem Lehrer augenblicklich durch Knüppelbewegung wieder die Kontrolle des Modells zu übernehmen. Nachdem die Funktion aktiviert wurde kann der Schüler erst wieder die Kontrolle übernehmen wenn der Trainerschalter resettet wurde. Um das zu tun:

- 1. Bringen Sie den Trainerschalter in die AUS Position.
- 2. Bringen Sie den Trainerschalter in die ON Position um den Schülersender wieder zu aktivieren.

**Binden** 

**MENU** 

2: Segelf. Bringen Sie den Empfänger in den Binde-<br>modus, wählen Sie dann Binden.

ABBRUCH BINDEN

**MENU** Lehrer/Schüler Menü

> Kabel System Kabelloses System abelloses Oyso<br>Trainer Alarme

# Wireless Trainer

Die Kabel-lose Lehrer Schüler Funktion arbeitet genauso wie die Funktion mit dem Kabel. Wählen Sie im Menü Kabellos Lehrer/ Schüler um einen DSM2 oder DSMX Schülersender an den Lehrersender zu binden. In dieser Einstellung erhält der Schüler mit Drücken des Trainerschalters oder Knopf die Kontrolle. Nach dem Bindevorgang bleibt der Schülersender an den Lehrer gebunden bis ein anderer Sender an Lehrersender gebunden wird oder der Schülersender an einen anderen Empfänger oder anderen kabellosen Lehrersender.

In dieser Funktion ist auch die ModelMatch Technologie integriert. Sollte der Schülersender ebenfalls mit ModelMatch ausgestattet wird er sich ebenfalls nur mit dem gebundenen Sender verbinden.

# Aus

Wählen Sie Aus ist die Kabellose Trainerfunktion nicht aktiv.

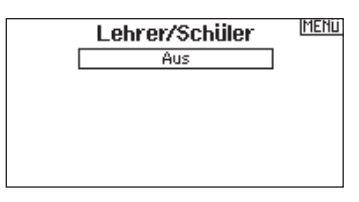

ACHTUNG: Sie dürfen diese Funktion nur auf Aus Schalten wenn die Kabellose Lehrer /Schüler Funktion nicht aktiv genutzt wird, da sonst der Kontrollverlust des Luftfahrzeuges droht.

# Lehrer Konfiguration

In der Lehrer Konfiguration können Sie programmieren ob bei der Aktivierung des Schalters einige oder alle Kanäle übergeben werden. Diese Funktion ist ideal für die Anfängerschulung, da der Schüler das Beherrschen des individuellen Kanals/Funktion lernt, während der Lehrer die Kontrolle über alle andere Kanäle/ Funktionen behält. Der Schülersender sollte falls verfügbar auf im Menü auf den Aus Stellung (Inh) programmiert werden. Wichtig ist, dass Lehrer und Schülersender beide die gleiche Programmierung haben.

## Pilot Link Lehrer

Ist der Pilot Link Lehrer (Master) gewählt, hat der Schülersender die Kontrolle über die Knüppelfunktionen (Querruder, Höhenruder, Seitenruder und Gas) während der Lehrersender die Kontrolle aller anderen Kanäle/Funktionen (inklusive Dual Rate und Schalter) behält. Das ist ideal für komplexe Modelle, da der Lehrer die Kontrolle über alle Zusatzfunktionen und anderen Kanäle behält. Bei dieser Funktion ist es nicht notwendig, dass der Schülernsender die gleiche Programmierung hat.

## DX20 Kabelloserr Lehrer Schüler Betrieb

- 1. Aktivieren Sie auf dem Schülersender einen ungenutzten Modellspeicher (nur f. Computersender).
- 2. Binden Sie den Lehrersender an das Modell.
- 3. Stellen Sie sicher, dass die Akkus beider Sender geladen sind.
- 4. Stellen Sie sicher dass der Schülersender ausgeschaltet ist.
- 5. Wählen Sie BINDEN. Das ist unabhängig davon ob Sie sich in der Lehrer Konfiguration oder dem Pilot Link befinden. Auf dem Display wird dann folgendes dargestellt.

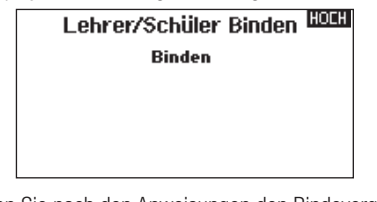

- 6. Aktivieren Sie nach den Anweisungen den Bindevorgang bei dem Schülersender.
- 7. Nach erfolgter Bindung sollte diese Displayanzeige zu sehen sein.

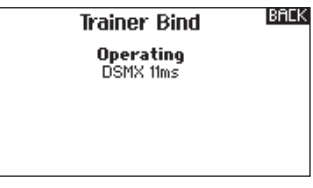

- 8. Drücken Sie den Trainerschalter auf dem Lehrersender um dem Schülersender die Kontrolle zu geben.
- 9. Lassen Sie den Trainerschalter los hat der Lehrersender wieder die volle Kontrolle.

## Übersteuern

Die Übersteuern Funktion ermöglicht es dem Lehrer augenblicklich durch Knüppelbewegung wieder die Kontrolle des Modells zu übernehmen. Nachdem die Funktion aktiviert wurde, kann der Schüler erst wieder die Kontrolle übernehmen wenn der Trainerschalter resettet wurde. Um das zu tun:

- 1. Bringen Sie den Trainerschalter in die AUS Position.
- 2. Bringen Sie den Trainerschalter in die ON Position um den Schülersender wieder zu aktivieren.

DE

## Lehrer/ Schüler FPV Mode

Die Trainer FPV Funktion ermöglicht die Kontrolle eines FPV Headtrackers Kabel-los oder Kabel-gebunden. Sie können eingehende Headtrackerkanäle zu jedem verfügbaren Ausgangskanal im Sender zuweisen.

#### Um den FPV Mode zu verwenden:

- 1. Wählen Sie im Lehrer/ Schüler Menü die Option Kabel-los oder Kabel-gebunden.
- 2. Wechseln Sie den Mode von Aus auf FPV.
- 3. Wählen Sie für den Headtracker den Schalter und wählen dann WEITER.
- 4. Wählen Sie den Empfängerport an denen das Headtrackerservo angeschlossen wird.
- 5. Wählen Sie den Headrackerkanal.
- 6. Testen Sie die Headtrackerbewegung. Schalten Sie den Headtrackerschalter ein und bewegen ihren Kopf. Die Kamera sollte sich nun zu der Kopfbewegung bewegen.
- 7. Wählen Sie den Scalewert um das Verhältnis der Kamerabewegung zu ändern. Sollte sich die Kamera in die falsche Richtung drehen, ändern Sie die Drehrichtung von Normal auf Reverse.

# Analog Schalter Einstellungen

In dieser Funktion können Sie Schaltpunkte bei Steuerknüppel und Potis definieren um an dieser Stelle eine Funktion, wie zum Beispiel einen Mischer zu aktivieren.

So fügen Sie einen Schaltpunkt hinzu:

- 1. Bringen Sie den Steuerknüppel, Schieber oder Knopf auf die gewünschte Schaltpunktposition.
- 2. Scrollen Sie zu dem gewünschten Schaltpunkt und drücken den Rolltaster um die Auswahl zu speichern.

# Digitalschaltereinstellung

In der Einstellung der Digitalschalter können Sie die Positionswerte für jeden Digitalschalter und den Flightmodeschalter definieren. Der Schalter kann einem Kanal in dem Menü Kanalquelle und der Ausgang in dem Menü Digitalschalter zugewiesen werden. Zusätzlich können Sie bei dem Flightmodeschalter definierte Werte für jeden Flugzustand einstellen und als Mischereingang oder Kanalquelle mit den Werten die Sie über die Kanalquelle eingegeben haben verwendet werden.

#### Um die Digitalschaltereinstellung zu verwenden.

- 1. Wechseln Sie in das Menü der Digital Schalter Einstellungen und drücken dann den Rolltaster auf dem Feld AUS.
- 2. Drehen Sie den Rolltaster um den Schalter oder Flight Modeschalter und drücken dann den Rolltaster zur Auswahl.
- 3. Drehen Sie den Rolltaster um die Position einzustellen und drücken ihn dann zur Auswahl.
- 4. Drehen Sie den Rolltaster um den gewünschten Wert einzustellen und drücken den Rolltaster zur Auswahl.
- 5. Wiederholen Sie die Schritte 4 und 5 für alle Positionen die Sie einstellen möchten.
- 6. Wenn Sie für die Kontrolle eines Kanals einen Schalter auswählen möchten, drehen Sie den Rolltaster auf Kanalfeld AUS und drücken den Rolltaster. Damit gelangen Sie in die Kanalquellen und können dort dem Schalter einen Kanal zuweisen.
- 7. Wiederholen Sie die Schritte 2 bis 6 für alle gewünschten Schalter.

**MENU** Lehrer/Schüler **FPV** SCHÜLER **I I**<br>LEHRER AUS OR 녧 Geb: Ein r≫ HOCH **Blickwinkel Steuerung** Ausgang: GEAR<br>L/S Mode: LEHRER Eingang: -Auflösung: ---<mark>x</mark> Richtung: Normal

Wichtig: Bitte beachten Sie Gesetze oder Vorschriften bevor Sie FPV Ausrüstung in Betrieb nehmen. In bestimmten Gebieten kann der FPV Betrieb eingeschränkt oder verboten sein. Sie allein sind dafür verantwortlich dieses Produkt in verantwortlicher und legaler Weise zu betreiben

Um einen Schaltpunkt zu löschen, scrollen Sie zu dem gewünschten Schaltpunkt und drücken den Clear Button.

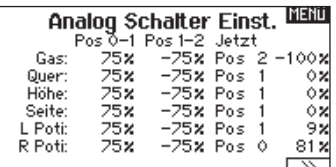

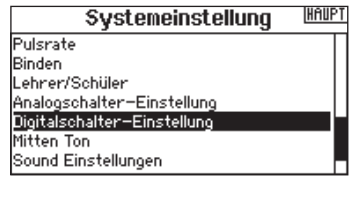

**MENU** Digital Schalter Einst. Schalter: Schalter A  $\frac{Pos 0: 100x}{Pos 1! - 100x}$ Kanal: Fahrw.

WICHTIG: Nachdem Sie das Einstellmenü verlassen haben wird oben im Menü AUS angezeigt. Sollten Sie den gerade eingestellten Wert ändern wollen, wählen Sie den Schalter und die eingegebenen Werte werden angezeigt und können geändert werden.

# Mitten Ton

Die Funktion des Mitten Ton gibt von jedem analogen Eingabegerät ein akustisches Feedback wenn die Mittelstellung überschritten worden ist.

Zusätzlich können Sie in diesem Menü bereits bestehende Alarme auch deaktivieren oder diese mit einer Sprachausgabe belegen.

Tipp: Diese Funktion bietet keine Telemetriedaten, es wird nur der spezifizierte Sound gespielt.

# Soundeinstellungen

Im Sender finden Sie voreingestellt Soundkategorien mit der Option ihre eigenen hinzufügen (bis zu 16 Kategorien). Es ist ebenfalls möglich Kategorien zu verändern oder zu löschen. Die Soundkategorien können jedem Menü angewählt werden in dem ein Sound ausgewählt werden kann.

- 1. Um einen Sound zu wählen, markieren Sie ihn und drücken dann den Rolltaster.
- 2. Um einen Sound aus einer anderen Soundkategorie zu wählen, markieren Sie ihn mit dem Rolltaster und drücken den Rolltaster.
- 3. Um einen Sound zu einer anderen Soundkategorie hinzuzufügen wählen Sie Sound zu Kategorie hinzufügen. Ein Sound kann in beliebig vielen Kategorien gespeichert werden.
- 4. Die Standardsoundkategorie ist Alle Sounds. Um die Standardsoundkategorie zu ändern wählen Sie Kategorien sortieren und bewegen dann die gewünschte Kategorie an die Spitze der Liste.
- 5. Um eine Soundkategorie zu entfernen wählen Sie Umbenennen / Entfernen und bearbeiten dann den Namen. Zum Entfernen ändern Sie den ersten Buchstaben in ein Leerzeichen. Nach Verlassen des Menüs wird diese Kategorie dann entfernt.

# SYSTEMEINSTELLUNGEN

Das Systemeinstellungsmenü besteht aus vier Untermenüs: Systemeinstellungen, zusätzliche Einstellungen, Seriennummer und Kalibrieren. Wählen Sie >> oder << um zwischen den Anzeigen zu wechseln.

**MENU Mitten Ton** 

Schalter: <u>Gas Knüppel</u><br>Alarm: Aus

#### **THAUPT** Systemeinstellung

Lehrer/Schüler Analogschalter-Einstellung Digitalschalter-Einstellung Mitten Ton Sound Einstellungen Systemeinstellungen

SD-Karte laden

#### |Menü **Sound Utilities**

Kategorie wählen/hinzufügen Kategorie umbenennen/löschen Kategorien sortieren Sound zu einer Kategorie hinzufügen Sound zu einer Kategorie ninzuflugen<br>Sound aus Kategorie entfernen<br>Sounds innerhalb Kategorie sortieren Kategorie: 'All Sounds' List

**MENU** Systemeinstellungen .<br>Pilot Name: Kontrast: 10 Hintergrund: 30 s 100% Akku: LiPo Alarm: 6.4V Sprache: Deutsch Region: US-247 Keine Aktivität: 10 min. ᅑ

## ▶ Pilot Name

Die Pilot Name Funktion ermöglicht ihnen die Eingabe ihres Namens als Inhaber dieser Anlage. Der Pilot Name erscheint bei dem Einschalten in der unteren linken Ecke des Startmenüs.

So geben Sie den Pilotennamen ein:

1. Wählen Sie in den Systemeinstellungen Pilot Name und setzen mit drücken und drehen des Rolltasters den Cursor hinter den Namen.

# ▶ Kontrast

## So stellen Sie den Kontrast ein:

- 1. Scrollen Sie zu Kontrast und drücken den Rolltaster.
- 2. Scrollen Sie ihn nach links oder rechts um den Kontrast einzustellen. Niedrige Zahlen verringern den Kontrast hohe Zahlen erhöhen ihn.
- 2. Drehen Sie den Rolltaster um den gewünschten Buchstaben auszuwählen und drücken dann zur Bestätigung den Rolltaster. Wiederholen Sie den Vorgang bis die Eingabe komplett ist.
- 3. Drücken Sie den Rolltaster erneut um die Auswahl zu speichern und zurück in die Systemeinstellungen zu gelangen.

3. Drücken Sie den Rolltaster erneut um die Auswahl zu speichern.

## Hintergrundbeleuchtung

In dem Menü Hintergrundbeleuchtung können Sie Leuchtdauer und Helligkeit wählen. Sie haben die Möglichkeit die Hintergrundbeleuchtung auszuschalten wenn Sie bei Tage fliegen und Sie für Nachtflüge wieder einzuschalten.

#### Sie können wählen zwischen:

*AUS:* Das Display wird nur kurze Zeit während des Einschaltens beleuchtet.

## Mode

Sie können den Steuermode von 2 auf 4 oder Mode 1 auf 3 wechseln. Für den mechanischen Teil lesen Sie bitte auf Seite 61 nach und führen Sie diese Arbeiten als erstes aus und folgen dann den Anweisungen.

## Um den Mode zu wechseln :

- 1. Scrollen Sie zu Mode und drücken den Rolltaster.
- 2. Drehen Sie den Rolltaster nach links oder rechts um den Mode zu wechseln. Drücken Sie den Rolltaster noch einmal um die Auswahl zu speichern.

## Akku Alarm

In diesem Menü können Sie den Senderakkutyp und Spannungsalarm wechseln. Der Alarm wird dann aktiv wenn die Mindestspannung erreicht wird.

#### Um den Akkualarm zu ändern:

- 1. Scrollen Sie zu Akku und drücken den Rolltaster um den Akkutyp auf LiPo/Li-Ion oder NiMh zu wechseln.
- 2. Scrollen Sie zur Akkuspannung und drücken den Rolltaster. Drehen Sie den Rolltaster nach links oder rechts um die Spannung zu ändern. Drücken Sie den Rolltaster erneut um die Auswahl zu sichern.

## Auswahl der Sprache

Wählen Sie in den Systemeinstellungen unter Sprache ihre gewünschte Sprache aus. Drücken Sie danach den Rolltaster erneut um die Auswahl zu sichern.

Drücken Sie danach den Rolltaster erneut um die Auswahl zu sichern. Namendie sie eingegeben haben, werden davon nicht beeinflusst. Nach Auswahl der Displaysprache können Sie auch Sprachausgabe ändern. Bitte lesen Sie für mehr Informationen die Kapitel Sprachausgabe und SD Karte.

## Keine Aktivität Alarm

ertönt)

Ist der Sender eine bestimmte Zeit inaktiv ertönt ein Alarm. Dieses ist sehr hilfreich, wenn der Sender versehentlich eingeschaltet lassen wurde und verhindert einen entladenen Akku. Um die Inaktivitätsalarmzeit zu ändern:

• Aus (Kein Alarm  $• 5 min$ 

- $30 min$
- 10 min (Standard)  $\bullet$  60 min

**EIN:** Die Hintergrundbeleuchtung ist immer eingeschaltet.

*Zeit*: Die Hintergrundbeleuchtung ist für 3, 10, 20,30,45 oder 60 Sekunden an bevor Sie automatisch abgeschaltet wird. Drücken Sie den Rolltaster einmal um die Hintergrundbeleuchtung zu aktivieren.

Die Prozentangabe im Hintergrundbeleuchtungsmenü regelt die Helligkeit in 10 % Schritten von 10% (dunkel) bis 100 % (heller).

- 3. Wählen Sie >> in der unteren rechten Ecke bis das Kalibrierungsmenü erscheint.
- 4. Bewegen Sie alle Senderkontrollen durch die Mittenpostion und führen den Kalibrierungsvorgang durch bevor Sie dann das Menü Systemeinstellungen verlassen. Bitte lesen Sie unter Kalibrieren des Senders für mehr Informationen.

ACHTUNG: Wählen Sie niemals NiMh wenn ein LiPo/ <u>/^</u> Li-Ion Akku im Sender eingebaut ist. Dieses könnte den LiPo/Li-Ion Akku tiefentladen und den Sender, Akku oder beide beschädigen.

ACHTUNG: Ändern Sie niemals die Spannungsgrenze der LiPo/Li-Ion Akkus von 6,4 Volt. Dieses könnte eine Tiefentladung des Senders und Schaden am Akku und Sender verursachen.

- 1. Scrollen Sie zur aktuellen Alarmzeit und drücken den Rolltaster.
- 2. Drehen Sie nach links oder rechts um die Alarmzeit zu ändern. Drücken Sie den Rolltaster um die Auswahl zu sichern.

# ▶ ▶ Zusätzliche Einstellungen

#### In diesem Menü können Sie:

- den Anlagenton Ein oder Aus schalten
- • das Aussehen der Trimmanzeige ändern
- • Lautstärken

## Anlagentöne:

Wählen Sie mit dem Rolltaster hier die Anlagentöne und schalten diese Aus oder Ein.

Mit der Lautstärkerelung auf Null schalten Sie alle Töne ab.

## Vibration

Der Vibrationswert gibt an wie viel mal der Alarm jede Sekunde pulsiert. Ein Wert von 1 steht für 1 Pulsieren per Sekunde. Der Wert kann von 1 bis 10 eingestellt werden. Im Alarmmenü können Sie den Vibrationsalarm ausschalten.

## **Trimmanzeige**

In diesem Menü können Sie die Darstellung der Trimmanzeige ändern. Die Optionen sind:

- • Rahmen mit Balken Die Anzeige erscheint als Box bei Einstellung der Trimmung.
- Rahmen mit Pfeil Die Anzeige erscheint als Rahmen mit Pfeil bei Einstellung der Trimmung.
- Aus. Die Anzeige erscheint als Pfeil mit Linien wenn Sie den Trimm einstellen.

Deaktiviert entfernt die gesamte Trimmanzeige vom Display. Um die Trimmanzeige zu ändern:

- 1. Scrollen Sie zu Trimmanzeige und drücken den Rolltaster einmal
- 2. Scrollen Sie nach links und rechts um ihre Option zu wählen. Drücken Sie den Rolltaster einmal um die Auswahl zu sichern.

#### Lautstärke Kontrolle

Mit der Lautstärke Kontrolle können Sie die Lautstärke von individuellen Soundereignissen anpassen. Die Systemlautstärke kann über das Menü Sprachausgaben Lautstärke , dem Hauptmenü oder bei dem Zuweisen einer analogen Quelle vorgenommen werden.

#### Zuweisen des Master Analog Eingangs:

- 1. Scrollen Sie von AUS auf Analog.
- 2. ollen Sie nach links oder rechts um den Eingang zu wählen (Linker Schieber, rechter Schieber oder rechter Knopf).

#### Systemwarnungen :

Wählen Sie im Menü der Lautstärkekontrolle WEITER und kommen so in das Menü der Systemwarnungen.

### Im Menü der Systemwarnungen können Sie:

- Den Inaktivitätsalarm einstellen Aus, Ton, Sprachausgabe
- Den Spannungsalarm einstellen Aus, Ton, Sprachausgabe
- TEST

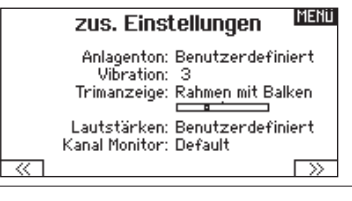

#### HOCH Anlagentöne

Rollenton: Aus Timerton: Ein Trimmton: Ein **Tastenton: Aus** Schaltenton: Ein

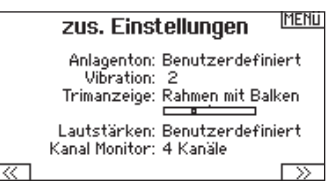

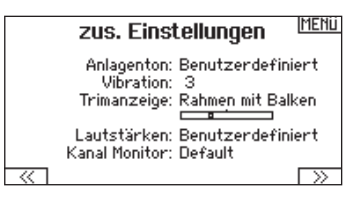

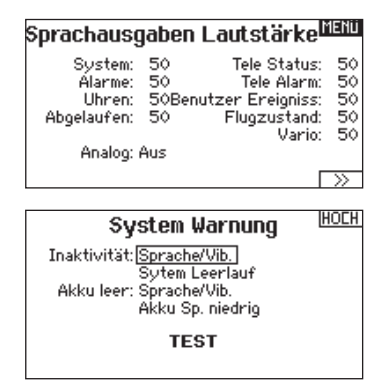

#### Kanalmonitor

Wählen Sie in diesem Menü aus wie viel Kanäle im Monitor angezeigt werden sollen. (4-12 Kanäle).

In der Standardeinstellung werden 12 Kanäle dargestellt.

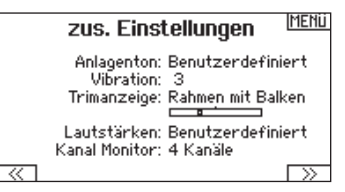

## $\triangleright$   $\triangleright$  Seriennummer

In Menü Seriennummer wird ihnen die Seriennummer und die AirWare Software Version angezeigt. Zur Registrierung und Aktualisierung der Software über die Spektrum Community Website wird die Seriennummer benötigt.

You may find it helpful to export the transmitter serial number to a text file for your personal records or when you are registering the transmitter on the Spektrum Community.

## Exportieren der Seriennummer auf eine SD Karte

Exportieren Sie für eine einfache Registrierung die Seriennummer als Textdatei auf ihre SD Karte.

#### So exportieren Sie die Seriennummer des Senders:

- 1. Schieben Sie eine SD Karte in den Kartenschlitz des Senders ein.
- 2. Scrollen Sie zu Exportieren. Die SD Status Anzeige erscheint und sollte MY\_DX20.xml in der Mitte des Displays anzeigen.
- 3. Drücken Sie den Rolltaster erneut um in das Serienummermenü zu wechseln.
- 4. Schalten Sie den Sender aus und nehmen die SD Karte aus dem Kartenschlitz.
- 5. Setzen Sie die Karte in den Kartenleser des Computer ein.
- 6. Öffnen Sie auf der Karte die MY\_DX20.xml Datei und kopieren mit Paste & Copy die Seriennummer in ihr persönliches Verzeichnis oder in die Spektrum Community Website.

## ▶ ▶ Finden der AirWare Software Version

Die Software Version wird ihnen unten in dem Seriennummer Feld angezeigt. Registrieren Sie ihre Ihre DX20 um Aktualisierungen und weitere Neuigkeiten unter communitiy.SpektrumRC.com zu erfahren.

## $\rightarrow$  Kalibrieren

In dem Kalibrierungsmenü werden Potentiometerendpunke für alle propotionalen Kontrollen gespeichert. Nach Änderung des Modes ist es zwingend notwendig die Kalibrierung auszuführen.

## Kalibrieren des Senders

- 1. Bewegen Sie die Steuerknüppel vorsichtig in + Form von links nach rechts und danach rauf und runter. Drücken Sie die Steuerknüppel vorsichtig in die Ecken um eine akkurate Kalibrierung zu erhalten. Führen Sie beide Steuerknüppel zurück in die Mittenposition.
- 2. Wählen Sie SICHERN um die Kalibrierung zu speichern.

Lesen Sie für mehr Informationen im Abschnitt Registrieren des

Senders bei Spektrum auf Seite 67 nach.

Lesen Sie für mehr Informationen im Abschnitt Registrieren des Senders bei Spektrum auf Seite 68 nach.

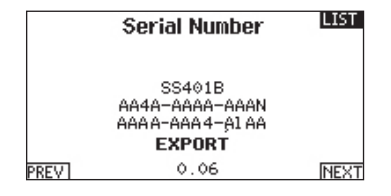

WICHTIG: Die AirWare Dateien sind spezifisch zu den Seriennummern der Sender. Das heißt Sie können nicht eine Aktualisierung für mehrere Sender verwenden.

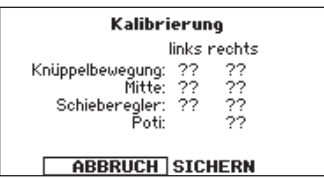

# SD KARTE LADEN

Mit der SD Karte können Sie:

- • Modelle von anderen DX20 Sendern importieren
- • Modelle zu anderen DX20 Sendern exportieren

# Alle Modelle laden

Sichern Sie alle Modelle auf ihrem Sender auf einer SD Karte bevor Sie diese Funktionen ausführen.

## Importieren eines einzelnen Modells von der SD Karte:

- 1. Speichern Sie die Modelldatei auf einer SD Karte und schieben diese in den Sender.
- 2. Scrollen Sie im SD Karten Menü auf Optionen und drücken den Rolltaster einmal.

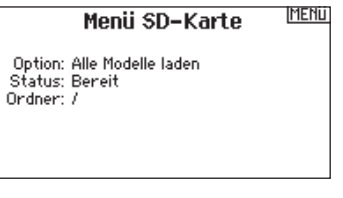

- 3. Scrollen Sie auf Modell laden und drücken den Rolltaster um die Auswahl auszuführen.
- 4. Wählen Sie das Modell das Sie laden möchten. Das Importmenü erscheint.

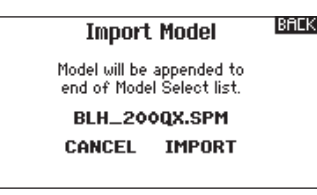

# Modell sichern

Sie können diese Funktion nutzen um ein einzelnes Modell auf die SD Karte zu speichern.

- 1. Bitte stellen Sie sicher dass das Modell welches Sie speichern möchten aktiv ist.
- 2. Scrollen Sie zu Optionen und drücken das Scrollrad einmal.
- 3. Scrollen Sie zu Modell sichern und drücken den Rolltaster um die Auswahl zu sichern.
- 4. (Optional) Wenn Sie die Datei umbenennen möchten bevor Sie auf der SD Karte sichern.
	- a. Scrollen Sie zu Datei und der Dateiname erscheint.
	- b. Wählen Sie einen neuen Namen. Dieser kann aus bis zu 25 Zeichen bestehen inklusive der .SPM Bezeichnung.
	- c. Haben Sie den neuen Namen gewählt drücken Sie den Zurück Button um in das Menü zu wechseln.
- 5. Wählen Sie Sichern um die Datei auf der SD Karte zu speichern. Ist der Export durchgeführt geht der Sender wieder zurück in das SD Karten Menü.
- Airware Softwareaktualisierungen im Sender vornehmen
- • Sounddateien installieren / aktualisieren
- Screenshot der Displayanzeige speichern

WICHTIG: Wählen Sie Modell laden verlässt der Sender die Systemeinstellungsliste.

5. Wählen Sie laden um das Modell in dem Sender zu speichern. Das neue Modell wird im Modellspeicher an das Ende der Liste angehängt. Weitere Informationen über das Sortieren der Speicher können Sie auf Seite 90 nachlesen.

## Alle Modelle laden

Um alle Modelle von der SD Karte zu laden:

- 1. Wählen Sie Alle Modelle laden.
- 2. Bestätigen Sie mit ALLE LADEN.

WICHTIG: Nach Laden des Modells müssen Sie den Sender und Empfänger neu binden. Im Hauptdisplay muß in der oberen rechten Ecke DSM2 oder DSMX angezeigt werden.

Sie können ein Modell an jeden Ort importieren. Sollten Sie die Funktion Alle Laden bevorzugen benennen Sie die SPM Datei mit ihrem PC um. Die ersten beiden Zahlen (01 bis 50) sind die Speichernummern. Ihre SD Karte kann nur 50 Modelle speichern. Sichern Sie ungenutzte Modelle auf der Karte und speichern diese auf dem PC. Entfernen Sie dann die Speicher auf der Karte.

## Alle Modelle sichern

Um alle Modelle auf der SD Karte zu sichern:

1. Wählen Sie in den Optionen Alle Modelle sichern. Das Menü Alle Modelle sichern wird angezeigt.

WICHTIG: Diese Funktion überschreibt alle Modell die:

- bereits auf der SD Karte gespeichert sind.
- den gleichen Namen haben. Speichern Sie daher Modelle mit gleichen Namen auf einer anderen SD Karte wenn sie nicht sicher sind.
- 2. Wählen Sie Sichern um die SD Karte zu überschreiben oder Abruch um zurück in das SD Karten Menü zu wechseln.

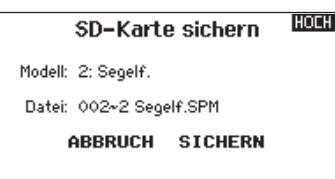

# Aktualisieren der Spektrum DX20 Sound Dateien

HINWEIS: Trennen Sie NIEMALS den Akku vom Sender während der Datenübertragung. Dieses beschädigt den Sender und er muß zur Reparatur an den technischen Service geschickt werden.

Bevor Sie die Sounddateien aktualisieren, stellen Sie bitte sicher, dass der Senderakku vollständig geladen ist.

#### Um neuen Dateien zu installieren:

- 1. Laden Sie die gewünschte Datei von der Spektrum Communitiy Seite unter www.SpektrumRC.com. Sichern Sie die Datei auf der SD Karte ihres Senders.
- 2. Stecken Sie die SD Karte in den Sender.
- 3. Gehen Sie in die Systemeinstellungen des Senders.
- 4. Wählen Sie das SD Karten Menü und dann Aktualisierung Sound.

# Aktualisierung der Firmware

HINWEIS: Bei dem Update blinken die orangen LED Spektrum Balken und auf dem Display erscheint ein Statusbalken.

Schalten Sie den Sender während der Update Aktualisierung nicht aus. Dieses könnte die Systemdateien beschädigen. Exportieren Sie vor der Installation der AirWare Dateien immer alle Modelle auf eine separate SD Karte auf der das Update nicht enthalten ist, da das Update diese Dateien löschen könnte. Bitte besuchen Sie www.spektrumrc.com für mehr Informationen.

#### Automatische Installation der AirWare Software Aktualisierung

Um die jüngste Aktualisierung zu installieren:

- 1. Laden Sie das Update von Spektrumrc.com und speichern es auf der SD Karte.
- 2. Schalten Sie den Sender aus und stecken die SD Karte in den Sender.
- 3. Schalten Sie den Sender ein, der Updatevorgang startet automatisch.
- 5 Wählen Sie die Sounddatei die Sie installieren wollen. Der Sender scant die Datei und prüft auf sie auf Fehler.
- 6. Ist die Datei korrekt übertragen erscheint das Menü SD Karte laden.

WICHTIG: Die Aktualisierung der Sounddatei dauert ca. 1 Stunde. Trennen Sie während dieser Zeit den Akku nicht oder schalten den Sender aus.

#### Manuelles Installieren der Firmware Aktualisierungen

Sollten Sie aus einem bestimmten Grund die vorherige Version wieder speichern wollen:

- 1. Sichern Sie die gewünschte AirWare Version auf einer SD Karte.
- 2. Wählen Firmware Aktualisieren in den SD Karten Menü Op- tionen. Das Verzeichnis wird ihnen angezeigt.
- 3. Wählen Sie aus dem Verzeichnis die gewünschte Airware Version. Bei der Installation ist das Display dunkel. Die orangen Spektrum LED Balken blinken und der Status wird ihnen angezeigt.

Schalten Sie den Sender während der Update Aktualisierung nicht aus. Die Sender Firmware Information erscheint unter der Seriennummer zwischen den beiden Pfeilen. Bitte beachten Sie die Versionsnummer bevor Sie eine Aktualisierung auf Communitiy. SpektrumRC.com durchführen.

HINWEIS: Schalten Sie den Sender während des Updates nicht aus da dieses den Sender beschädigen könnte.

> LCD-Speicherung Geb: Schalter I

HOCH

# ▶ Screenshot (LCD-Speicherung)

- 1. Schieben Sie eine SD Karte in den Kartenschlitz.
- 2. Navigieren Sie in das SD Kartenmenü.
- 3. Wählen Sie Optionen und scrollen nach rechts bis Sie den Punkt LCD Speicherung auswählen können.
- 4. Wählen Sie einen geeigneten Schalter (Taster bevorzugt).<br>5. Der Screenshot wird als .BMP Datei auf der Karte
- 5. Der Screenshot wird als .BMP Datei auf der Karte gespeichert.

Nach dem Einschalten des Senders wird das Hauptmenü angezeigt. Drücken Sie das Scrollrad einmal um in die Funktionsliste zu wechseln.

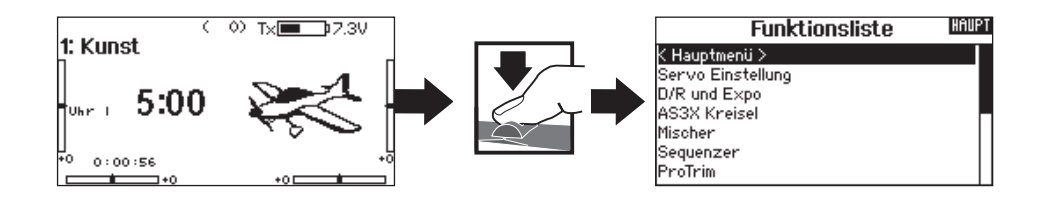

# Servo Einstellung

In diesem Menü programmieren Sie folgende Einstellungen:

• Servoweg • • Sub-Trim • Umkehr • Speed • Abs. Weg • Balance

# Servoweg

Der Servoweg definiert den gesamten Stellweg und Endpunkte eines Servos.

So stellen Sie den Servoweg eines Kanals ein:

- 1. Scrollen Sie zu dem Kanal den Sie einstellen möchten und drücken den Rolltaster.
	- a. Zentrieren Sie den Steuerknüppel wenn Sie beide Richtungen gleichzeitig einstellen möchten.
	- b. Bewegen Sie den Steuerknüppel in die Richtung die Sie einstellen möchten und halten ihn dort. Stellen Sie den Servoweg ein.
- 2. Scrollen Sie links oder rechts um den Wert einzugeben. Drücken Sie zur Bestätigung den Rolltaster.

WICHTIG: Nick, Roll, Pitch und Gier ersetzt Gas, Querruder, Höhenruder im Multirotormenü.

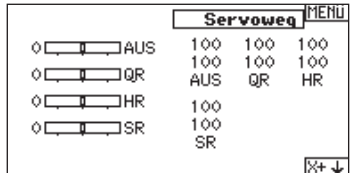

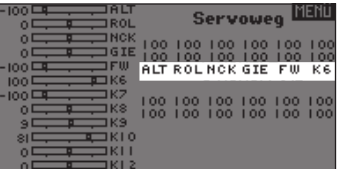

# Sub-Trim

Die Sub-Trim Funktion definiert die Mittenstellung in dem Servoweg.

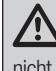

ACHTUNG: Verwenden Sie nur kleine Sub-Trim Werte, dass der maximale Stellweg eines Servos (in beide Richtungen) nicht überschritten wird.

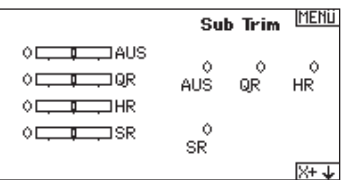

# Laufrichtung

Verwenden Sie die Laufrichtungsfunktion um die Arbeitsrichtung eines Servos zu reversieren. So zum Beispiel wenn sich das Höhenruder abwärts statt aufwärts bewegen soll.

### Um die Laufrichtung eines Kanal zu reversieren:

- 1. Scrollen Sie zu Servoweg und drücken den Rolltaster. Scrollen Sie nach Links bis Laufrichtung erscheint und drücken erneut um die Auswahl zu bestätigen.
- 2. Scrollen Sie zu dem Kanal den Sie reversieren möchten und drücken den Rolltaster.

Reversieren Sie den Gaskanal erscheint auf dem Display eine Bestätigungsaufforderung. Wählen Sie JA um den Kanal zu reversieren. Danach werden Sie daran erinnert den Sender und Empfänger neu zu binden.

ACHTUNG: Binden Sie immer den Sender und Empfänger **11 neu wenn Sie den Gaskanal reversiert haben. Ein** Nichtbeachten führt dazu, dass bei Aktivierung der Failsafefunktion das Gas auf Vollgas fährt.

# Laufzeit

Die Laufzeitfunktion regelt die individuelle Servolaufzeit. Damit lassen sich Bewegungen verlangsamen, was für Scale Funktionen sehr nützlich ist.

#### Die Geschwindigkeit kann in folgenden Schritten geregelt werden:

- Nor (Keine Verzögerung) -0,9 S in 0,1-Sekundenschritten
- 1S 2S in 0.2-Sekundenschritten
- 2S 8S in 1-Sekunden Schritten

## So stellen Sie die Geschwindigkeit ein:

- 1. Scrollen Sie zu dem Kanal den Sie einstellen möchten und drücken den Rolltaster.
- 2. Drehen Sie den Taster nach links oder rechts um die Geschwindigkeit einzustellen und drücken den Taster erneut um die Auswahl zu speichern.

# Absoluter Weg

Die Absoluter Weg Funktion regelt den Weg eines Kanals. Mit dieser Funktion verhindern Sie das ein Gas- oder Taumelscheibenservo nach aktivieren eines Mischers blockiert.

#### **MENU** Abs. Weg 2048-2048 2048  $\overline{1}$   $\overline{1}$   $\overline{$  $0$   $\sqrt{2}$   $\sqrt{2}$   $\sqrt{2}$   $\sqrt{2}$ AUS HR QR  $\overline{P}$  HR  $\circ$  $\Box$ 2048  $0$   $\sqrt{2}$   $\sqrt{3}$   $\sqrt{3}$ SR  $\times +$

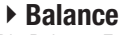

Die Balance Funktion ist auf allen Kanälen verfügbar und hilft bei der Feineinstellung eines Servos auf bis zu 7 Punkten. Diese Präzisionskurve wird normalweise genutzt um damit multiple Servos (z.B. Tragfläche mit dualen Servos) zu synchronisieren, so dass kein Servo blockiert.

Die Funktion kann ebenfalls zur Ausrichtung von Taumelscheiben bei Hubschraubern oder Anpassung bei zweimotorigen Flugzeugen verwendet werden.

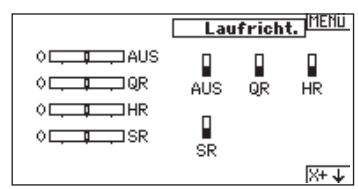

Führen Sie immer einen Funktionstest durch nachdem Sie Einstellungen vorgenommen haben um sicher zu stellen, dass das Modell korrekt reagiert.

ACHTUNG: Binden Sie den Sender und Empfänger nach Einstellen der Servos neu, um die korrekten Failsafepositionen zu setzen.

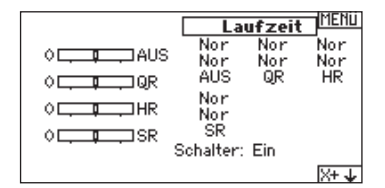

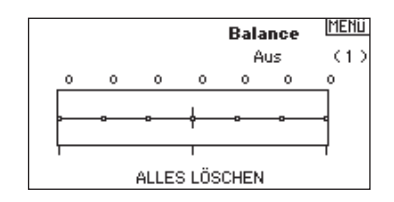

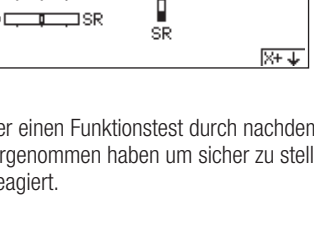

# D/R & Exponential

Dual Rate und Exponential sind verfügbar auf den Kanälen Querruder, Höhenruder und Seitenruder.

#### So stellen Sie Dual Rate und Exponential ein:

- 1. Scrollen Sie zu Kanal und drücken den Rolltaster einmal. Scrol- len Sie nach links oder rechts und wählen den Kanal aus den Sie ändern möchten und drücken zur Bestätigung der Auswahl den Drucktaster erneut.
- 2. Scrollen Sie auf Schalter um den Schalter auszuwählen mit dem Sie Dual Rate und Expo schalten möchten.
- 3. Scrollen Sie zu Dual Rate und drücken den Drucktaster. Scrollen Sie zur Änderung des Wertes nach links oder rechts und drücken zur Bestätigung den Taster erneut.

# Differenzierung (nur Flugzeug und Segelflugzeug)

Die Differenzialfunktion verringert den Wert eines Querruderauschlages nach unten, ohne den Wert nach oben zu beeinflussen. Dieses kann ein negatives Giermoment

(Bewegung der Flugzeugnase nach links oder rechts) bei dem Querrudereinsatz verringern. Verfügbar sind positive (+) und negative (-) Differenzialeinstellungen, normalerweise wird jedoch mehr positiver (+) als negativer (-) Weg eingestellt. Sie können diesen Einstellungen einen Schalter zuweisen oder wählen - Ein- , so dass das Differenzial immer aktiv ist.

Positive Differenzialwerte verringern den Anteil des nach oben führenden Ruderweges ohne den nach unten führenden Ruderweg zu beeinflussen.

#### So stellen Sie die Differenzierung ein:

1. Scrollen Sie zu Schalter und drücken den Rolltaster. Drehen Sie nach rechts um Ein zu wählen (Differenzial ist immer an) oder weisen Sie dem Differenzial eine Schalterposition zu.

## Gas aus

Die Gas aus Funktion schaltet mit einem zugewiesenen Schalter den Motor aus. Die Gas aus Funktion hat eine höhere Priorität als jeder andere Flugzustand. Wird die Funktion aktiviert fährt der Gaskanal auf den programmierten Wert (normalerweise Gas aus) Aktivieren Sie den programmierten Schalter um die Funktion zu testen. Überprüfen Sie die Funktion am Servomonitor und vergewissern Sie sich, dass der Kanal in die gewünschte Position läuft. Der Wert von 0% steht für Gas niedrig mit der Trimmung in der Mitte. Von daher kann es notwendig sein, dass Sie zur korrekten Einstellung negative Werte programmieren müssen.

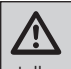

ACHTUNG: Testen Sie immer die Einstellungen nachdem Sie Änderungen vorgenommen haben um sicher zu stellen, dass die Kontrollen wie gewünscht reagieren.

# Gaskurve

Verwenden Sie die Gaskurve um die Gasreaktion zu verbessern. Sie können maximal 7 Punkte mit einen Mindestabstand von10% programmieren.

#### So fügen Sie Punkte einer Kurve zu:

- 1. Bringen Sie den Gashebel auf die Position an der Sie den neuen Punkt setzen möchten.
- 2. Scrollen Sie auf Pkt + und drücken den Rolltaster um den Punkt hinzu zu fügen.

## So entfernen Sie Punkte aus einer Kurve:

- 1. Bewegen Sie den Gashebel bis der Cursor in der Nähe des Punktes ist den Sie entfernen möchten.
- 2. Scrollen Sie auf Pkt und drücken den Rolltaster um den Punkt zu entfernen.

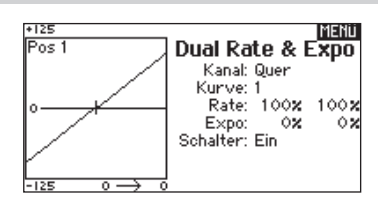

Die Exponentialfunktion beeinflusst die Mittensensivität, hat aber keinen Einfluß auf den Servoweg. Es sind positive und negative Exponentialwerte möglich. Ein positiver Wert verringert die Sensivität in der Mittenstellung. Ein negativer Wert erhöht die Sensivität und wird selten genutzt.

- 2. Drücken Sie den Rolltaster eine Sekunde um die Auswahl zu sichern.
- 3. Scrollen Sie zu Differenzierung und drücken den Rolltaster einmal um den Wert zu ändern.
- 4. Drücken Sie den Rolltaster nochmal um die Auswahl zu sichern.

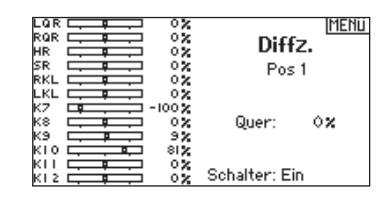

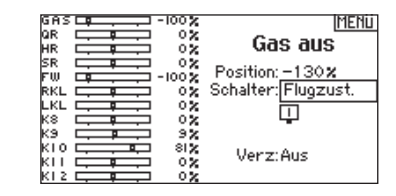

**Tipp:** Dieser Menüpunkt wird bei dem Multicopter Typ Gas aus genannt.

Haben Sie verschiedene Kurven programmiert und möchten eine davon bearbeiten, muss diese aktiv sein bevor Sie Änderungen vornehmen.

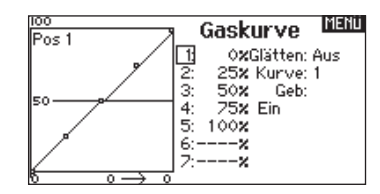

**Tipp:** Dieser Menüpunkt wird bei dem Multicopter Gaskurve genannt.

# AS3X Live Gain Ansicht

Bei Verwendung eines AS3X kompatiblen Empfängers (AR636, AR6335, AR7350, AR9350, etc.) können Sie über die Gain Live Ansicht folgende Informationen sehen:

- Die Echtzeitangabe der Gainwerte für Roll, Pitch und Gier.
- Die Gainwerte über den Roller einzustellen.
- • Auswahl der Kanäle die für die Gaineinstellungen genutzt werden (müssen mit der Anwendung übereinstimmen).
- Auswahl des Schalters der den Flightmode schaltet.

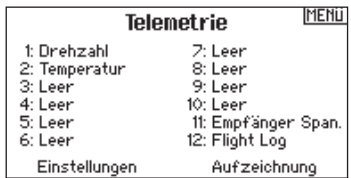

So aktivieren Sie die AS3X Gain Live Ansicht:

1. Wählen Sie auf einem freien Telemetrieplatz AS3X und aktivieren die Anzeige. Dieses aktiviert auch das AS3X Gain Menü in der Funktionsliste.

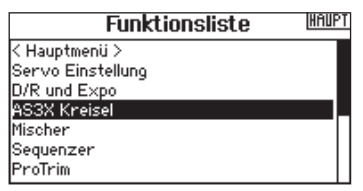

2. Wechseln Sie in der Funktionsliste in das AS3X Menü. Ist ein AS3X Empfänger an den Sender gebunden und Sender und Empfänger sind eingeschaltet, werden die Live Gainwerte auf dem Display dargestellt.

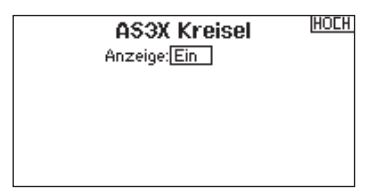

*Achse:* Roll, Pitch und Gier Gain werden auf der rechten Seite der Achse abgebildet.

*Wert / Rate:* Die Gainwerte werden hier dargestellt.

*Heading:* Die Headinggainwerte werden hier dargestellt.

- *Aktuell:* Die aktuellen Werte werden hier dargestellt. Bitte beachten Sie, dass diese Werte für die Priorität und Steuerknüppeleinstellung genommen werden.
- *Gain:* Dieser Wert stellt die Position der Eingabe dar (Roller oder Knopf).

*Eingabe:* Erlaubt die Auswahl des Wertes mit dem Rolltaster.

- *Kanal:* Der Kanal muss dem gewählten Kanal in der Zuordnung entsprechen.
- *FM Schalter:* Wählt den Schalter auf dem Sender der für die Auswahl der Flight Mode in dem AS3X System entspricht.

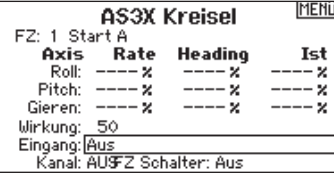

Bitte beachten das in der Anwendung Relativ gewählt werden muß um den Gainwert vom Sender zu ändern.

Mehr Informationen und Videos über die Einstellung der AS3X Anwendung, Live View und Einstellung des Gains erhalten Sie unter dem folgenden Link:

http://www.spektrumrc.com/Technology/AS3X.aspx

Die aufgeführten Funktionslisten sind nur dann verfügbar wenn diese im Menü Modelltyp auch angewählt wurden sind.

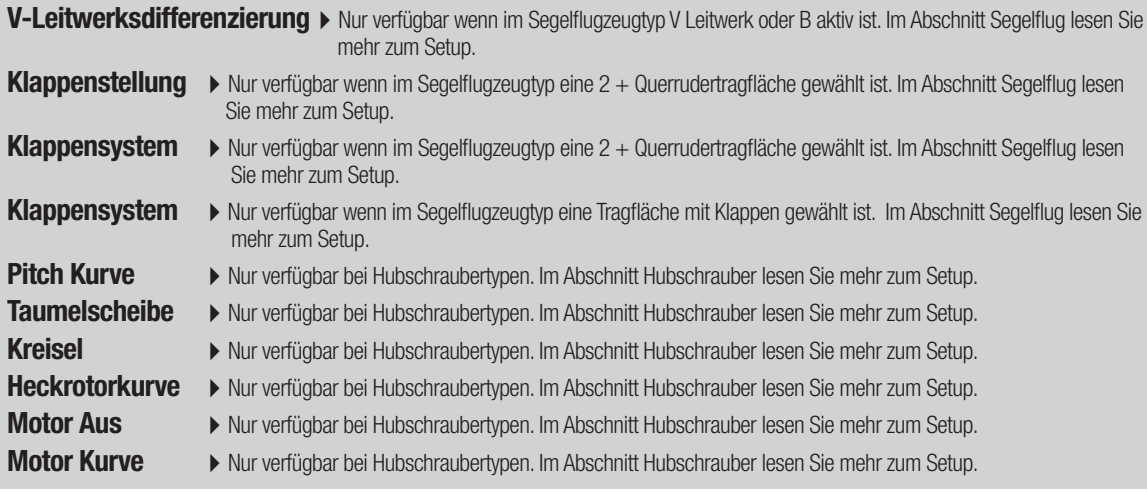

# Mischer

Die Mischfunktion erlaubt die Kontrolle eines Kanals der auf weitere Kanäle wirkt. Die Mischfunktion unterstützt:

- Das Mischen eines Kanals zu einen anderem.
- Das Mischen eines Kanals mit sich selber.
- Zuweisen eines Offset.

• Das Verlinken von Haupt- und zugeordneter Trimmung.

- Diese Mischer sind verfügbar für jeden Modellspeicher: •  $QR > SR$  (Segler)
	- 8 programmierbare Mischer
	- Zyklisch zu Gas (Heli)
- QR > Klappe (Segler  $\bullet$  HR  $>$  Klappe (Segler)
	- Taumelscheibe (Heli)
	- Höhenruder zu Klappe (Acro) • Klappe  $>$  HR (Segler)
	- $QR > SR$  (Acro)
- - SR zu Quer/Höhenruder (Acro)

# ▶ Offset

Ändern Sie den Offset Wert um die effektive Mittelstellung des dazugeordneten Kanals zu ändern. Positive oder negative Werte bestimmen dabei die Richtung des Offsets.

Wählen Sie den Kanal für den Hauptkanal (Master) und den dazu gemischten Kanal (Slave). Zum Beispiel: Bei HR > Klappe ist der Hauptkanal (Master) das Höhenruder und die Klappen der dazu gemischte Kanal (Slave).

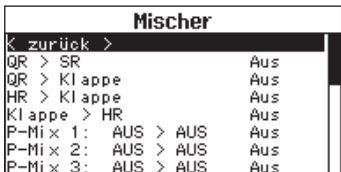

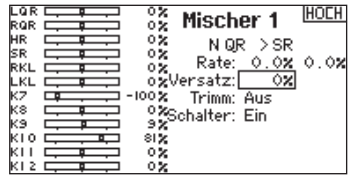

# $\triangleright$  Trimmung

Um die Trimmung für beide Kanäle einzustellen aktivieren Sie die Trimmfunktion. Auf der linken Seite des Displays sehen Sie wie die Kanäle auf die Eingabe reagieren. Um einen schalteraktivierten Mischer auf dem Servomonitor zu betrachten, muss der Schalter aktiv geschaltet sein. Sie können Mischer mit Schaltern aktivieren. Bitte sehen Sie im Abschnitten Flugzustand und Schalterauswahl für das Zuordnen von Schaltern und Schalterpositionen nach.

# Zuordnen eines Mischer zu einem Schalter

Um einen Mischer einer Schalterposition zu zuordnen:

- 1. Bitte stellen Sie sicher, dass Sie sich im gewünschten Mischermenü befinden.
- 2. Bewegen Sie den Schalter den Sie zuordnen möchten.
- 3. Scrollen Sie zu der Schalterposition wo der Mischer aktiv sein soll.
- 4. Drücken und halten Sie den Rolltaster um den Mischer zu aktivieren. Ist die Box gefüllt ist der Mischer aktiv.

Der Mischer ist aktiv wenn die Box gefüllt und Inaktiv wenn die Box offen ist. Sie können den Mischer auf multiplen Schalterpositionen aktiv haben.

**Tipp:** Nutzen Sie die Automatische Schalterauswahl.

ACHTUNG: Führen Sie nach dem Ändern von Mischern immer einen Kontrolltest durch.

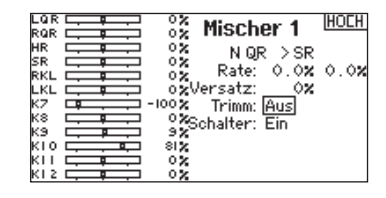

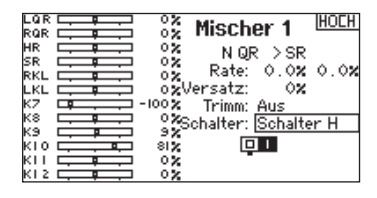

# ▶ Kombi Mischer

Kombi Mischer werden genutzt um einen ODER Mischer zu programmieren bei dem zwei Bedingungen Grundlage sind. Tritt eine Bedingung ein wird der Mischer aktiv. Sie können auch eine UND Bedingung programmieren, wo zwei Bedingungen eintreten müssen um den Mischer zu aktivieren.

So programmieren Sie den Kombimischer:

- 1. Aktivieren Sie einen Mischer.
- 2. Wählen Sie Kombimischer in der Schalterauswahl, das Kombimischermenü erscheint.
- 3. Wählen Sie den gewünschten Schalter und die Position in der er aktiv wird. Der Mischer ist aktiv wenn das Kästchen gefüllt ist.
- 4.Wählen Sie die Bedingung (UND, ODER)
- 5. Wählen Sie die den gewünschten Schalter und aktiv Position für den Schalter 2. Der Mischer ist aktiv wenn das Kästchen gefüllt ist.
- 6. Wählen Sie Zurück um den Mischer zu speichern.

Die linke Seite (Master) steht hier für die Eingänge. So steht zum Beispiel Querruder für den Querrudersteuerknüppel. Die rechtes Seite (Slave) ist der Name des Kanals der die Mischerbefehle erhält wenn der Masterkanal bewegt wird.

# ▶ Back Mischer

Dieser Mischertyp verwendet gepaarte Kanäle, so dass der Mischer alle verbundenen Servos in einem Flugzeug betrifft. Erstellen Sie einen Mischer auf dem linken Querruder oder einen Mischer auf dem rechten Querruder sind die Ergebnisse unterschiedlich und Sie benötigen für die gewünschte Wirkung in der Summe weniger Mischer.

Beispiel 1: Der Mischer QR auf RQR fährt die Querruder in die entgegengesetzte Richtung, während der Mischer QR >LQR die Querruder in die gleiche Richtung fährt.

Beispiel 2: Der Mischer HR > RHR bewegt die beiden Höhenruderhälften gemeinsam, während der Mischer HR > LHR die Höhenruderhälften in die entgegengesetzte Richtung fährt.

# 0,5 % Mischer Werte

Wenn Sie Mischerwerte unterhalb 10 % einstellen sind 0,5% Schritte zum feineinstellen verfügbar.

WICHTIG: Diese Funktion ist nur verfügbar in Programmmischern und Seitenruder zu Querruder/Höhenruder Mischern im Flugzeug Modellmode.

# Aktueller Positionsmischer

Dieser Mischer verwendet die aktuelle Steuerknüppelposition als Grundlage für den Mischer.

Ist dieser Mischer gewählt wird jede andere Einstellung des Masterkanals ignoriert und die Mischung erfolgt strikt nach Steuerknüppel und Trimmposition.

Dieser Mischer ist verfügbar bei Querruder, Höhenruder oder Seitenruder. Ist Querruder, Höhenruder oder Seitenruder gewählt erscheint N (steht für Normal) neben dem Masterkanal. Rollen Sie zu dem N, drücken den Rolltaster und wechseln auf O wenn Sie auf den aktuellen Positionsmischer wechseln wollen.

Wäheln Sie als nächstes den zugeordneten Slave Kanal und stellen den Schalter und Mischanteil wie gewünscht ein.

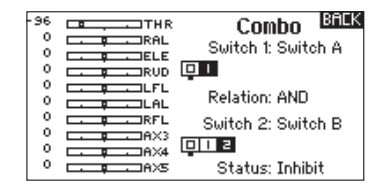

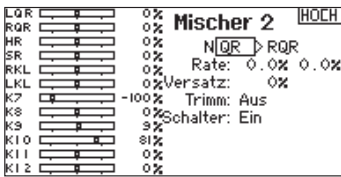

WICHTIG: Stellen Sie sicher, dass das rechte Querruder in dem AIL Port des Empfängers und das linke Querruder in den Aux1 Port angeschlossen ist.

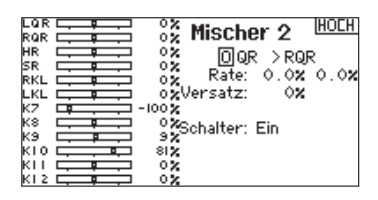

# Das Sequenzermenü

Die Sequenzerfunktion bietet ihnen eine programmierbare Funktionsabfolge mit Zeitverzögerung. Es stehen fünf verschiedene Sequenzen (S1 bis S5) die jeweils zwei Funktionen (A und B) in 2 zeitlich gesteuerten Richtungen (Vorwärts oder Rückwärts) zur Verfügung. Die Sequenzen werden über Menüs und zuordbare Schalter gesteuert.

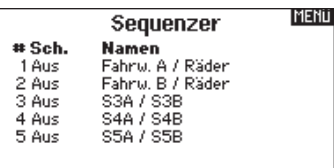

ACHTUNG: Überprüfen Sie immer die Sequenzen am ハ Servomonitor oder X-Plus Monitor bevor Sie das Modell in Betrieb nehmen um sicher zu stellen, dass alles wie gewünscht arbeitet. Ein nicht befolgen könnte zum Absturz mit Personen- und Sachschäden führen.

Sie können in diesem Menü multiple Funktionen ausführen, die durch einen zugeordneten Schalter sequentiell aktviert werden. So kann zum Beispiel ein zugeorneter Fahrwerksschalter die Fahrwerkstüren öffnen, das Fahrwerk ausfahren und die Türen schließen. Sie können eine Sequenzerfunktion zu einem Schalter in den meisten Menüs wie Flugzustand, Dual Rate, Mischer, Gaskurve und Pitchkurve zuordnen Damit verringert sich die Zahl der Kontrollen die die Sie als Pilot während komplexer Flugzustände bedienen müssen. (Zum Beispiel: Fährt das Fahrwerk aus ändert sich der Flugzustand auf die erforderlichen Dual Rates und Expowerte).

Andere Funktionen können in der Reihenfolge programmiert werden wie: Ist das Fahrwerk ausgefahren ist die Bugradsteuerung aktiviert. Wenn S1A (oder eine andere Sequenznummer A) als Schalter in einer Funktion gewählt wird, arbeitet er als zeitgesteuerter 5-Positions Schalter. Die 5 Positionen entsprechen den Sequenzerwerten die in der Zeitgrafik im zweiten Sequenzer Menü angezeigt werden. Wählen Sie im Funktionsmenü jeden Punkt (0-4) und wählen die gewünschte Aktiv-Schaltposition. Wenn S1B (oder eine andere Sequenznummer B) als Schalter in einer Funktion gewählt wird, arbeitet er als zeitgesteuerter 3-Positions Schalter. Die 3 Positionen haben feste Schaltpunkte (1/3) im Sequenzer Ausgang. Wählen Sie im Funktionsmenü jeden Punkt (0-2) und wählen die Schaltposition die die Funktion aktiviert.

# Einstellen

- 1.Wählen Sie im ersten Sequenzermenü eine der fünf verfügbaren Sequenzen.
- 2. Wählen Sie zur Aktivierung der Sequenz einen Schalter (2-Positionsschalter empfohlen).

Tipp: Bei einem 3-Kanalschalter müssen zwei benachbarte Schaltpositionen in eine Richtung belegt werden, ordnen Sie die dritte Schalterposition der anderen Richtung zu.

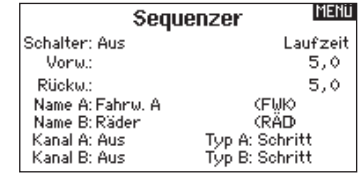

- 3. Stellen Sie die Zeit (Timing) wie gewünscht für die Vorwärts- und Rückwärtsfunktion ein. Sie können die Zeitverzögerung auf Nor (Normal = keine Zeitverzögerung) oder auf einen Wert von 0 bis 30 Sekunden wählen. Die Zeit kann unahängig zwischen Vorwärts und Rückwärts gewählt werden.
- 4. Ordnen Sie Namen jeder Funktion in einer Sequenz.
- 5. Wählen Sie Schritt (S) oder Proportional (P) für den Sequenzer Ausgang Schritt: Bei der Schrittausgabe verzögert sich die Ausgabe bis die Sequenz den Schaltpunkt und dann wieder folgend den nächsten Schaltpunkt erreicht. Proportional: In der proportionalen Ausgabe geschieht dieses Proportional über den Weg.
- 6. Im dritten zweiten Sequenzer Menü geben Sie die Prozentwerte der Bewegung für jeden Schritt (0-4) ein. Sollten Sie wünschen, dass das Fahrwerk zum Beispiel anfangs schnell ausfährt und sich zum Endpunkt verlangsamt, können Sie die Punkte 1, 2 und 3 mehr an den Anfang der Sequenz legen, dass der letzte Schritt mehr Zeit hat.

## **Testen**

Haben Sie die Sequenz einem Kanal zugeordnet gilt er als als eingestellt in der Sequenzerfunktion.

Bitte nutzen Sie die Monitoransichten um auf dem Display zu überprüfen wie die Ausgabe zu ihren Einstellungen reagiert.

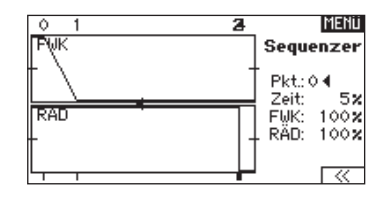

# Funktionsliste

# ProTrim

Pro Trim ermöglicht es die Werte von Expo, Mischer und Differential von Querruder, V-Leitwerk, Seitenleitwerk, äußere Querruder und Klappen) durch die linken und rechten Trimmer während der ersten Flüge durchzuführen.

## Einstellen der linken oder rechten Pro Trim Funktion:

- 1. Scrollen Sie auf CENTER und drücken dann das Scrollrad um den Wert auf Null zu stellen. Mit Druck auf CENTER zentrieren Sie die Trimmung und ermöglichen weitere Trimmungen auch wenn einzelne Trimmungen an ihre Endpunkte gestellt sind.
- 2. Scrollen Sie zum Einstellen und drücken dann das Scrollrad um die Raten von Expo, Mischer und Differential einzustellen.
- 3. Sollten Raten oder Expo gewählt worden sein, scrollen Sie auf Achse um die gewünschte Achse auszuwählen die Sie mit der Pro Trim Funktion einstellen möchten. Die Links /Rechts und Rauf/Runter Richtungen können aktiviert oder deaktiviert werden.

Da die Pro Trim Funktion zur grundsätzlichen Feineinstellung und nicht als Standardtrimmung entwickelt wurde, deaktiviert sich die Funktion automatisch nach dem folgenden Aus und Einschalten. Ist die Funktion aktiv aktiviert die Bewegung eines Trimmers die Pro Trim Anzeige auf dem Display. Wird das Menü angezeigt können Sie direkt mit dem Scrollrad im Menü arbeiten.

# Reichweitentest

Der Reichweitentest reduziert die Ausgangsleistung. Damit kann überprüft werden ob die Funkverbindung korrekt funktioniert. Führen Sie vor jeder Flugsession einen Reichweitentest durch.

## So führen Sie den Test durch:

- 1. Drücken Sie mit dem Sender im Haupt- oder Telemetriemenü den Rolltaster. Die Funktionsliste erscheint.
- 2. Drehen Sie den Rolltaster bis Reichweitentest und drücken dann zur Auswahl der Funktion den Rolltaster.
- 3. Drücken Sie mit aktiven Reichweitentest den Trainerknopf. Im Display wird -reduzierte Leistung- angezeigt. Die so reduzierte Sendeleistung ermöglich die Durchführung des Test.
- 4. Lassen Sie den Trainerknopf los geht der Sender zurück auf volle Sendeleistung.

WICHTIG: Die Telemetriealarme sind während des Reichweitentest deaktiviert.

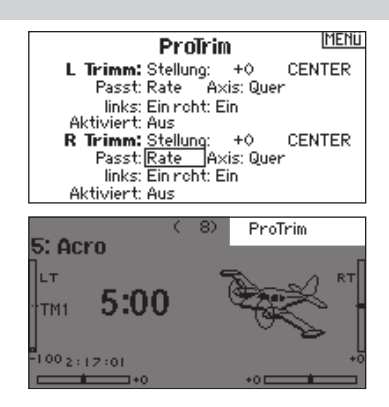

WICHTIG: Pro Trimm ist nur für kleine Korrekturen während des Fluges geeignet und nicht für große Einstellungen.

WICHTIG: Pro Trim ändert aus Sicherheitsgründen keinen + Wert in die - Richtung. Sie sollten große Änderungen am Boden durchführen und überprüfen, um ungewollte Reaktionen in der Luft ausschließen zu können.

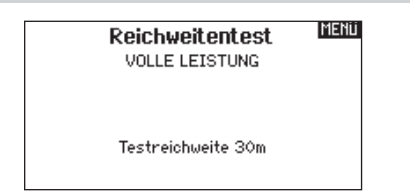

# Reichweitentest der DX20

.

- 1. Stellen Sie sich bitte mit eingeschalteten System ca. 28 Meter von dem am Boden gesicherten Modell entfernt hin.
- 2. Richten Sie sich zu dem Modell mit dem Sender in normaler Flugposition und aktivieren Sie den Reichweitentest.
- 3. Sollte das Modell nicht korrekt auf die Kontrollen reagieren, kontaktieren Sie den technischen Service von Horizon Hobby.
- 4. Sollte das Modell nicht korrekt auf die Kontrollen reagieren, kontaktieren Sie den technischen Service von Horizon Hobby.
- 5. Führen Sie einen Reichweitentest mit einem angeschlossenem Telemetriemodul durch, sehen die die Flight Log Daten auf dem Display.

# Uhr

Die Uhrfunktion der DX20 erlaubt es ihnen einen Timer (Stopuhr oder Countdown) zu benennen und zu programmieren der dann im Hauptmenü angezeigt wird. Die Uhr kann mit einem Schalter oder automatisch wenn der Gasknüppel über eine bestimmte Position geführt wird gestartet werden. Zum Anzeigen der Betriebszeit eines Modell sind auf dem Hauptdisplay zwei Timer verfügbar. Eine Uhr für die gesamte Systemzeit ist ebenfalls verfügbar.

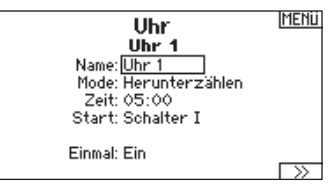

# Timer Schalt und Kontroll Alarme

Drücken Sie Weiter um die Timer Schalt-Alarme auszuwählen. Sie können wählen zwischen einem Alarm in einer Minute, 30 Sekunden, 20 Sekunden, 10 bis 1 Sekunden, Zeit abgelaufen und jeder Minute.

Drücken Sie Weiter um die Einstellungen auszuwählen. Die verfügbaren Optionen sind: Uhr gestartet, Uhr gestoppt und Uhr zurückgesetzt.

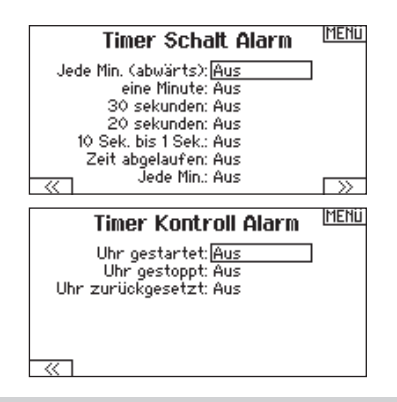

# **Telemetrie**

Das Telemetriemenü befindet sich in der Systemeinstellung und Funktionsliste, so dass Sie aus beiden Ebenen auf diese Funktionzugreifen können. Um die Telemetriedaten zu löschen müssen Sie den Sender und Empfänger ausschalten. Min und max Werte können mit Druck auf den Clear Button gelöscht werden. Ändern Sie NIEMALS Telemetrieeinstellungen bei eingeschalteten Flugzeug. Dabei wird das HF Signal unterbrochen und kann einen "Hold" verursachen.

# Sprachausgabe Benutzerdefiniertes Ereignis

Mit dieser Funktion können Sie Benutzerdefinierte Alarme oder Ereignisse generieren. Sie können mit dieser Funktion zum Beispiel mit einem Schalter-Ereignis oder Sprachablauf durch die Sprachausgabe informiert werden. Um eine neues Ereignis hinzuzufügen gehen Sie in das Menü Sprach Einstellungen und wählen mit dem Rolltaster Neues Sound Ereignis hinzufügen. Sie können dabei zwischen Schalternansage und Sprach Ablauf wählen.

# **Schaltereignis**

Nutzen Sie dieses Feature zur Ansage von Telemetrieinformation bei bestimmten Schalterpositionen oder Alarmen wie z.B Landeklappen oder Mischer aktiv.

Beginnen Sie mit der Auswahl des Schalters den Sie für die Ansage verwenden möchten und wählen dann die gewünschte Einstellung neben jeder Schalterposition.

# Sprach Ablauf

Die Funktion des Sprach Ablaufes kann für Alarme genutzt werden wenn ein Schalter für eine Reihe von Ereignissen bewegt wird. Beginnen Sie mit der Auswahl des Schalters in der Liste. Ist dieses erfolgt, geht das System einen Schritt weiter.

Sie können hier auch die Anzahl der Wiederholungen festlegen. Ist diese Funktion auf AUS gestellt wird die Funktionsliste nur einmal ausgeführt. Befindet sich die Schalterposition dann am Ende der der Liste fängt sie nicht von vorne an.

Ist Sie aktiv geschaltet beginnt die Liste wieder vom Anfang wenn der Schalter bewegt wird.

So können Sie mit dem Sprachablauf maximal 16 Informationen der Reihe nach mit dem Schalter abrufen. Wählen Sie als nächstes die Art der Ansage / Alarmes. Hier können Sie aus einer Auswahl von Alarmen inklusive Telemetriealarmen sowie Flugzustände und Befehlen auswählen.

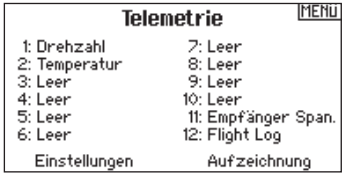

**MEN** 

Sprach Einstellungen ( zurück Neues Sound Ereigniss hinzuf HOCH **Benutz. Ereignis** Schalt Ereignis Sprach Ablauf Generische Report Benutzer Sprachausgabe HOCH Schalter: Schalter B णि । ३ Schritte: 0 Wiederholung? Aus

# System Setup

Drücken Sie hier um das Systemeinstellungsmenü von der Funktionsliste zu erreichen. Sie sehen einen Warnhinweis auf dem Display dass das HF Teil deaktiviert wird und der Sender damit nicht mehr sendet. Drücken Sie JA wenn Sie sicher sind dass Sie in das Menü Systemeinstellungen wechseln möchten. Wenn Sie nicht in das Menü wechseln wollen drücken Sie NEIN verlassen damit das Menü und setzen den Betrieb fort.

Sollten Sie nicht Ja oder Nein drücken beendet das System das Sonten Sie nicht Ja buen Nehr und Kein beendet das System das **Nach WARNUNG:** Drücken Sie nicht JA bis das Modell<br>Menü nach 10 Sekunden.

# Servomonitor

Der Servomonitor zeigt ihnen die Position jeden Servos grafisch und nummerisch an. Das ist bei der Programmierung von verschiedenen Funktionen sehr nützlich. Der angezeigte nummerische Wert entspricht hier dem Misch- oder

Servowegwert. (100% Servoweg entspricht 100% Anzeige im Servomonitor)

Die Anzahl der Kanäle die im Servomonitor dargestellt werden können im Systemeinstellungs Menü Kanal Monitor ausgewählt werden. Sie finden hier zu auf Seite 31 weitere Informationen.

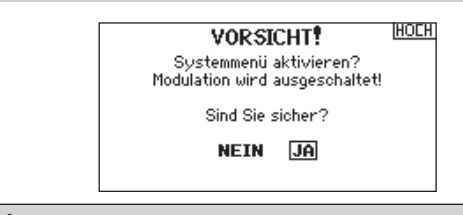

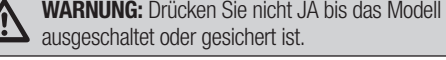

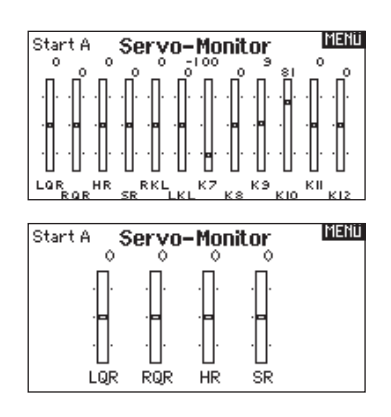

# X-Plus Monitor

Um den X- Plus Monitor zu verwenden muss X-Plus aktiv sein. Der X-Plus Monitor zeigt ihnen die Position jedes X-Plus Kanals grafisch und nummerisch an. Das ist bei der Programmierung von verschiedenen Funktionen sehr nützlich. Der angezeigte nummerische Wert entspricht hier dem Misch- oder Servowegwert. (100% Servoweg entspricht 100% Anzeige im Servomonitor) Der X-Plus Monitor zeigt ihnen die zusätzlichen Kanäle an und erfordert Servos die an das optionale X-Plus Modul und X- Plus fähigen Empfänger angeschlossen sind Die X+1 und x+ 2 Kanäle werden in dem Servomonitor eines 12 Kanalempfängers als 11 und 12 dargestellt.

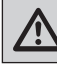

ACHTUNG: Schließen Sie KEINEN Gas- oder primären Steuerkanal an das X-Plus Modul an.

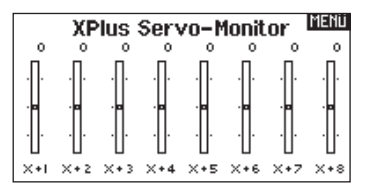

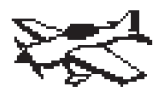

# Acro Model Type

HINWEIS: Bitte lesen Sie in der Bedienungsanleitung ihres Flugzeuges für die Größe der Steuerausschläge nach.

ACHTUNG: Führen Sie immer einen Senderkontrolltest mit ihrem Modell durch nachdem Sie Änderungen vorgenommen haben um zu überprüfen ob das Modell wie gewünscht reagiert.

# Flächenauswahl

Mit der Flächenauswahlfunktion wählen Sie die Tragflächen- und Leitwerksart aus die ihrem Modell entspricht. Im Menü werden dazu Diagramme und Namen angezeigt.

Bitte sehen Sie auch unter www.spektrumrc.com für mehr Informationen über DX20 Firmware Updates nach, die diese Funktion unterstützen.

## Wählen Sie als erstes Tragflächen- und Leitwerkstyp bevor Sie weitere Programmierungen durchführen.

Leitwerk • Normal • V-Leitwerk  $(A)$ \*\*  $\bullet$  V-Leitwerk  $(B)$ \*\* • 2 Höhenruder • 2 Seitenruder

#### Fläche

- Normal
- Flaperon\*
- 2 Querruder\*
- 1 QR 1 Klappe\*
- 1 QR 2 Klappen\*
- 2 QR 1 Klappen\*
- 
- 2 QR 2 Klappen\*
- ElevonA\*  $\bullet$  Elevon  $R^*$
- 
- 4 Querruder\*
- 6 Querruder\*

- 
- *† Beide Canard Typen sind in den Leitwerkstypen Elevon A oder Elevon B verfügbar.*

*†† Aktiviert Pitch in der Funktionsliste. Ist die Pitchkurve aktiv ist nur ein* 

# Empfohlene Servoanschlüsse

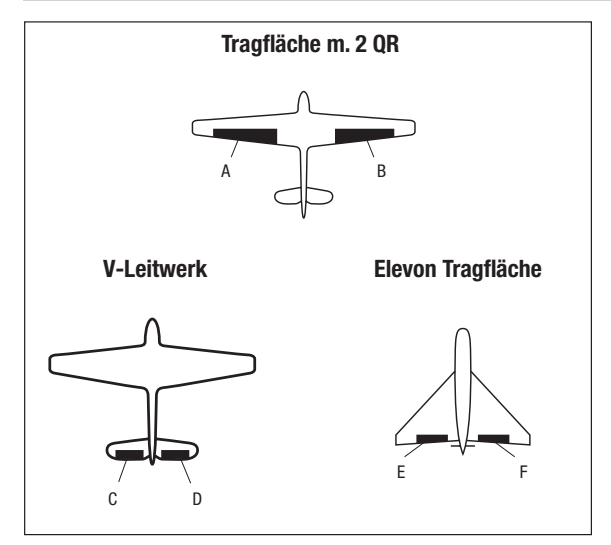

- im nächsten Menü Flugzeug Optione
- • Gyro 1*#*
- • Gyro 2*#*
	- • Gyro 3*#*
	- Pitch Curve<sup>††</sup>
- 2 Seitenr.  $+ 2$ Höhenr.
- $\bullet$  Canard  $+$  1 Seiten-
- Canard  $+ 2$  Seiten-
- ruder†
	- ruder†

*\* Die Auswahl multipler Querruder aktiviert die Differenzialmenü Option.*

*\*\* Die Auswahl eines von beiden aktiviert V-Leitwerksdifferenzialmneü Option.*

*# Aktiviert die Kreiselmenüfunktion in der Funktionsliste.*

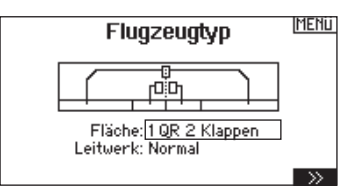

- 
- A AUX1 Servo Anschluß (linkes Querruder) **B** AILE Servo Anschluß (rechtes Querruder)
- 
- C ELEV Servo Anschluß (linkes V-Leitwerk)
- D RUDD Servo Anschluß (rechtes V-Leitwerk)
- E AILE Servo Anschluß (linkes Querruder) F ELEV Servo Anschluß (rechtes Querruder)

DE

# Elevon Servoanschlüsse

Die möglichen Servoreverseoptionen finden Sie hier:

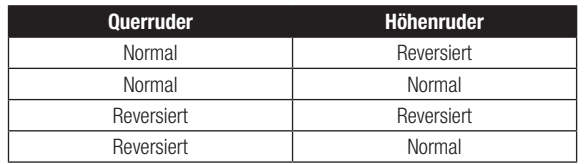

Tipp: Haben Sie alle Servoumkehroptionen getestet und die Ruder laufen immer noch in die falsche Richtung wechseln Sie den Flächentyp von Elevon A auf Elevon B.

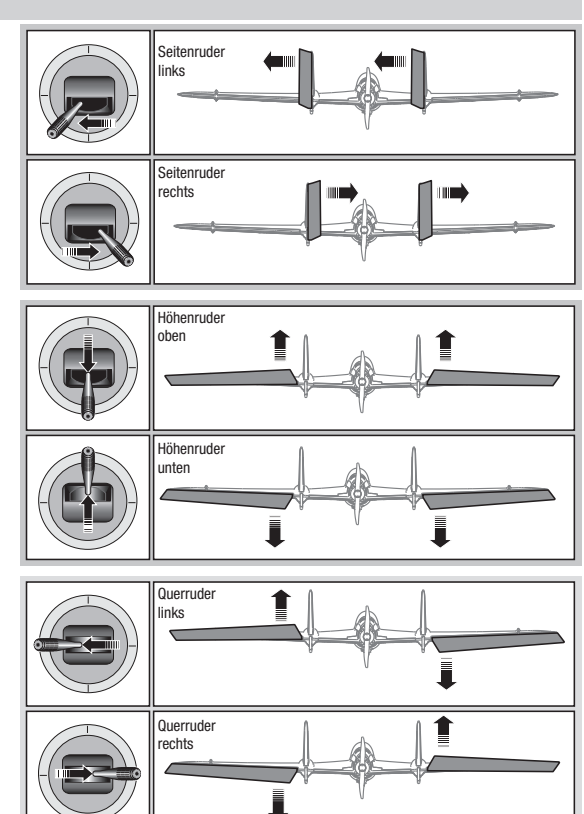

# Landeklappen

Das Menü Landeklappen unterstützt die Klappenprogrammierung sowie den Höhenrudermischer. Um das Menü auswählen zu können müssen Sie eine Tragfläche mit Klappen ausgewählt haben.

- 1. Wählen Sie in der Systemeinstellung Modelltyp.
- 2. Wählen Sie eine mit Klappen ausgestattete Fläche und verlassen die Systemeinstellung.
- 3. Wechseln Sie vom Hauptmenü in die Funktionsliste und wählen Landeklappen.
- 4. Scrollen Sie auf Aus und wählen durch drehen den Schalter oder Schieber mit dem Sie den Klappenkanal kontrollieren möchten.

# ACRO Mischer

#### Seitenruder auf Querruder/Höhenruder Mischer

Der Seitenruder Querruder/Höhenruder Mischer unterstützt bei dem Halten der Fluglage im Messerflug.

- Mischen Sie einen Höheruderanteil hinzu wenn das Flugzeug zum Fahrwerk oder zur Kabinenhaube hin tendiert.
- Mischen Sie einen Querruderanteil wenn das Flugzeug im Messerflug rollt.

#### Querruder zu Seitenruder Mischer

Verwenden Sie den -Querruder zu Seitenruder Mischer- um ungewolltes Drehmoment das bei einigen Flugzeugen (z.B. J3 Cub) während des Kurvenfluges auftreten kann auszugleichen und die Steuerkoordination einfacher zu machen.

- 5. Weisen Sie die Servowege den Klappen und den evtl. gewünschten Höhenruderausgleich dazu.
- 6. Wählen Sie falls gewünscht die Klappengeschwindigkeit. Die Werkseinstellung Norm hat keine Zeitverzögerung. Die Zeitverzögerung ist von 0,1 bis 30 Sekunden einstellbar.

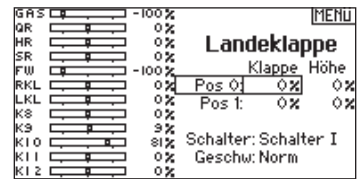

#### Höhenruder auf Klappe Mischer

Mischen Sie den -Höhenruder auf Klappenmischer- um mit dem Höhenrudersteuerknüppel die Klappen mit zu steuern. Das kann als Spoileronsfunktion im 3D Flug genutzt werden. Dieser Mischer ist verfügbar wenn Klappen oder Duale Querruder in der Flächenauswahl gewählt wurden.

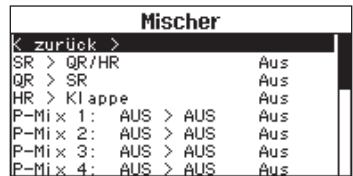

# Acro Kreisel Funktion

Im Kreisel Menü stehen maximal 4 Kurven zur Verfügung. Auf jeder Kurve können bis zu 7 Punkte programmiert werden. Die Kreisel Verstärkung verringert sich dabei je mehr der Steuerknüppel aus der Mitte entfernt wird

# So gelangen Sie in das Kreisel Menü:

- 1. Wählen Sie in der Systemeinstellung den Modelltyp.
- 2. Wählen Sie unten rechts im Menü den Punkt Weiter. Sie gelangen damit indie Optionsauswahl. Aktivieren Sie die gewünschten Kreiselfunktionen. Ist die Kreiselfunktion aktiv erscheint diese in der Funktionsliste.

# Programmieren der Kreiselkurve:

- 1. Wählen Sie die Kreisel 1,2 oder 3 Menüoption aus der Funktionsliste.
- 2. Wählen Sie im Kreiseltyp Flugzeug oder Hubschraubertyp.
- 3. Wählen Sie einen Trimmer oder Poti zum Einstellen der Kreiselempfindlichkeit: Rechter Knopf, linker Schieber, rechter Schieber, linke Trimmung A, rechte Trimmung A.
- 4. Scrollen Sie zu Aus > Aus
	- a. Wählen Sie das erste Aus und ordnen den Eingangskanal des Kreisels zu. Sollte der Kreisel zur Unterstützung der Querruder benötigt werden wählen Sie Querr.
	- b. Wählen Sie das zweite Aus und ordnen Sie den Ausgangskanal für den Kreisel z.B den Fahrwerkskanal.
- 5. Wählen Sie die Kurve die Sie bearbeiten möchten.
- 6. Geben Sie die gewünschten Kreiselwerte auf die Kurvenpunkte ein.
- 7. Ordnen Sie die Schalterpositionen zur Aktivierung der Kurve zu. Die Kurve ist aktiv wenn die Box leuchtet.

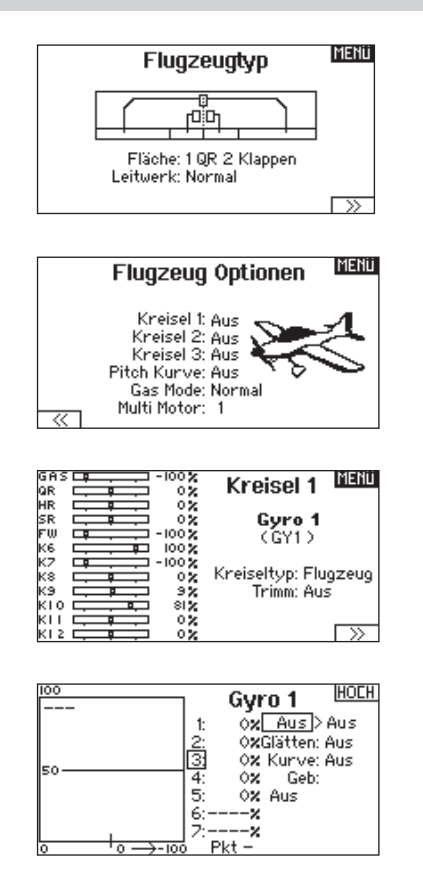

# Pitchkurven Funktion

Im Acro Mode wird die Pitchkurve dazu genutzt um einen Verstellpropeller zu nutzen. Es sind bis zu 4 verschiedene Kurven verfügbar die über einen Schalter, Knopf oder die Steuerknüppelposition angewählt werden können. Bis zu 7 Punkte können auf der Kurve programmiert werden.

Bitte beachten Sie, das die Pitchkurve von der Position des Gasknüppels gesteuert wird.

# Aktivieren des Pitchkurvenmenüs:

- 1. Wählen Sie in der Systemeinstellung die Flächenauswahl.
- 2. Wählen Sie im Menü WEITER unten rechts in der Anzeige. Aktivieren Sie im folgenden Menü die gewünschte Pitchkurven Funktion. Ist diese Funktion aktiviert erscheint Sie am Ende der Funktionsliste.
- 3. Weisen Sie den Pitchkanal in der kanalzuordnung zu nachdem er in der Pitchkurven Funktion zugeordnet wurde.

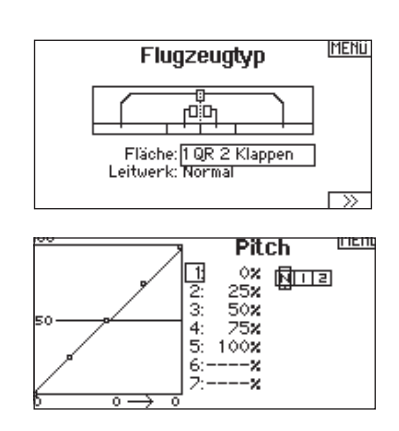

DE

# Multi Motor Kontrolle

Im Acro ist ein Multi Motor Menü verfügbar mit dem Sie ein bis zu vier Motoren Flugzeug programmieren können.

#### So gelangen Sie in das Multi Motor Kontroll Menü:

- 1. Wählen Sie in der Systemeinstellung den Flugzeugtyp.
- 2. Wählen Sie unten rechts im Menü WEITER Es öffnet sich dann das Menü Flugzeug Optionen.
- 3. Scrollen Sie zu Multi Motor und wählen die Anzahl der motoren.
- 4. Aktivieren Sie mit Auswahl der Motoren das Multi Motor Menü

#### Programmieren eines Schalters für unabhängige Multi Motor Kontrolle:

- 1. Wählen Sie unten rechts im Flugzeug Optionen MENÜ weiter. Es öffnet sich dann das Menü der Schalterzuordnung.
- 2. Scrollen Sie zu Schalter um den 3-Positionsschalter auszuwählen mit dem sie unabhängig die Motoren kontrollieren können.

Tipp: Wählen Sie LTrA/RTrA werden die linken und rechten Trimmer zu einem analogen 3 Positionsschalter. Die Trimmung ändert nur die Position des Schalters wenn die End- oder der Mittelpunkt erreicht ist.

Tipp: Wählen Sie LTrD/RTrD werden die linken und rechten Trimmer zu einem digitalen 3 Positionsschalter. Wir empfehlen die Link Position 1 so dass beide Drosseln arbeiten ohne dass der Trimm in beide Richtungen gehalten werden muss.

Die Linked Position legt fest auf welcher Schalterposition alle Gaskanäle arbeiten. Jeder Gaskanal der nicht in der linked Position ist hält dabei seine Position bevor der Schalter bewegt wurde.

## Umbennen der Drosselnamen:

- 1. Wählen Sie im Multi Motor Menü unten rechts im Display WEITER. Sie gelangen dann in das Drosseln Namen Menü.
- 2. Die Namen werden analog den Modellnamen eingegeben.

# Acro Modellbild

Im Acro Mode kann das Modellbild über das Menü Flugzeug Optionen geändert werden.

#### So ändern Sie das Modellbild:

- 1. Wählen Sie in der Systemeinstellung den Flugzeugtyp.
- 2. Wählen Sie im Flugzeugtypmenü unten rechts im Display WEITER . Es öffnet sich dann das Optionen Menü.
- 3. Scrollen Sie auf das Bild und klicken einmal. Drehen Sie den Rolltast nach links oder rechts.
- 4. Klicken Sie auf das Bild, dass Sie auswählen möchten.

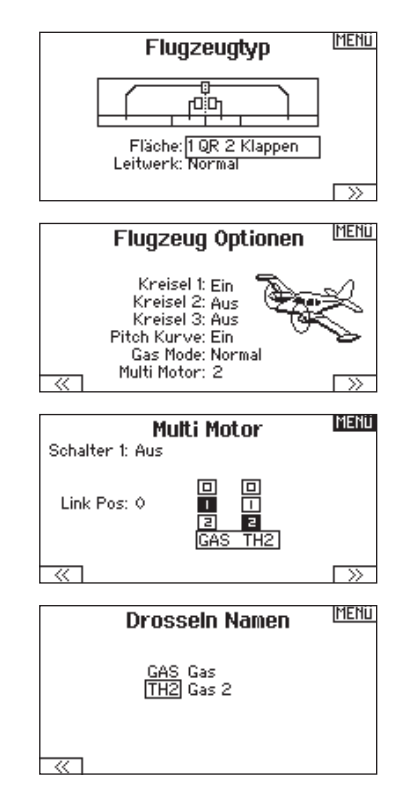

WICHTIG: Die Multi Motoreinstellung wählt nicht automatisch die Aux Kanäle für die zusätzlichen Gaskanäle. Diese müssen in der Kanalzuweisung ausgewählt werden.

Nach Durchführung des Setups gehen Sie in die Kanalzuordnung in der Systemeinstellung und wählen in der Empfängerkanalbelegung den freien Kanal, den Sie für den oder die zusätzlichen Gaskanäle vorgesehen haben.

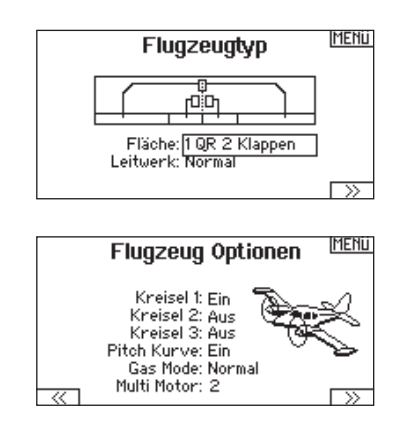

# HUB. (HUBSCHRAUBER)

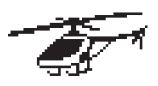

# Heli Model Type

HINWEIS: Bitte lesen Sie für Programmierinformationen in der Bedienungsanleitung ihres Hubschrauber, Kreisel oder Governor nach.

ACHTUNG: Führen Sie immer einen Kontrolltest durch wenn Sie Einstellungen geändert haben um sicher zustellen, dass der Hubschrauber wie gewünscht reagiert.

# Taumelscheibentyp

Wählen Sie im Menü Taumelscheibentyp die Taumelscheibe die der ihres Hubschraubers entspricht.

Wählen Sie den Taumelscheibentyp bevor Sie andere Programmierungen wie die Servoeinstellung vornehmen da diese Auswahl direkten Einfluss auf weitere Programmierungen hat.

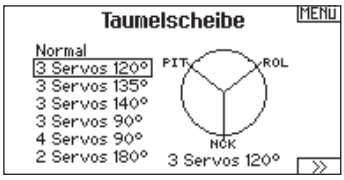

# Gas / Pitch Richtung

In diesem Menü wählen Sie ob sie Gas/Pitch drücken oder ziehen möchten. Die verfügbaren Mode sind Leerlauf hinten /Leerlauf vorne. Sie erreichen dieses Menü über das Menü Taumelscheibe und dem Druck auf Weiter >>. Die Funktion erlaubt es die Gas/Pitch Richtung zu reversieren, alle anderen Funktionen Trimmungen, Kurven arbeiten damit einwandfrei weiter.

## Hubschrauber Modellbild

Wählen Sie aus dem Menü Gas/Pitch Richtung unten rechts im Display WEITER. Es öffnet sich dann das Auswahl Modellbild Menü. Scrollen Sie auf das Icon und klicken einmal. Drehen Sie den Rolltaster nach links oder rechts für optionale Icons.

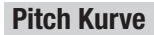

Diese Funktion unterstützt die Einstellung des kollektiven Pitch (das Auf- und Abbewegen der Taumelscheibe mit den Taumelscheibenservos) in 5 Flugzuständen.

## So programmieren Sie die Pitchkurve:

- 1. Wählen Sie die Pitchkurve die Sie bearbeiten möchten (N, 1 oder 2).
- 2. Scrollen Sie nach rechts um die Punkte der Kurve zu wählen und die entsprechenden Werte einzugeben.
- 3. Drücken Sie den Zurück Knopf um die Eingaben zu sichern und zurück zur Funktionsliste zu gelangen.

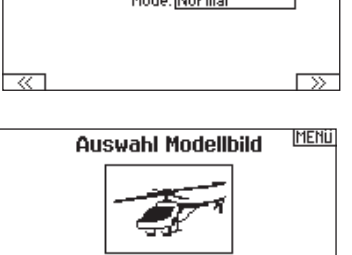

运

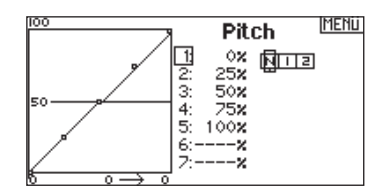

**MENU** Gas/Pitch Richtung Mode: Normal

# HUB. (HUBSCHRAUBER)

# **Taumelscheibe**

Im Taumelscheibemenü nehmen Sie folgende Einstellungen vor:

- Taumelscheibenmischer
- Exponential
- E-Ring
- Höhenruder (Nick) Kompensation

Sie können positive oder negative Taumelscheibenwerte für die Richtung programmieren, damit der Hubschrauber in die richtige Richtung steuert. Bevor Sie Einstellungen in diesem Menü vornehmen, stellen Sie bitte sicher dass die Servos in die richtige Richtung arbeiten. Ändern Sie ggfl s. den Servoweg in den Servoeinstellungen.

## Bewegt sich die gesamte Taumelscheibe rauf oder runter:

- 1. Geben Sie die Mischwerte für die Quer und Höhenruderkanäle ein. Sollten die Servos nicht in die gleiche Richtung arbeiten ändern Sie die Richtung im Mischer zum Beispeil durch einen positiven Mischwert statt eines negativen.
- 2. Geben Sie die Mischwerte für den Pitch ein. Sollte die Taumelscheibe nicht in die richtige Richtung arbeiten, ändern sie die Richtung mit dem Wert (negative statt positive Werte).

# Kreisel

Die Kreiselmenüfunktion unterstützt Sie bei der Programmierung der Kreiselverstärkung oder dazu gehörigen Flugzuständen. Weisen Sie den Kanal zu an dem der Kreisel am Empfänger angeschlossen ist und einen Schalter für Kreiseloptionen. Sie können ebenfalls Werte für verfügbare Schalterpositionen zuweisen. (bis zu 5 Werte sind je nach Schalter verfügbar) Bitte stellen Sie sicher, dass der Kreisel richtig arbeitet und in die richtige Richtung kompensiert.

# Heckmischer

Diese Funktion mischt das Verhältnis der Heckrotordrehzahl zum Gas/Pitch um das Drehmoment des Hauptrotors auszugleichen, wenn kein Heading Lock Kreisel oder ein Rate Mode auf dem Kreisel verwendet wird. (siehe gemeinsame System Funktionen) Mehr Informationen über das Programmieren von Kurven lesen Sie unter dem Kapitel Pitch Kurven.

# Mischer

## Zyklisch > Gas

Der Zyklisch > Gas Mischer verhindert einen Drehzahlabfall wenn Roll, Nick oder Seitenruder gesteuert wird. Der Mischer verbindet Gas mit zyklischer Eingabe. Bei Vollgas verhindert die Programmierung ein Überdrehen des Servos.

WICHTIG: Verwenden Sie keinen Zyklisch > Gas Mischer wenn Sie einen Drehzahlregler (Governor) verwenden.

Um zu überprüfen ob der Mischer korrekt und in die richtige Richtung arbeitet, stellen Sie den Flugzustandschalter in eine aktiv Position. Bewegen Sie den programmierten zyklischen oder Seitenruderkanal und achten auf die Gasposition. Die Gasposition sollte sich erhöhen. Sollte sie sich verringern wird ein entgegen gesetzter Wert (positiv/negativ) benötigt.

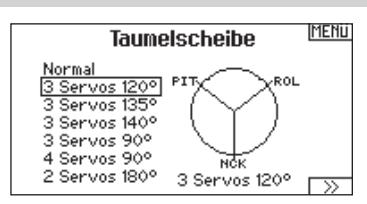

Aktivieren Sie bei Einsatz eines Servo mit Standardarm immer die Expofunktion. Die Expofunktion erzeugt eine lineare Bewegung eines drehenden Servos. Ist diese Funktion ausgeschaltet bewegt sich der Arm in einer Kurve, was zu verringerten Ausschlägen im Endbereich des Servoweges führt.

HINWEIS: Aktivieren Sie nicht die Expofunktion wenn Sie ein Linearservo verwenden.

## Elektronischer E-Ring

Dieses Feature verhindert das Überdrehen der Servos als Summe der programmierten Zyklischen- und Pitchwerte.

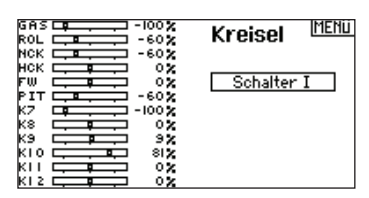

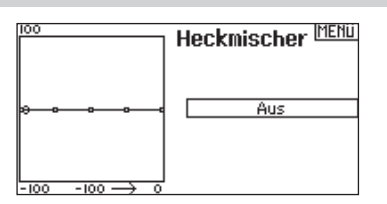

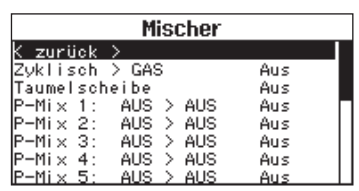

## Taumelscheibe

Der Taumelscheibenmischer korrigiert Zeitprobleme in dem Querrruder (Roll) auf Höhenruder (Nick) und Höhenruder (Nick) auf Querruder (Roll). Wenn der Mischer korrekt programmiert ist, reagiert der Hubschrauber auf Roll und Pitch akkurat mit minimaler inter-reaktion.

# SEGELFL. (Segelflugzeug)

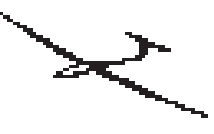

# SEGELFL. (Segelflugzeug)

HINWEIS: Bitte sehen Sie in der Bedienungsanleitung ihres Segelflugzeuges für die Größe der Ruderausschläge nach.

ACHTUNG: Führen Sie immer einen Kontrolltest durch wenn Sie Einstellungen geändert haben um sicher zustellen, dass der Hubschrauber wie gewünscht reagiert.

# Flächenauswahl

Wählen Sie im Menü Flächentyp die Tragfläche und Leitwerk aus die ihrem Modell entspricht. Diagramme und Bezeichnungen zeigen im Menü die verfügbaren Auswahlen.

Lesen Sie auf spektrumrc.com für mehr Informationen über DX20 Airware Updates.

#### Fläche

• 1 Servo

• 2 Querruder\* • 2 Querruder 1 Klappe\*

Leitwerk • Normal

#### **Motor** • Aus

- 
- V-Leitwerk A\*\*  $\bullet\,$  V-weitwerk  $B^{\star\star}$
- Einem Schalter zugeordnet (optional)

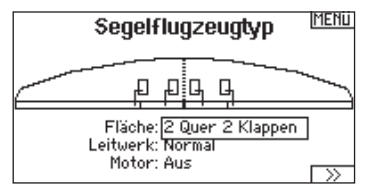

• 2 Queruder 2 Klappen\*

*\* Selection of multiple ailerons activates the Differential menu option.*

*\*\* "V-Tail A" and "V-Tail B" function as internal servo reversing. If V-Tail A does not work correctly with your aircraft, try V-Tail B.*

## Segelflugzeug Modellbild

Wählen Sie aus dem Segelflugzeug unten rechts im Display WEITER. Es öffnet sich dann das Auswahl Modellbild Menü. Scrollen Sie auf das Icon und klicken einmal. Drehen Sie nach links oder rechts für optionale Icons.

# Wölbklappen

Die Wölbklappenfunktion ist nur verfügbar wenn ein 2 oder 4 Querrudertragflächentyp im Segelflugzeugmode gewählt wurde. Die Wölbklappenfunktion ermöglicht es jedem Querruder, jeder Klappe und dem Höhenruder auf eine spezifische Position für jeden Flugzustand zu fahren.

Eine Geschwindigkeitsfunktion ist auch verfügbar die eine Verzögerung der Klappenstellung beim Wechsel des Flugzustandes von bis zu 30 Sekunden möglich macht.

Bewegen Sie den Flugzustandschalter in die gewünschte Position, ändert sich der Name des Flugzustandes und die neuen aktiven Werte werden angezeigt.

# Klappensystem

Das Klappensystem ist nur dann verfügbar wenn ein 2 oder 4 Querrudertragflächentyp im Segelflugzeugmode gewählt wurde. Die Klappen können während des Fluges eingestellt werden und werden auch als Bremssystem (Crow oder Butterfly) genutzt. Sie können verschiedenen Schiebern oder dem Klappensteuerknüppel unabhängig in jedem Flugzustand zugeordnet werden.

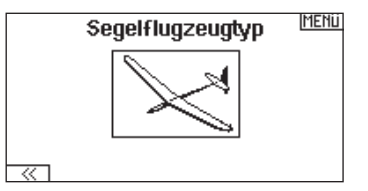

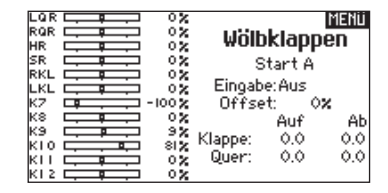

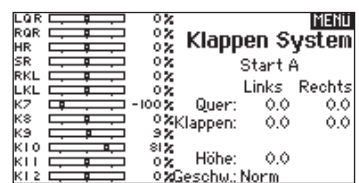

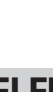

DE

# SEGELFL. (Segelflugzeug)

# Segelflugmischer

Für jeden dieser Mischer können Sie zu einen Flugzustand mit verschiedenen Prozentgrößen programmieren, oder auch 0% wenn für diesen Flugzustand kein spezifischer Mischer vorgesehen ist. Die programmierbaren Werte beinhalten eine unabhängige Kontrolle der Richtung und Anteil der zugemischten Fläche/Ruder (Slave) im Verhältnis zur Hauptfläche/Ruder (Master).

#### Quer- zu Seitenrudermischer

Der Quer- zu Seitenrudermischer wird zum koordinierten Fliegen von Kurven verwendet. Ist er aktiv geschaltet bewegt sich bei Steuerung der Querruder das Seitenruder in die gleiche Richtung. (Rechtes Querruder ergibt rechtes Ruder) Wird der Flugzustand über einen Schalter geschaltet, ist es möglich mit einem optionalen zweiten Schalter bis zu drei Quer- zu Seitenrudermischerwerte zu schalten, die dann nur in diesen Flugzustand aktiv sind.

## Querruder zu Klappe Mischer

Der Querruder zu Klappe Mischer ermöglicht es die gesamte bewegliche Hinterkante der Tragfläche als Querruder zu verwenden. Ist er aktiv geschaltet bewegen sich bei Steuerung der Querruder die Klappen mit. Programmieren Sie diesen Mischer immer so, dass Querruder und Klappen auf einer Seite in die gleiche Richtung arbeiten.

#### Höhenruder zu Klappe Mischer

Der Höhenruder zu Klappe Mischer erzeugt mehr Auftrieb und ermöglicht engere Kurven. Die gesamte hintere Kante der Tragfläche (Querruder und Klappen) arbeitet dabei als Klappe wenn Höhenruder gesteuert wird. Ein Offset ist auch verfügbar der typischerweise als Snap Flap Funktion verwendet wird. Bei der Snap Flap Funktion bleibt der Mischer inaktiv bis der Offset Wert erreicht ist. Normalerweise werden hier 70% Höhenruder nach oben programmiert, so dass bei Rudereingaben über 70% der Mischer aktiv wird und mehr Auftrieb für engere Kurven zur Verfügung steht.

#### Klappe zu Höhenruder

Der Klappe zu Höhenrudermischer verhindert aufbäumende Tendenzen des Modells wenn Bremseinstellungen wie Crow oder Butterfly geflogen werden. Der Mischer wird nur im Klappensystem verwendet (siehe Klappensystem). Dieser Mischer arbeitet als Kurve. Das Höhenruder bewegt sich runter bei den ersten 20% Klappenweg, vergrößert den Ausschlag über die nächsten 40% und bleibt bei 60% bis 100% Klappenweg gleich. Bei Segelflugzeugen mit Querrudern, äußeren Querrudern (Tips) und Klappen achten Sie bitte darauf den richtigen Flächentyp zu wählen, so dass die äußeren Ruder (Tips) als RQR und LQR gewählt sind. Verringern oder erhöhen Sie den Servoweg der Tip-Querruder mit einem QR > RQR Mischer.

# V-Leitwerk Differenzierung

In dem V-Leitwerksdifferenzierungsmenü können Sie den Anteil der Differenzierung nach oben oder unten programmieren.

Positive Differenzialwerte verringern den Anteil des

Ruderausschlages nach unten, ohne den nach oben Ausschlag zu beeinflussen.

Negative Differenzialwerte verringern den Anteil des

Ruderausschlages nach oben, ohne den nach unten Ausschlag zu beeinflussen.

Die V-Leitwerksdifferenzierungsfunktion ist nur aktiv wenn im

Flugzeugtyp V-Leitwerk A oder V-Leitwerk B gewählt wurde.

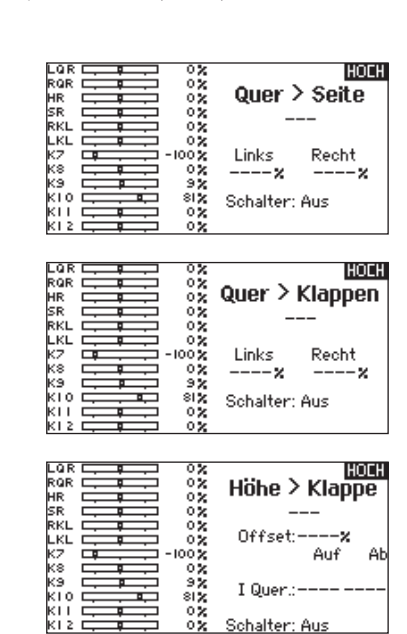

![](_page_50_Picture_297.jpeg)

#### So stellen Sie das V-Leitwerksdifferenzial ein:

- 1. Scrollen Sie zu Schalter und drücken den Rolltaster. Drehen Sie nach rechts um -Ein- zu wählen (Differenzial ist immer an) oder weisen Sie dem Differenzial eine Schalterposition zu.
- 2. Drücken Sie den Rolltaster eine Sekunde um die Auswahl zu sichern.
- 3. Scrollen Sie zu Differenzial und drücken den Rolltaster einmal um den Wert zu ändern.
- 4. Drücken Sie den Rolltaster nochmal um die Auswahl zu sichern.

![](_page_50_Picture_27.jpeg)

# **MULTI (MULTIROTOR)**

![](_page_51_Picture_1.jpeg)

# Multirotor Model Type

HINWEIS: Bitte sehen Sie in der Bedienungsanleitung ihres Segelflugzeuges für die Größe der Ruderausschläge nach.

ACHTUNG: Führen Sie immer einen Kontrolltest durch wenn Sie Einstellungen geändert haben um sicher zustellen, dass der <u>/!\</u> Kopter wie gewünscht reagiert.

Diese Option erlaubt ihnen die Achse des Kameragimbals zu wählen. Zur Auswahl stehen: Keine, 1-Achse. 2-Achsen oder 3-Achsen.

Das Modellicon (Avatar) kann durch Auswahl und scrollen geändert werden.

![](_page_51_Picture_7.jpeg)

## Multirotor Modellbild

Wählen Sie aus dem Modell Optionen unten rechts im Display WEITER. Es öffnet sich dann das Auswahl Modellbild Menü. Scrollen Sie auf das Icon und klicken einmal. Drehen Sie nach links oder rechts für optionale Icons

![](_page_51_Figure_10.jpeg)

# Flugmodesetup

Als Standard ist der Schalter B den drei Flugmodes zugewiesen. Sie können bis zu 5 Flugmodes in einer Kombination mit zwei Schaltern wählen.

## Kanalzuweisung

Scrollen und wählen den Kanal und die Kanalquelle für jeden Flugmode. Jeder Kanal kann zu jedem Schalter inklusive Trimmschalter, Gimbals und Clear Back Buttons zugeodnet werden.

Beispiel: Weisen Sie den Flugmode 1 als primären Flugmode aus mit denen Sie mit den Steuerknüpplen die primären Achsen steuern. Mit den Umschalten auf Mode 2 kontrollieren Sie mit den Steuerknüppel, die Kamera und mit den Trimmbuttons die primären Flugachsen.

Tipp: Sie können ebenfalls die Kanalzuweisung aus dem Systemeinstellungsmenü aufrufen.

![](_page_51_Picture_17.jpeg)

# **Trimeinstellung**

Als Standard sind die Trimmeinstellungen auf den F-Mode gestellt. Der Trimmtyp F-Mode ermöglicht es Trimmwerte für individuelle Flugmodes einzustellen. So kann das Flugzeug eine Trimmung in der Rollfunktion benötigen, nicht aber im Flugmode 2 zwei.

![](_page_51_Picture_170.jpeg)

DE

# **MULTI (MULTIROTOR)**

# Dual Rate und Exponential

Dual Rates und Exponential sind auf den PIT,ROL und YAW (Gier) Kanälen verfügbar.

## So stellen Sie Dual Rate und Exponential ein:

- 1. Scrollen Sie zu Kanal und drücken den Rolltaster einmal. Scrollen Sie nach links oder rechts und wählen den Kanal aus den Sie ändern möchten und drücken zur Bestätigung der Auswahl den Drucktaster erneut.
- 2. Scollen Sie auf Schalter und drücken zur Auswahl das Scrollrad. Bewegen Sie den Schalter dem Sie die Funktion zuordnen wollen.
- 3. Scrollen Sie zu Dual Rate und drücken den Drucktaster. Scrollen Sie zur Änderung des Wertes nach links oder rechts und drücken zur Bestätigung den Taster erneut.

Die Exponentialfunktion beeinflusst die Mittensensivität, hat aber keinen Einfluß auf den Servoweg. Es sind positive und negative Exponentialwerte möglich. Ein positiver Wert verringert die Sensiv ität in der Mittenstellung. Ein negativer Wert erhöht die Sensivität und wird selten genutzt.

# Motor aus

Die Gas aus Funktion schaltet mit einem zugewiesenen Schalter den Motor aus. Die Gas aus Funktion hat eine höhere Priorität als jeder andere Flugzustand. Wird die Funktion aktiviert fährt der Gaskanal auf den programmierten Wert (normalerweise Gas aus) Aktivieren Sie den programmierten Schalter um die Funktion zu testen. Überprüfen Sie die Funktion am Servomonitor und vergewissern Sie sich, dass der Kanal in die gewünschte Position läuft. Der Wert von 0% steht für Gas niedrig mit der Trimmung in der Mitte. Von daher kann es notwendig sein, dass Sie zur korrekten Einstellung negative Werte programmie ren müssen. **NULTI (MULT**<br>
Dual Rate und Exponent<br>
Ranälen verfügbar.<br>
So stellen Sie Dual Rate<br>
1. Scrollen Sie auf Ate<br>
1. Scrollen Sie auf Scrollen Sie anch<br>
aus den Sie änder<br>
der Auswahl den I<br>
2. Scollen Sie auf Scrollen der Aus

![](_page_52_Picture_10.jpeg)

ACHTUNG: Testen Sie immer die Einstellungen nachdem Sie Änderungen vorgenommen haben um sicher zu stel len, dass die Kontrollen wie gewünscht reagieren.

# Gaskurve

Nutzen Sie das Gaskurve Menü um die Gaseinstellung des Knüp pels zu optimieren. Maximal sind Kurven mit 7 Punkten möglich.

#### So fügen Sie Punkte einer Kurve zu:

- 1. Bringen Sie den Gashebel auf die Position an der Sie den neuen Punkt setzen möchten.
- 2. Scrollen Sie auf Pkt + und drücken den Rolltaster um den Punkt hinzu zu fügen.

## So entfernen Sie Punkte aus einer Kurve:

- 1. Bewegen Sie den Gashebel bis der Cursor in der Nähe des Punktes ist den Sie entfernen möchten.
- 2. Scrollen Sie auf Pkt und drücken den Rolltaster um den Punkt zu entfernen.

Haben Sie verschiedene Kurven programmiert und möchten eine davon bearbeiten, muss diese aktiv sein bevor Sie Änderungen vornehmen.

![](_page_52_Figure_21.jpeg)

![](_page_52_Picture_22.jpeg)

![](_page_52_Picture_23.jpeg)

# MECHANISCHE SENDEREINSTELLUNGEN

Die DX20 besitzt auf der Vorderseite der Steuerknüppel alle Einstellschrauben. Dieses macht Einstellungen am Sender unkompliziert ohne dass der Sender geöffnet oder Seitenpolster abgenommen werden müssen.

# Verfügbare Einstellungen:

*Modewechsel Ändern der Gasratsche Ändern der Gasreibung Einstellen der Steuerknüppelfederung*

# Ändern des Sendermodes

Der Steuermode des Senders kann auf 1,2,3 oder 4 eingestellt werden. Dieser Umbau erfordert eine Programmierung und eine mechanische Änderung.

# Dieser Umbau erfordert die folgenden Schritte:

*Änderung der Programmierung*

*Änderung des Gasratsche*

*Justieren der Höhenruderzentrierungsschraube Drehen der Gaslimitschrauben*

# Änderung der Programmierung

- 1. Gehen Sie aus der Systemeinstellung in die Systemeinstellungen und wählen den gewünschten Mode. Sollten Sie zwischen den Modes 2 und 4 oder 1 und wechseln3 können Sie nach Schritt 1 stoppen.
- 2. eenden Sie die Systemeinstellungen um die Auswahl zu speichern.

# Änderung der Gasratsche

- 3. Lokalisieren Sie die beiden Gasratschenschrauben. Diese Schrauben erzeugen ein rastendes Moment während die Friktionsschraube eine Bremsreibung erzeugt.
- 4. Um die Gasratsche anzuziehen drehen Sie die Einstellschraube im Uhrzeigersinn bis die Ratsche greift.
- 5. Um die Ratsche zu lösen drehen Sie die Ratsche gegen den Uhrzeigersinn bis sich der Steuerknüppel frei bewegt.

Sollten Sie nur die Friktionsreibung einstellen wollen, sehen Sie bitte unter Einstellung der Friktionsschrauben.

![](_page_53_Figure_19.jpeg)

![](_page_53_Picture_20.jpeg)

![](_page_53_Picture_21.jpeg)

# Justieren der Zentrierungsschraube

Bei dem Wechsel zwischen Mode 1 und 2 oder zwischen 3 und 4 müssen Sie die Zentrierungsschraube einstellen.

- 1. Verwenden Sie einen Phillips Schraubendreher um die Zentrierungsschrauben anzuziehen. Das Anziehen der Schraube löst die Zentrierfeder.
- 2. Lösen Sie mit einem Phillips Schraubendreher die gegenüberliegende Schraube bis die Feder greift.

![](_page_53_Picture_26.jpeg)

# Gaslimiterschrauben

Mit dem Gaslimit wird bei dem Gashebel der maximale Steuerweg eingestellt. Bei den Wechsel von Mode 1 und 2 oder zwischen Mode 3 und 4 können Sie den Gasweg mechanisch limitieren.

- 1. Um das Gaslimit zu lösen drehen Sie beide Begrenzerschrauben ein halbe Drehung und schieben Sie dann auf die andere Seite der Fassung.
- 2. Um das Gaslimit zu setzten drehen Sie beide Schrauben eine halbe Drehung und schieben diese auf die andere Seite der Fassung.

![](_page_53_Figure_31.jpeg)

# Kalibrieren

Schalten Sie den Sender ein. Erscheint das Kalibrierungsmenü bewegen Sie bitte die Steuerhebel in die äußeren Ecken und Mitte wie im Menü vorgegeben.Bewegen Sie die Gimbal in Form eines + und drücken in den Endstellungen leicht an um die Kalibrierung durch zu führen.

# MECHANISCHE SENDEREINSTELLUNGEN

# Einstellung der Steuerknüppel Federkraft

Drehen Sie die Schrauben mit einem kleinen Phillips Schraubendreher im Uhrzeigersinn um die Federspannung anzuziehen oder gegen den Uhrzeigersinn um sie zu lösen.

HINWEIS: Testen Sie dem Drehen der Schrauben immer den Steuerknüppel um zu prüfen ob die Einstellung nicht zu hart oder weich ist. Ein zu festes Anziehen könnte die Feder beschädigen. Lösen Sie die Schraube zu sehr, könnte dass dazu führen, dass die Feder abfällt und einen Kurzschluss im Sender verursacht.

![](_page_54_Figure_4.jpeg)

# Einstellung Gashebel

Die Steuerknüppel auf der DX20 können mit einer Friktionsreibung oder Ratsche eingestellt werden.

# Friktionsreibung

- 1. Lokalisieren Sie die Einstellschrauben auf dem Steuerknüppelagregat.
- 2. Justieren Sie die Stärke der Friktionsreibung durch drehen der Einstellschraube im Uhrzeigersinn stärker oder gegen den Uhrzeigersinn schwächer.

# Gasratsche

Falls gewünscht können Sie die Friktionsbremse lösen und die Ratsche anziehen.

- 1. Lösen Sie die Schraube der Friktionsbremse bis sich der Gashebel frei bewegen kann.
- 2. Ziehen Sie die Schraube der Ratsche an bis diese greift.
- 3. Justieren Sie die Ratsche stärker durch Eindrehen im Uhrzeigersinn der Schraube oder schwächer durch herausdrehen gegen den Uhrzeigersinn.

HINWEIS: Ein zu festes Anziehen könnte die Feder beschädigen. Lösen Sie die Schraube zu sehr, könnte dass dazu führen, dass die Feder abfällt und einen Kurzschluss im Sender verursacht.

# Einstellen der Steuerknüppellänge

So stellen Sie die Länge ein:

- 1. Fassen sie am unteren Ende des Griffes an und drehen das obere Ende im Uhrzeigersinn um den Knüppel zu entsperren.
- 2. Drehen Sie den Steuerknüppel im Uhrzeigersinn um ihn zu kürzen oder im Uhrzeigersinn um ihn zu verlängern.
- 3. Halten Sie nach dem Einstellen die Oberseite des Sticks fest und drehen das untere Teil im Uhrzeigersinn zum Kontern dagegen.

# So wechseln Sie die Steuerknüppelenden:

- 1. Fassen Sie am unteren Ende des Griffes an und drehen das obere Ende im Uhrzeigersinn um den Knüppel zu entsperren.
- 2. Drehen Sie das obere Ende des Steuerknüppels ab und ersetzen es mit dem optionalen Steuerknüppelende
- 3. Ist der Steuerknüppel auf die korrekte Höhe eingestellt, halten Sie die Oberseite des Griffes fest und drehen das untere Teil zum Kontern dagegen.

![](_page_54_Figure_25.jpeg)

![](_page_54_Figure_26.jpeg)

# Hilfestellung zur Problemlösung

![](_page_55_Picture_309.jpeg)

# Garantie und Service Informationen

### Garantiezeitraum

Exklusive Garantie ¬ Horizon Hobby LLC (Horizon) garantiert, dass das gekaufte Produkt frei von Material- und Montagefehlern ist. Der Garantiezeitraum entspricht den gesetzlichen Bestimmung des Landes, in dem das Produkt erworben wurde. In Deutschland beträgt der Garantiezeitraum 6 Monate und der Gewährleistungszeitraum 18 Monate nach dem Garantiezeitraum.

## Einschränkungen der Garantie

(a) Die Garantie wird nur dem Erstkäufer (Käufer) gewährt und kann nicht übertragen werden. Der Anspruch des Käufers besteht in der Reparatur oder dem Tausch im Rahmen dieser Garantie. Die Garantie erstreckt sich ausschließlich auf Produkte, die bei einem autorisierten Horizon Händler erworben wurden. Verkäufe an dritte werden von dieser Garantie nicht gedeckt. Garantieansprüche werden nur angenommen, wenn ein gültiger Kaufnachweis erbracht wird. Horizon behält sich das Recht vor, diese Garantiebestimmungen ohne Ankündigung zu ändern oder modifizieren und widerruft dann bestehende Garantiebestimmungen.

(b) Horizon übernimmt keine Garantie für die Verkaufbarkeit des Produktes, die Fähigkeiten und die Fitness des Verbrauchers für einen bestimmten Einsatzzweck des Produktes. Der Käufer allein ist dafür verantwortlich, zu prüfen, ob das Produkt seinen Fähigkeiten und dem vorgesehenen Einsatzzweck entspricht.

(c) Ansprüche des Käufers ¬ Es liegt ausschließlich im Ermessen von Horizon, ob das Produkt, bei dem ein Garantiefall festgestellt wurde, repariert oder ausgetauscht wird. Dies sind die exklusiven Ansprüche des Käufers, wenn ein Defekt festgestellt wird.

Horizon behält sich vor, alle eingesetzten Komponenten zu prüfen, die in den Garantiefall einbezogen werden können. Die Entscheidung zur Reparatur oder zum Austausch liegt nur bei Horizon. Die Garantie schließt kosmetische Defekte oder Defekte, hervorgerufen durch höhere Gewalt, falsche Behandlung des Produktes, falscher Einsatz des Produktes, kommerziellen Einsatz oder Modifikationen irgendwelcher Art aus.

Die Garantie schließt Schäden, die durch falschen Einbau, falsche Handhabung, Unfälle, Betrieb, Service oder Reparaturversuche, die nicht von Horizon ausgeführt wurden aus. Rücksendungen durch den Käufer direkt an Horizon oder eine seiner Landesvertretung bedürfen der Schriftform.

## Schadensbeschränkung

Horizon ist nicht für direkte oder indirekte Folgeschäden, Einkommensausfälle oder kommerzielle Verluste, die in irgendeinem Zusammenhang mit dem Produkt stehen verantwortlich, unabhängig ab ein Anspruch im Zusammenhang mit einem Vertrag, der Garantie oder der Gewährleistung erhoben werden. Horizon wird darüber hinaus keine Ansprüche aus einem Garantiefall akzeptieren, die über den individuellen Wert des Produktes hinaus gehen. Horizon hat keinen Einfluss auf den Einbau, die Verwendung oder die Wartung des Produktes oder etwaiger Produktkombinationen, die vom Käufer gewählt werden. Horizon übernimmt keine Garantie und akzeptiert keine Ansprüche für in der folge auftretende Verletzungen oder Beschädigungen. Mit der Verwendung und dem Einbau des Produktes akzeptiert der Käufer alle aufgeführten Garantiebestimmungen ohne Einschränkungen und Vorbehalte.

Wenn Sie als Käufer nicht bereit sind, diese Bestimmungen im Zusammenhang mit der Benutzung des Produktes zu akzeptieren, werden Sie gebeten, dass Produkt in unbenutztem Zustand in der Originalverpackung vollständig bei dem Verkäufer zurückzugeben.

### Sicherheitshinweise

Dieses ist ein hochwertiges Hobby Produkt und kein Spielzeug. Es muss mit Vorsicht und Umsicht eingesetzt werden und erfordert einige mechanische wie auch mentale Fähigkeiten. Ein Versagen, das Produkt sicher und umsichtig zu betreiben kann zu Verletzungen von Lebewesen und Sachbeschädigungen erheblichen Ausmaßes führen. Dieses Produkt ist nicht für den Gebrauch durch Kinder ohne die Aufsicht eines Erziehungsberechtigten vorgesehen. Die Anleitung enthält Sicherheitshinweise und Vorschriften sowie Hinweise für die Wartung und den Betrieb des Produktes. Es ist unabdingbar, diese Hinweise vor der ersten Inbetriebnahme zu lesen und zu verstehen. Nur so kann der falsche Umgang verhindert und Unfälle mit Verletzungen und Beschädigungen vermieden werden.

#### Fragen, Hilfe und Reparaturen

Ihr lokaler Fachhändler und die Verkaufstelle können eine Garantiebeurteilung ohne Rücksprache mit Horizon nicht durchführen. Dies gilt auch für Garantiereparaturen. Deshalb kontaktieren Sie in einem solchen Fall den Händler, der sich mit Horizon kurz schließen wird, um eine sachgerechte Entscheidung zu fällen, die Ihnen schnellst möglich hilft.

#### Wartung und Reparatur

Muss Ihr Produkt gewartet oder repariert werden, wenden Sie sich entweder an Ihren Fachhändler oder direkt an Horizon. Rücksendungen / Reparaturen werden nur mit einer von Horizon vergebenen RMA Nummer bearbeitet. Diese Nummer erhalten Sie oder ihr Fachhändler vom technischen Service. Mehr Informationen dazu erhalten Sie im Serviceportal unter www. Horizonhobby.de oder telefonisch bei dem technischen Service von Horizon.

Packen Sie das Produkt sorgfältig ein. Beachten Sie, dass der Originalkarton in der Regel nicht ausreicht, um beim Versand nicht beschädigt zu werden. Verwenden Sie einen Paketdienstleister mit einer Tracking Funktion und Versicherung, da Horizon bis zur Annahme keine Verantwortung für den Versand des Produktes übernimmt. Bitte legen Sie dem Produkt einen Kaufbeleg bei, sowie eine ausführliche Fehlerbeschreibung und eine Liste aller eingesendeten Einzelkomponenten. Weiterhin benötigen wir die vollständige Adresse, eine Telefonnummer für Rückfragen, sowie eine Email Adresse.

## Garantie und Reparaturen

Garantieanfragen werden nur bearbeitet, wenn ein Originalkaufbeleg von einem autorisierten Fachhändler beiliegt, aus dem der Käufer und das Kaufdatum hervorgeht. Sollte sich ein Garantiefall bestätigen wird das Produkt repariert oder ersetzt. Diese Entscheidung obliegt einzig Horizon Hobby.

## Kostenpflichtige Reparaturen

Liegt eine kostenpflichtige Reparatur vor, erstellen wir einen Kostenvoranschlag, den wir Ihrem Händler übermitteln. Die Reparatur wird erst vorgenommen, wenn wir die Freigabe des Händlers erhalten. Der Preis für die Reparatur ist bei Ihrem Händler zu entrichten. Bei kostenpflichtigen Reparaturen werden mindestens 30 Minuten Werkstattzeit und die Rückversandkosten in Rechnung gestellt. Sollten wir nach 90 Tagen keine Einverständniserklärung zur Reparatur vorliegen haben, behalten wir uns vor, das Produkt zu vernichten oder anderweitig zu verwerten.

Achtung: Kostenpflichtige Reparaturen nehmen wir nur für Elektronik und Motoren vor. Mechanische Reparaturen, besonders bei Hubschraubern und RC-Cars sind extrem aufwendig und müssen deshalb vom Käufer selbst vorgenommen werden.

# Garantie und Service Kontaktinformationen

![](_page_57_Picture_109.jpeg)

# EU Konformitätserklärung:

Horizon LLC erklärt hiermit, dass dieses Produkt konform zu den essentiellen Anforderungen der R&TTE, EMC  $C \in$ Direktive, und LVD ist. Eine Kopie der Konformitätserklärung ist online unter folgender Adresse verfügbar : http://www.horizonhobby.com/content/support-render-compliance.

![](_page_57_Picture_5.jpeg)

# Entsorgung in der Europäischen Union

Dieses Produkt darf nicht über den Hausmüll entsorgt werden.

Es ist die Verantwortung des Benutzers, dass Produkt an einer registrierten Sammelstelle für Elektroschrott abzugeben diese Verfahren stellt sicher, dass die Umwelt geschont wird und natürliche Ressourcen nicht über die Gebühr beansprucht werden. Dadurch wird das Wohlergehen der menschlichen Gemeinschaft geschützt. Für weitere Informationen, wo der Elektromüll entsorgt werden kann, können Sie Ihr Stadtbüro oder Ihren lokalen

Entsorger kontaktieren.

# SPEKTRUM.

© 2016 Horizon Hobby, LLC DSM, DSM2, DSMX, the DSMX logo, the BNF logo, AirWare, ModelMatch, X-Plus, AS3X, SmartSafe, Hangar 9 and the Horizon Hobby logo are trademarks or registered trademarks of Horizon Hobby, LLC. The Spektrum trademark is used with permission of Bachmann Industries, Inc. The SD Logo is a trademark of SD-3C, LLC US 7,391,320. Other patents pending. www.spektrumrc.com

CROADED IT ON MEDODO Created 02/16 • 47640 • SPM20000